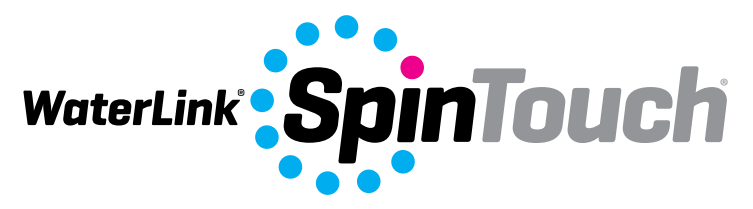

 $v_{ac}$ 

Dier<sub>e</sub> soc

*The Future of Water Testing El futuro del análisis del agua L'avenir de l'analyse de l'eau O futuro da análise de água*

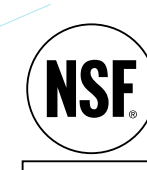

Certified to NSF/ANSI/CAN 50

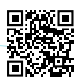

For Codes / Para los códigos / Pour les codes / Para Códigos 3580/3581/3582

SETUP

## **BEFORE FIRST USE**

- ¬ **Fully charge battery using the Spin Touch USB cable and adapter plug in AC outlet.**
- ¬ **Ensure your Spin Touch has the latest firmware. A USB connection to a Windows® PC is required.**
	- 1. Download and install the WaterLink Connect 2 application for Windows at softwarecenter.lamotte.com.
	- 2. Plug meter into the computer with the provided USB cable and launch WaterLink Connect 2 application from the Start Menu.
	- 3. A prompt will appear if firmware updates are available. Select Update. Testing and data transfer will not be possible until firmware has been updated.

#### **METER**

- 1. The meter can be powered from an AC outlet, a computer or the internal battery.
- 2. Use the USB cable and the adapter to plug the meter into an AC outlet.
- 3. Use the USB cable to connect the meter to the USB port of a computer.

## **CHARGE THE BATTERY**

- 1. Use the USB cable and the adapter to plug the meter into an AC outlet or use the USB cable (included) with a car charger (not included) to charge the battery. (Anker PowerDrive 2, DC 12/24V, 5V = 4.8A, Part Number A2310 recommended.)
- 2. The battery icon on the screen will show the battery status. Charge the battery until the battery indicator is full.

**FIRMWARE UPDATES** Occasionally, the firmware in the Spin Touch will require updates. A USB connection to a Windows PC is required. To do so:

- 1. Visit softwarecenter.lamotte.com and download the WaterLink Connect 2 application for Windows.
- 2. Plug the Spin Touch into the computer using the included USB cable.
- 3. Open the WaterLink Connect 2 desktop application and wait for the update to complete. Once the update is complete, it is safe to close WaterLinkConnect 2 and unplug the lab. After updating firmware it is recommended that the LED and Calibration procedures be performed.. NOTE: When a prompt to update the firmware is received, the options Update Now or Remind Me Later will be displayed. If Remind Me Later is chosen, the update prompt will be displayed again in 23 hours. Or, to update the firmware at any time, open WaterLink Connect 2, go to Settings>Service Settings>Get Updates.

**PC CONNECTION** When the WaterLink Spin Touch is connected to a computer via USB, the onboard touchscreen becomes disabled and operation of the lab is performed using the WaterLink Connect 2 application for Windows. This application is available for free at softwarecenter.lamotte.com. Via the WaterLink Connect 2 desktop application, results from the Spin Touch can be transferred to a water analysis program such as WaterLink Solutions™. **DEVICE CONNECTION** The WaterLink Spin Touch supports connections to a Windows based PC (over USB) and to Android and iOS mobile devices (via Bluetooth).

**CONNECTING VIA USB** Using the provided USB cable, the WaterLink Spin Touch can be connected to a Windows based PC. Before connecting a meter via USB, download and install the free WaterLink Connect 2 Windows application from softwarecenter.lamotte.com. When the WaterLink Spin Touch is connected to the PC via USB, the onboard touch screen controls will be disabled and operation of the meter is performed using the WaterLink Connect 2 application. LaMotte offers robust water analysis programs as well, such as WaterLink Solutions, to collect test results and offer detailed treatment recommendations. Learn more about LaMotte software products at softwarecenter.lamotte.com.

**CONNECTING VIA BLUETOOTH** The WaterLink Spin Touch is capable of connecting to a Bluetooth enabled device, such as a phone or tablet. The Spin Touch is also compatible with a BLE Mobile Printer [Code 5-0067]. Other Bluetooth printers are not supported. It is not necessary to pair the Spin Touch to the Bluetooth enabled device. Barriers to wireless signals can reduce the range of wireless devices. The WaterLink Spin Touch will work best if there are no walls between it and the receiving devices.

Transferring results over Bluetooth to a mobile device requires that a mobile app is installed on the device and an active account for the associated software program. For example, with an active WaterLink Solutions account and the WaterLink Solutions mobile app on a phone or tablet, results can be transferred from the meter into the application. Mobile apps for LaMotte software products are available on iTunes® (iOS® devices) and Google Play (for Android™ devices). Learn more about LaMotte software products at softwarecenter.lamotte.com.

To transfer results from the WaterLinkSpin Touch to a LaMotte software product mobile app:

- 1. Log into the LaMotte software product mobile app.
- 2. Search for a customer or Site record. You may need to create one before you can begin testing.
- 3. Start a Water Test in the mobile app.
- 4. Perform a water test from the Spin Touch onboard touchscreen normally. The Spin Touch and the Bluetooth enabled mobile device will connect automatically.
- 5. When the connection is available the  $\bullet$  will light on the touch screen. When the is dim, the meter and device are not connected. Tap the  $\bullet$  to transfer results to the mobile app.

Whenever the **a** appears on the touch screen the Spin Touch is capable of connecting to the BLE Mobile Printer (5-0067). The  $\frac{1}{\sqrt{2}}$  button will be highlighted when connected and dim when not connected.

The Spin Touch cannot connect to both mobile device and the printer at one time. (See Save, Print and Send Test Results)

## **FILLING: Single-Use Disks**

When the syringe is placed in the water sample, and the plunger is pulled all the way up, the syringe will hold more than enough water sample to adequately fill the disk. Hold the syringe vertically and insert the tip into the fill hole in the disk. Press the plunger slowly and smoothly to fill the disk.

- 1. Fill the disk using slow, even pressure. The sample water will fill the spaces between the baffles in a counterclockwise order. Each space will fill from the bottom to the top. Sample water should be added until the sample water in the fourth chamber fills **to the top** of the chamber slightly past the embossed fill line. It is OK to fill slightly past the fill line.
- 2. Do not overfill the disk. If the disk is overfilled, sample water will flow out of the overflow hole in the center of the disk. The disk is not leaking. Dry the disk and run the test.
- 3. Do not under fill the disk. If the disk is under filled, the reagent chambers will not fill entirely and results will be inaccurate.

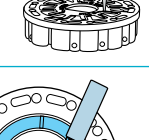

FILLING

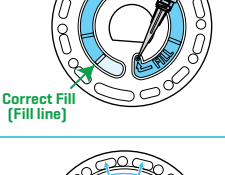

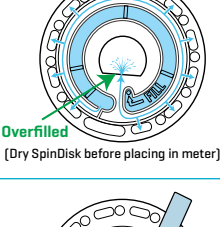

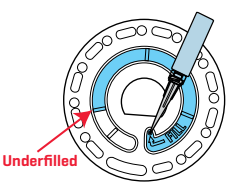

- 4. Do not introduce air bubbles into the disk. The reagent chambers will not fill entirely and results will be inaccurate. As soon as a bubble starts to form, pull back on the plunger to draw the bubble out of the disk. Begin the filling process again.
- 5. Wet disks should be dried thoroughly with a lint free wipe. The disk should be handled by the edges.
- 6. Disks should be filled and used within 10 minutes. They cannot be filled ahead of time.

For filling and troubleshooting tips go to: lamotte.com/spin\_support **FILLING: Multiple-Use Disks**

When the syringe is placed in the water sample, and the plunger is pulled all the way up, the syringe will hold more than enough water sample to adequately fill the disk. Hold the syringe vertically and insert the tip into the fill hole in the disk. Press the plunger slowly and smoothly to fill the disk. Sections do not have to be filled in order. The meter will detect which section was most recently filled.

- 1. Fill any unused section of the disk using slow, even pressure. Add the sample water until the Blank Chamber is full and the Over Flow Chamber is partially filled.
- 2. Do not overfill the disk. If the disk is overfilled, sample water will flow out of the vent hole in the center of the disk. If this happens sample water may flow into a reagent chamber prematurely and results will not be accurate. Begin a new test in the next chamber.

will not be full. The reagent chambers will not fill entirely and results will be inaccurate.

3. Do not under fill the disk. If the disk is under filled, the blank chamber

4. Do not introduce air bubbles into the disk. The reagent chambers will not fill entirely and results will be inaccurate. As soon as a bubble starts to form, pull back on the plunger to draw the bubble out of the disk. Begin the filling process again.

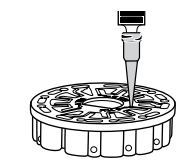

Over Flow Chamber

**Overf** (Dry SpinDisk before pl

Blank Chamber

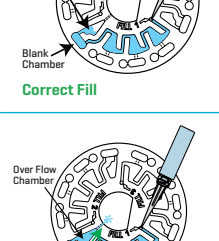

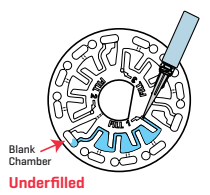

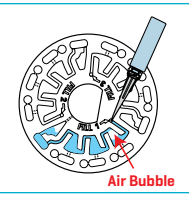

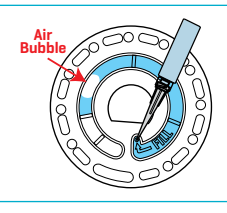

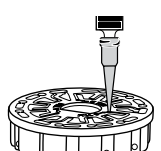

- 5. Wet disks should be dried thoroughly with a lint free wipe. Handle the disk by the edges. Between tests store the disk on a flat surface. Do not agitate a partially filled disk to avoid leaking and contamination. Partially used disks should be discarded at the end of the day.
- 6. Disks should be filled and used within 10 minutes. They cannot be filled ahead of time.

#### For filling and troubleshooting tips go to: lamotte.com/spin\_support **GENERAL OPERATING PROCEDURES**

**METER** When a filled disk is placed in the chamber and the lid is closed, the meter spins at high speed to distribute the sample to the test wells. Next the meter slows to maximize the pumping action of the stainless steel mixing beads as the reagents mix with the sample water. Each reaction is then read at the proper time and wavelength for that reagent system.

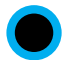

The button located in the lower center of the top of the meter turns the instrument on and off.

The Blue indicator light of the on/off button indicates the status of the instrument.

**Steady blue light** – the blue LED will remain steady to indicate that the meter is on and ready to run a test.

**Blinking blue light** (three blinks/second) – a test is in progress and the disk is spinning. Do not open the lid when the disk is spinning.

Care should be taken when closing the lid. Do not slam the lid. Wiring between the lid and the body of the photometer passes through the hinge. The meter will not run with the lid open.

## **TOUCHSCREEN DISPLAY**

When the button is pressed to turn the meter on, the Test Screen will be displayed.

The display screen is touch-activated. To make a selection, tap the icon or word on the screen with a fingertip, fingernail, pencil eraser, or stylus.

- ¬ Gently wipe smudges from the screen with the Cloth Wipe (3580-WIPE).
- ¬ Do not touch the screen with a sharp object.
- ¬ Do not place objects on the screen that will scratch or damage it.
- ¬ Avoid touching the screen with wet fingers.

### **TESTING**

- 1. Press  $\bigcirc$  and hold until the meter turns on.
- 2. Tap  $\blacksquare$ . Select a sanitizer type. Tap  $\spadesuit$  to confirm.
- 3. Tap **.** Select a disk series (found on disk packaging). Tap  $\bullet$  to confirm. NOTE: Disk Series are limited by Sanitizer selection.
- 4. Remove a disk from the packaging.
- 5. Use the syringe (1189) to fill the disk with the pool or spa water sample.
- 6. Insert the disk. Cover the disk with the Universal Disk Cover (1719). Close the lid.
- 7. Tap  $\odot$  to start test. Tap  $\odot$  to cancel the test. If the test is cancelled discard the disk.
- 8. The results will be displayed.
- 9. Choose an option.
	- $\bullet$  Tap  $\bullet$  to add a taq.
	- $\bullet$  Tap the highlighted  $\Box$  to save the test results to the test log if Auto Save is not enabled.

Disk Type

Power/ **Battery** Status

- $\bullet$  Tap the hightlighted  $\blacksquare$  to send the results to the enabled Mobile Bluetooth Printer.
- $\cdot$  Tap the highlighted  $\bullet$  to send the results to a Bluetooth enabled device.
- Tap **to return to the Test Screen.**

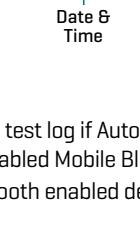

**12:14 PM 16-Apr-20**

 $\blacktriangleright$  203

**Sanitizer**

**Tap to Start Test**

Ξ

Test SettingsHistory

{Q}

Start Test

 $\blacktriangleright$  Salt

Sanitizer

**Disk Series**

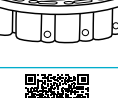

- 10. REMOVE THE DISK FROM THE CHAMBER. DISPOSE OF THE DISK. Disks left in the chamber can leak and damage the device. Do not store the disk cover on the hub.
- 11. Press and hold  $\bullet$  for 2 seconds to turn the meter off.

NOTE: For water samples over 100 °F [38 °C] subtract 0.1 from pH result or, for the most accurate result, wait until water sample is below 90 °F (32 °C) to test.

Remove salt residue daily. Salt will damage the meter and cause inaccurate results. See Cleaning.

**SAVE, PRINT, AND SEND TEST RESULTS** Test results can be saved, transferred to the WaterLink Connect 2 mobile app via Bluetooth, and sent to the BLE Mobile Printer (Code 5-0067). **Test History Settings** The WaterLink Spin Touch can log test results for 250 water samples in the Test History. The results for the most recent sample will be located at the top of the list. All results can be logged automatically or results for an individual sample can be logged after the sample has been tested.

To turn on automatic logging, tap  $\overline{a}$  on the Test Screen. Tap  $\mathcal{L}$  . Select Auto-Save Tests. Tap  $\bigcirc$  and  $\bigcirc$  to return to the test screen. When Auto Save is selected  $\blacksquare$  will not be highlighted on the Test Results screen.

To manually log results for one sample at a time, Auto-Save

Tests must be disabled. If Auto-Save Tests is disabled  $\overline{\phantom{a}}$  will be highlighted on the Test Results screen. After the test has been run, tap  $\frac{1}{2}$  to save the results for that water sample to the Test History.

A user defined identification tag can be assigned to an individual sample result. To enable tagging, tap  $\frac{1}{\sqrt{2}}$  on the Test Screen. Tap  $\frac{1}{\sqrt{2}}$ . Select Enable tags. Tap  $\bigcirc$  and  $\bigcirc$  to return to the test screen. The tag can be up to 4 hexadecimal characters. It cannot begin with a zero. To tag a test result, tap  $\otimes$  on the bottom of the Test Results screen and use the buttons to enter up to four characters. Tap  $\bigodot$  to erase a character. Tap  $\bigcirc$  to save the tag and return to the Test Results screen. Tap  $\otimes$  to return to the Test Results screen without saving the tag. The tagged result will appear on the Test Results screen and the Test History screen. The tag will be preceded by "T-".

Logged results are viewed in Test History. Controls for viewing and managing single or multiple test records are located on the Test History screen. Tap the checkbox next to a test record to select it, then tap one of the buttons along the bottom to perform an action with the selected records.

#### **Print or Send Results to a Bluetooth Phone**

**or Tablet** The WaterLink Spin Touch can print to the Mobile Bluetooth Printer or send test results to a Bluetooth-enabled device such as a phone or a tablet. The highlighted  $or$  will show which function is active. The Spin Touch cannot connect to the printer and connect to a phone or tablet at the same time.

There are two modes of operation for connecting to the printer and a phone or tablet – Fast Printer Connect ON and Fast Printer Connect OFF. The default mode is Fast Printer Connect ON. Fast Printer Connect can be turned on or off from the Bluetooth Menu that is located in the Settings Menu.

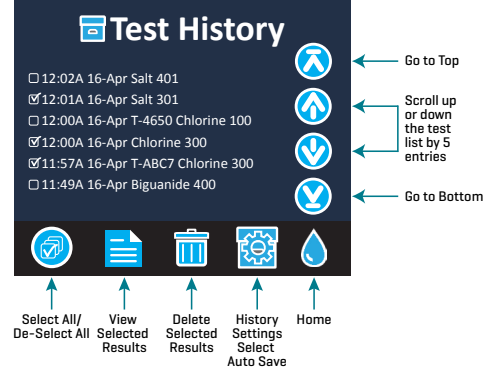

If Fast Printer Connect is ON, the meter will connect immediately to the printer upon recognizing it. It will also connect to a phone or tablet but priority is given to the printer connection. The printer will start printing immediately when  $\frac{1}{\sqrt{2}}$  is tapped. The  $\frac{1}{\sqrt{2}}$  will dim in intensity while the printer is printing. Fast Printer Connect should be ON if results will be printed more frequently than results will be sent to a phone or tablet. It can remain selected if results will only be sent to a

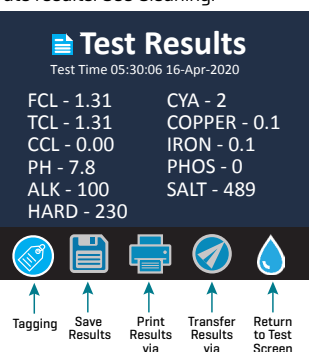

Bluetooth Bluetooth

phone or tablet. If Fast Print Connect is ON, and the printer is on, the printer will have to be turned off before results can be sent to a phone or tablet.

If Fast Printer Connect is OFF, the meter has the opportunity to connect to a phone or tablet at all times other than when the printer is actually printing a test. The meter will connect to the printer only after has been tapped so printing will be delayed a few seconds while the connection to the printer is being established. The  $\blacksquare$  will dim in intensity while the printer is printing. After printing, the meter will automatically reconnect to the phone or tablet. Fast Printer Connect should be OFF if results will be sent to a phone or tablet most frequently and printed less often.

**SYRINGE** A plastic 3 mL syringe (Code 1189) is used to fill the disks. A precision tip on the syringe fits into the fill hole on the disk. The syringe tip should not be removed from the syringe. Syringes should be cleaned between water samples. Pump air in and out of the syringe a few times to clear the previous sample or rinse the syringe with a small amount of the next water sample before filling it with the next sample. Replace syringes when the tips become worn or the plungers don't move smoothly. See Accessories and Replacement Parts.

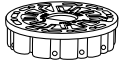

**REAGENT DISK** The WaterLink Spin Touch uses a SpinDisk™ reagent system. The dried reagents are packaged in single test amounts in a sealed, polystyrene disk. Stainless steel mixing beads in the reaction chambers mix the sample water and

the dried reagents. Tests for all factors in the series are performed at one time. It is not possible to isolate the well for a single factor and perform a test for one test factor only. Single-use disks contain reagents for a single series. Multiple-use disks contain reagents for repetitions of a series. Disks should not be filled in the meter chamber.

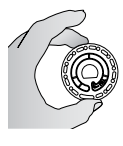

**DISK HANDLING** The disk should be handled only by the edges. Avoid touching the top or bottom of the disk. The light passes through the non-frosted areas of the disk so these areas must be kept free of smudges and fingerprints. Wet disks should never be placed in the meter. Wet disks should be dried with a lint free cloth before placing them into the chamber. The disk is positioned in the chamber by aligning the D-shaped hole in the center of the disk over the D-shaped hub in the photometer

chamber. The disk should be placed gently on the hub. There is no need to firmly press the disk down onto the hub.

**DISK STORAGE** Disks are sensitive to moisture. Avoid opening more packs than are needed. Disks have a limited shelf life and should not be exposed to the humidity in the air more than necessary. Between tests store multiple-use disks flat. Do not agitate a partially filled disk. It could leak or contaminate unused sections of the disk. Multiple-use disks that are partially used should be discarded at the end of the day. Do not transport the meter with a disk in the chamber.

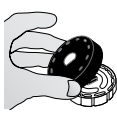

For the most accurate results, store and use disks at room temperature (68 – 75 °F/20 – 24 °C). **DISK COVER** The black disk cover is placed over the disk in the photometer chamber to reduce interference from stray light. The disk cover is positioned over the disk by aligning the D-shaped hole in the center of the disk over the D-shaped hub in the  $\emptyset$  photometer chamber. The disk cover should be placed gently on the hub. There is no need to firmly press the disk cover down onto the hub. The test will be aborted if the

disk cover is not used. Do not store the disk cover on the hub.

Only the Universal Disk Cover (Code 1719) that is included with the WaterLink® Spin Touch® can be used with the multi-use disks.

Note: Do not store the Disk Cover on the Hub.

**METER CHECK DISK** The Meter Check Disk (Code 1705/1705-EU) is used to evaluate the meter calibration and calibrate the meter if the calibration check fails.

**IMPORTANT!! Do not attempt to separate the components of the Meter Check Disk (Code 1705/1705-EU). The Meter Check Disk consists of a disk with a perman'ently attached cover. Do not fill the Meter Check Disk with water. Water is not used in the Meter Check Disk.**

For use of the Meter Check Disk see TROUBLESHOOTING WITH THE METER CHECK DISK.

**USB CABLE** A USB cable connects the Waterlink Spin Touch to a Windows-based PC. When used with the AC Power Adapter, it connects the meter to an AC outlet.

WARNING: only use the USB cable and wall adapter that are supplied with the kit. Make no substitutions.

**BATTERY** A fully charged battery will last for approximately 150 tests under average conditions. The battery life will vary based on usage patterns. The meter should be turned off after testing to prolong the battery life. The standard life cycle of a lithium ion battery is 500 cycles. The battery

will fully charge in approximately 6 hours. The battery is designed to be charged overnight and should be charged indoors only. The battery is rated at 12 V and 8.1 AH capacity. Power the meter from the battery pack or from AC power. The USB cable and AC adapter are used to plug the meter into an AC outlet. WARNING: only use the AC adapter supplied with this equipment. Do not substitute.

The battery charge status is indicated by the battery icon on the display. The battery icon will indicate when the battery charge is full, partial, low, empty or charging. The empty battery icon will flash to indicate that meter should be connected to AC power source. If the meter continues to be used at low battery power without connecting it an AC power source, the meter will go into an auto-shutdown mode. In this mode the meter will be locked until meter is connected to an AC source and the battery is charged to a sufficient voltage.

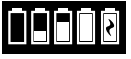

While charging, the charging battery icon will be displayed. The meter should remain plugged in until the battery is fully charged. When the battery is completely charged, the charging icon will change to the full battery icon.

#### **SETTINGS**

Tap  $\mathbf{C}$  to enter the SETTINGS menu. After changing a setting press  $\mathbf{\nabla}$  confirm the change. Tap to return to the test screen at any time.

**Brightness** The brightness level of the display can be adjusted from 00 to 10. Tap  $\lozenge$  and  $\lozenge$  to adjust the brightness. Tap  $\bullet$  to exit to the Settings menu.

**Date/Time** The Year, Month, Day, Format, Hour, Minute, AM/PM can be set. Tap **C** or **C** to adjust the displayed value. Tap  $\bullet$  to move to the next value. After the last value has been chosen (minutes for 24 hour format, AM/PM for 12 hour format) tap  $\bullet$  to return to the Settings menu. Tap  $\bigcirc$  to exit to the Settings menu at any time.

**Set Language** There are ten language options – English, French, Italian, Portuguese, Spanish, Chinese, German, Dutch, Swedish, Turkish. Tap selection. Tap  $\bullet$  to exit to the Settings menu.  $\bullet$ **Calibration** Tap to run an angle calibration to evaluate the alignment of the hub and disk. Tap

to exit to the Settings menu.

**Power Options** There are three power options: Auto Dim Time, Auto Off Time, and Power. Tap the options then tap a selection. Tap selection. Tap  $\bullet$  to exit to the Settings menu.

**Bluetooth** There are two Bluetooth options: Bluetooth Enabled and Fast Printer Connect that are used to transfer and print test results. Tap  $\bullet$  to exit to the Settings menu.

Market Type Tap to select the market type. Select Pool/Spa. Tap **1** to exit to the Settings menu. **Other Settings** About…lists the Serial Number, Firmware Version, Bluetooth MAC address,

Bluetooth Version and Test Count. The Test Count shows the number of complete tests that have been performed over the lifetime of the meter. Tap  $\bullet$  to return to the Settings menu.

Ranges Enabled allows the option of having test results that are out of range of the reagent system displayed in red. The default setting is off.

When Show Market Type is selected, the market type will be displayed on the Testing Screen. The default setting is OFF. Tap  $\bullet$  to return to the Settings menu. **RANGES**

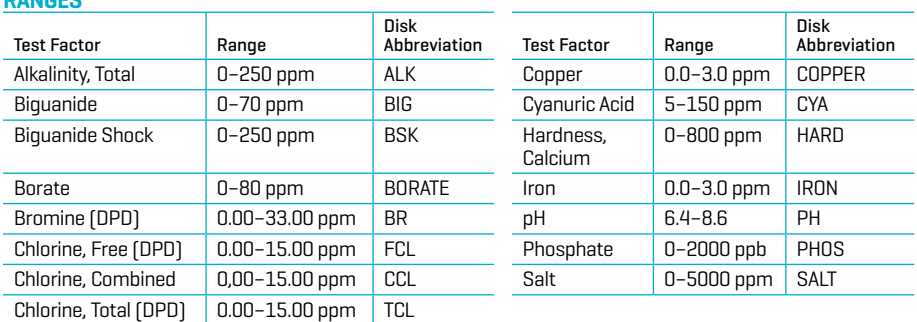

Test results that are out of range of the reagent system wil be RED. RED test results may not be accurate. Go SETTINGS>Other Settings to turn the Ranges Enabled feature OFF. Copper concentrations over 4 ppm will result in low total hardness results.

#### **DISK DESCRIPTIONS SINGLE USE DISKS**

# **Chlorine/Bromine Disk**

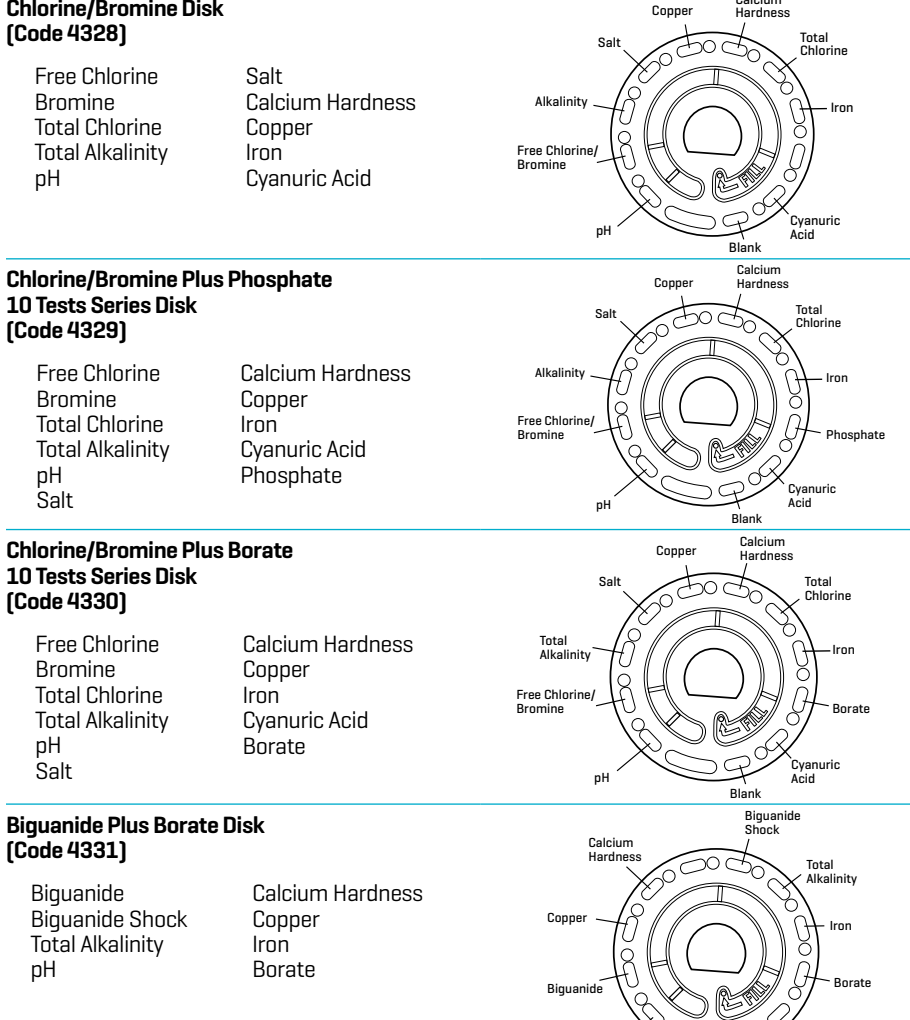

#### **MULTIPLE-USE DISKS**

#### **Chlorine/Bromine/pH (Code 4334)**

pH Free Chlorine Bromine Total Chlorine

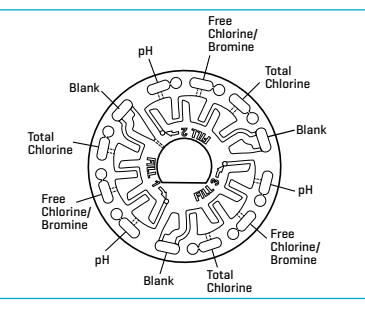

Blank

pH

Calcium Hardness

#### **Chlorine/Bromine/pH/Cyanuric Acid (Code 4340)**

pH Free Chlorine Bromine Cyanuric Acid

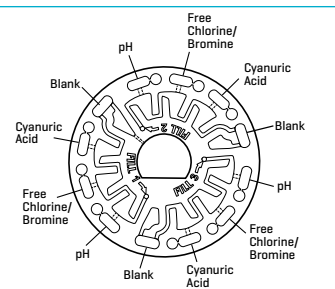

#### **Chlorine/Bromine/pH/Alkalinity (Code 4335)**

pH Free Chlorine Bromine Alkalinity

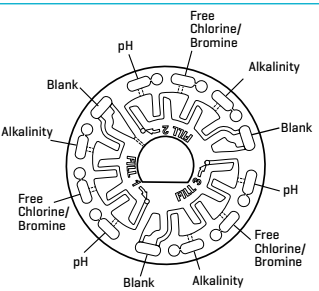

NOTE: Colored reagents may be visible in the disk before adding sample water.

NOTE: For the most accurate results, store and use disks at room temperature (68 – 75 °F/20 – 24 °C). **ACCESSORIES AND REPLACEMENT PARTS** 

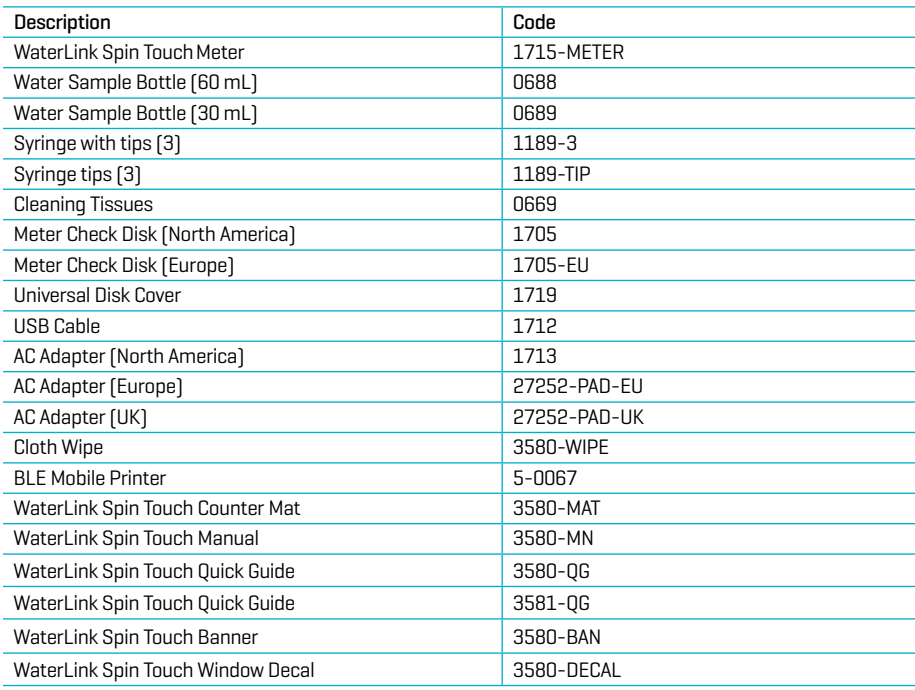

For available reagent disks, see Disk Descriptions.

#### **SPECIFICATIONS**

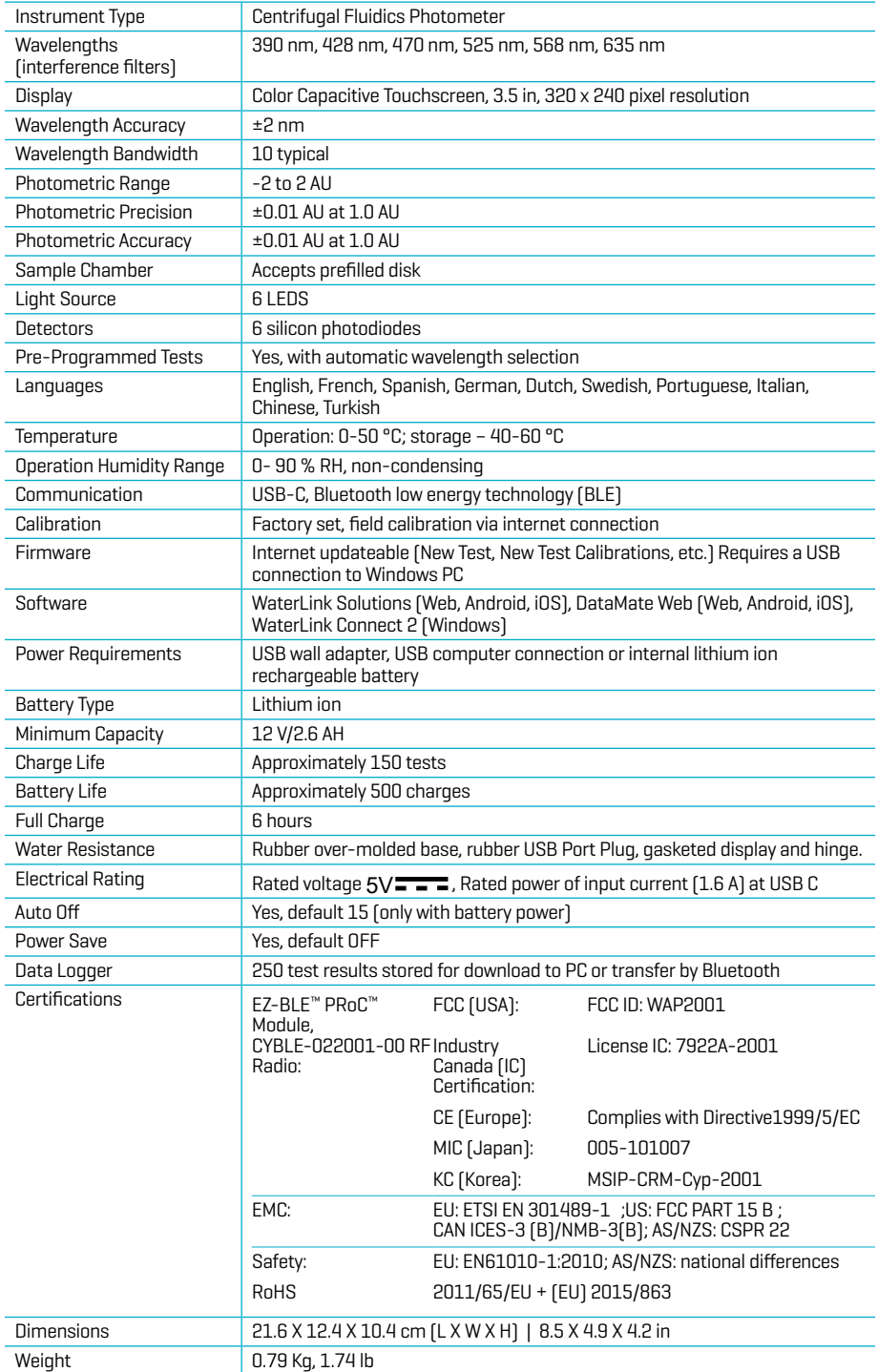

#### **TROUBLESHOOTING TROUBLESHOOTING GUIDE**

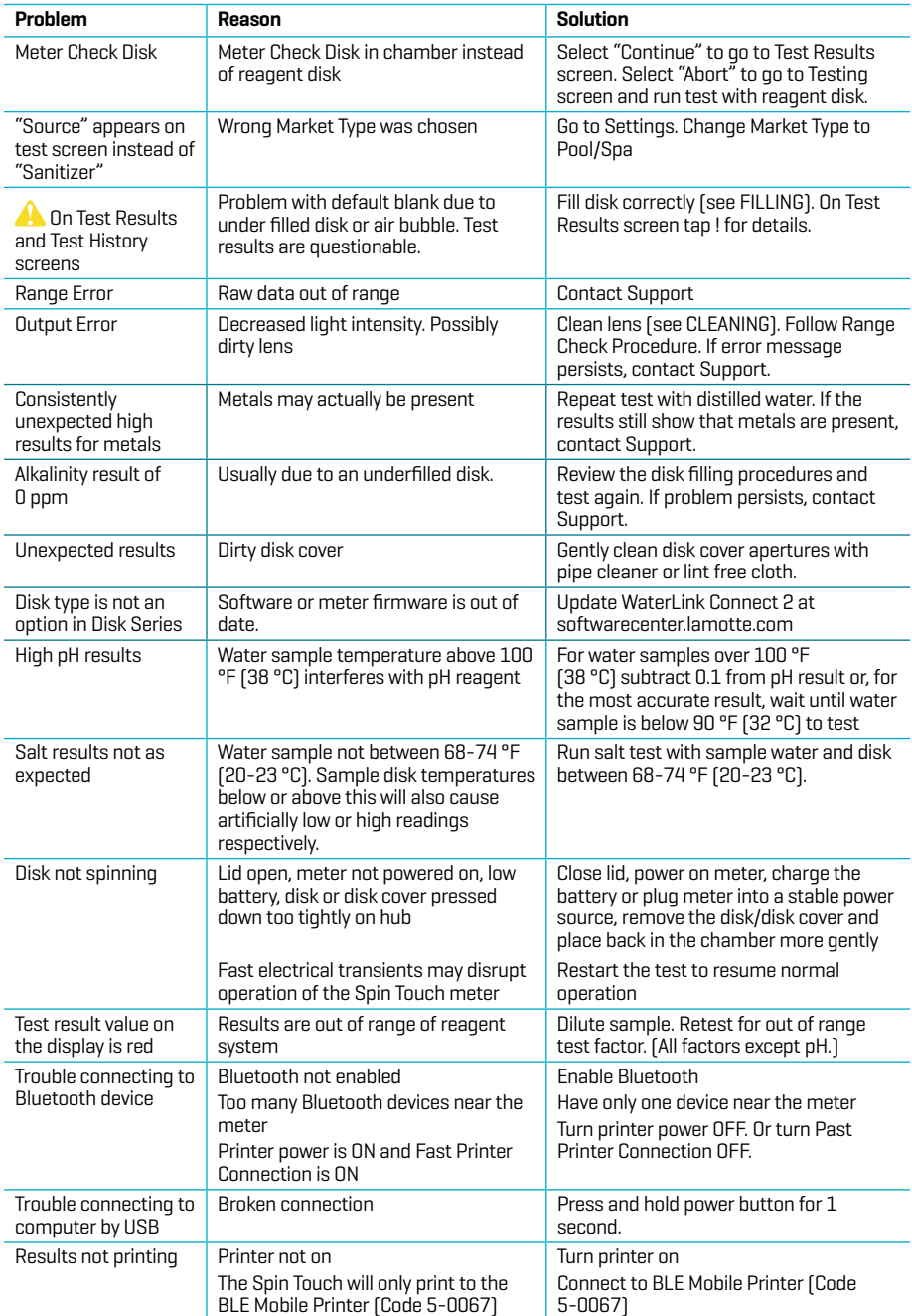

**TROUBLESHOOTING WITH THE METER CHECK DISK**

**IMPORTANT!! Do not attempt to separate the components of the Meter Check Disk (Code 1705/1705-EU). The Meter Check Disk consists of a disk with a permanently attached cover. Do not fill the Meter Check Disk with water. Water is not used in the Meter Check Disk.**

**CALIBRATION OPERATIONS** The Meter Check Disk (MCD) is used to perform two calibration operations – Check Calibration and Start Calibration. The Start Calibration procedure should only be performed if the meter fails the Check Calibration procedure.

**Check Calibration** Meters are calibrated at the time of manufacture. However, it is possible for the calibration settings to be lost due to power anomalies or other circumstances. The Meter Check Disk is used in the Check Calibration procedure to determine whether the alignment of the hub and disk are correct. For some meters, it also evaluates the brightness of the individual LEDs.

- 1. Follow the CLEANING procedure to clean the light chamber and optic lenses.
- 2. From the main test page, tap  $\bigcirc$  to select Settings.
- 3. Tap **Calibration**.
- 4. Tap **Check Calibration**.
- 5. Remove the Meter Check Disk (Code 1705/1705-EU) from the foil pouch. DO NOT remove the black cover from the disk. Insert the Meter Check Disk (MCD) into the meter and close the lid.
- 6. Tap **Start**.
- 7. The meter will briefly spin. When it is complete, six channel values will be displayed. Compare the displayed channel values to those printed on the MCD pouch. If the displayed channel values are within the ranges provided on the Meter Check Disk pouch, the meter is calibrated and performing normally. If the displayed channel values are not within the ranges provided on the Meter Check Disk pouch, perform the Start Calibration procedure.

NOTE: Range specifications are specific to the disk identified by the serial number on the pouch. The range specifications will vary from disk to disk. The exact readings from a specific disk may vary from meter to meter.

- 8. Tap  $\bigcirc$  to return to the test screen.
- 9. Remove the MCD from the meter and return to the foil pouch for storage.

**Start Calibration** The Start Calibration procedure calibrates the alignment of the hub and disk for all meters and sets the brightness of the individual LEDs for compatible meters. Before performing this calibration procedure, run the Check Calibration procedure to determine whether the meter is calibrated and operating normally. The Start Calibration procedure should only be completed if the meter fails the Check Calibration procedure.

- 1. Follow the CLEANING procedure to clean the light chamber and optic lenses.
- 2. From the main test screen,  $\tan \mathcal{O}_t$  to select Settings.
- 3. Tap **Calibration**.
- 4. Tap **Start Calibration**.
- 5. Remove the Meter Check Disk (Code 1705/1705-EU) from the foil pouch. DO NOT remove the black cover from the disk. Insert the Meter Check Disk. Close the lid.
- 6. Tap **Start**.
- 7. When the calibration is complete the message "Angle Calibration Successful" will appear. Meters that can also perform an LED calibration will display "LED Calibration Successful".
- 8. Tap  $\bigcirc$  to return to the test screen.

Angle Calibration checks the alignment of the hub and disk. The LED Calibration sets the brightness of the individual LEDs. The results are reported as pass or fail. If the measurements pass, the settings will be saved, and the meter is calibrated. If the analysis fails, contact Support.

> Email: softwaresupport@lamotte.com Phone: 800-344-3100 option 3 | Mon-Fri 9am-5pm EST

#### **HELPFUL HINTS**

- ¬ Do not touch top or bottom of disk. Handle disk by the edge.
- ¬ Do not fill disk while in the meter. Fill disk on clean, dry surface.
- ¬ Fill the disk on a dark surface to more easily see the sample water.
- ¬ The disk should not contain any large air bubbles. Air bubbles will result in erroneous results.
- ¬ Only the Universal Disk Cover (Code 1719) can be used with the WaterLink Spin Touch.
- ¬ Empty syringe of old sample before filling with next sample.
- ¬ Remove filled disk from meter after testing. Do not travel with filled disks in meter. They may leak.
- ¬ Keep the chamber clean and dry. Gently swab LED and photodiode lenses located around the

hub with a cotton swab dampened with streak-free window cleaner. Do not use alcohol. It will leave a thin film over the lenses when dry.

- Hold syringe vertically when filling disks.
- ¬ Store disks at 70°-80°F/21°-27°C.

#### **MAINTENANCE**

**CLEANING** The optical system of the WaterLink Spin Touch must be kept clean and dry for optimal performance. Dry the disk with a lint-free wipe before placing it into the chamber to avoid introducing moisture. For best results, store the instrument in an area that is dry and free from aggressive chemical vapors. Clean the exterior housing with a damp, lint-free cloth. Do not allow water to enter the light chamber or any other parts of the meter. To clean the light chamber and optic lenses, point a can of compressed air into the light chamber and the lid and blow the pressurized air into the light chamber and lid. Focus the pressurized air around the LEDs which are the small round lenses positioned at 2:00, 4:00, 6:00, 8:00, 10:00 and 12:00 in the lid. The photodiodes are located on the bottom of the chamber around the hub. This area must be kept clean and dry. Use a cotton swab dampened with Windex® window cleaner to gently swab the LED and photodiode lenses. Do not use alcohol; it will leave a thin residue over the optics when dry. Remove smudges due to routine use from the touchscreen with the Cloth Wipe (Code 3580- WIPE). Use a cloth dampened with alcohol for more thorough cleaning when necessary. Do not use Windex window cleaner, or similar cleaners, on the touchscreen.

**RETURNS** Should it be necessary to return the meter, pack the meter carefully in a suitable container with adequate packing material. A return authorization number must be obtained from LaMotte Company by calling 800- 344-3100, ext. 3 (US only) or 410-778-3100, ext. 3, faxing 410-778-6394, or emailing softwaresupport@lamotte.com. Often a problem can be resolved over the phone or by email. If a return of the meter is necessary, attach a letter with the return authorization number, meter serial number, a brief description of problem and contact information including phone and FAX numbers to the shipping carton.

**METER DISPOSAL** Waste Electrical and Electronic Equipment (WEEE). Natural resources were used in the production of this equipment. This equipment may contain materials that are hazardous to health and the environment. To avoid harm to the environment and natural resources, the use of appropriate take-back systems is recommended. The crossed out wheeled bin symbol on the meter encourages the use of these systems when disposing of this equipment.  $\hat{a}$  Take-back systems will allow the materials to be reused or recycled in a way that will not

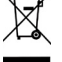

 $\Delta$  harm the environment. For more information on approved collection, reuse, and recycling  $\Box$  systems contact local or regional waste administration or recycling services. Do not incinerate the equipment

**DISK DISPOSAL** The disks cannot be reused. Over time, the water in reacted disks will evaporate. Disks can be recycled. Warning: Recyclers should check with the local authorities. Some states may require that no chemical residue remains on the plastic or may not be able to accept plastic waste with stainless steel mixing beads. Used disks may be returned, at the customer's expense, to LaMotte for recycling.

#### **GENERAL INFORMATION**

**PACKAGING AND RETURNS** Experienced packaging personnel at LaMotte Company assure adequate protection against normal hazards encountered in transportation of shipments. After the product leaves the manufacturer, all responsibility for its safe delivery is assured by the transportation company. Damage claims must be filed immediately with the transportation company to receive compensation for damaged goods. Should it be necessary to return the instrument, pack the instrument carefully in a suitable container with adequate packing material. A return authorization number must be obtained from LaMotte Company by calling 1-800-344- 3100 or 1-410-778-3100, ext. 3 or emailing softwaresupport@lamotte.com. Attach a letter with the authorization number to the shipping carton which describes the kind of trouble experienced.

**GENERAL PRECAUTIONS** Read the instruction manual before attempting to set up or use the instrument. Failure to do so could result in personal injury or damage to the meter. The WaterLink Spin Touch should not be stored or used in a damp or excessively corrosive environment. Care should be taken to prevent water or reagents from entering the photometer chamber. Wet disks should never be put into the photometer chamber.

**SAFETY PRECAUTIONS** Read the safety precautions on the labels of all reagent containers and packaging prior to use. Safety Data Sheets (SDS) can be found at www.lamotte.com. Additional emergency information for all LaMotte reagents is available 24 hours a day from the National Poison Control Center at 1-800-222-1222 or by contacting the 24 hour emergency line for ChemTel at 1-800-255-3924 (USA, Canada, Puerto Rico). For locations outside of the North American continent call 813-248-0585 collect.

Ensure that the protection provided by this equipment is not impaired. Do not install or use this equipment in a manner that is not indicated in this manual.

**LIMITS OF LIABILITY** Under no circumstances shall LaMotte Company be liable for loss of life, property, profits, or other damages incurred through the use or misuse of its products.

**CE MARK** The WaterLink Spin Touch meter has been independently tested and has earned the European CE Mark of compliance for electromagnetic compatibility and safety. To view certificates, go to the LaMotte website at **www.lamotte.com**.

This device complies with Part 15 of the FCC rules. Operation is subject to the following two conditions (1) This device may not cause harmful interference, and (2) this device must accept any interference received, including interference that may cause undesired operation.

Note: This equipment has been tested and found to comply with the limits for a Class B digital device, pursuant to Part 15 of the FCC Rules. These limits are designed to provide reasonable protection against harmful interference when the equipment is operated in a residential environment. This equipment generates, uses, and can radiate radio frequency energy and, if not installed and used in accordance with the instruction manual, may cause harmful interference to radio communications. However, there is no guarantee that interference will not occur in a particular installation. If this equipment does cause harmful interference to radio or television reception, which can be determined by turning the equipment off and on, the user is encouraged to try to correct the interference by one or more of the following measures:

- ¬ Reorient or relocate the receiving antenna.
- ¬ Increase the separation between the equipment and receiver.
- ¬ Connect the equipment into an outlet on a circuit different from that to which the receiver is connected.
- ¬ Consult the dealer or an experienced radio/TV technician for help.

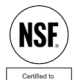

**NSF CERTIFICATION** The NSF/ANSI/CAN 50 certification mark on a water quality testing device (WQTD) used in recreational waters, such as pools and spas, means that the product was reviewed and certified by NSF International to meet applicable American National Standards for product design and performance. NSF tests and re-tests

products to confirm that they comply with all requirements of certification for performance, accuracy and operating range. Certification levels of L1, L2, and L3 are possible with L1 being the highest rating. Go to www.nsf.org for more information.

For the most recent WaterLink Connect 2 update and the most recent Spin Touch firmware update, customers who intend to use a WaterLink Spin Touch Meter for NSF certification compliance purposes should:

- 1. Visit softwarecenter.lamotte.com and download the WaterLink Connect 2 application for Windows.
- 2. Plug the Spin Touch into the computer using the included USB cable.
- 3. Open the WaterLink Connect 2 desktop application and wait for the update to complete.

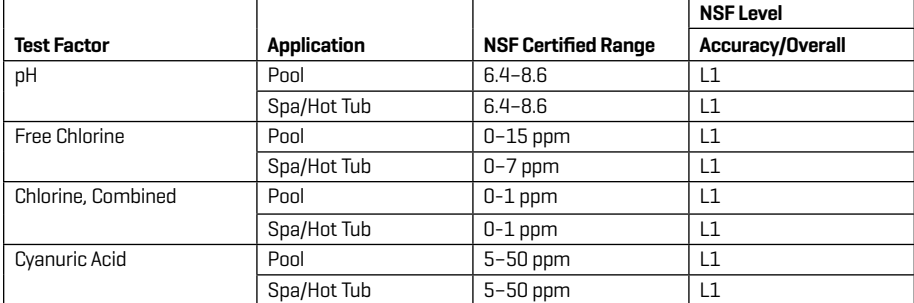

Effective June 2023. Based on a 12 month shelf life. Other test factors not evaluated by NSF.

Go to www.NSF.org to review the latest levels, ranges, shelf life, firmware versions supported, and a current listing of LaMotte NSF 50 certified products.

**WARRANTY** LaMotte Company warrants this instrument to be free of defects in parts and workmanship for 2 years from the date of shipment. Keep the proof of purchase for warranty verification. If it should become necessary to return the instrument during or the warranty period, contact our Technical Service Department at 1-800-344-3100 or 1-410-778-3100, ext. 3 or softwaresupport@lamotte.com for a return authorization number or visit www.lamotte.com for troubleshooting help. The sender is responsible for shipping charges, freight, insurance, and proper packaging to prevent damage in transit. This warranty does not apply to defects resulting from action of the user such as misuse, improper wiring, operation outside of specification, improper maintenance or repair, or unauthorized modification. LaMotte Company specifically disclaims any implied warranties or merchantability or fitness for a specific purpose and will not be liable for any direct, indirect, incidental, or consequential damages. LaMotte Company's total liability is limited to repair or replacement of the product with a new or refurbished meter as determined by LaMotte Company. The warranty set forth above is inclusive and no other warranty, whether written or oral, is expressed or implied.

, Tr

## **ANTES DEL PRIMER USO**

- ¬ **Cargue completamente la batería con un cable USB Spin Touch y un adaptador conectados a una toma de CA.**
- ¬ **Asegúrese de que está instalada la última versión de firmware de Spin Touch. Se requiere una conexión USB a una PC con Windows®:**
	- 1. Descargue e instale la aplicación de escritorio WaterLink Connect 2 para Windows en http://softwarecenter.lamotte.com/.
	- 2. Conecte el medidor al ordenador con el cable USB suministrado y abra la aplicación de escritorio WaterLink Connect 2 desde el menú Inicio.
	- 3. Aparecerá un mensaje si hay actualizaciones de firmware disponibles. Seleccione Actualizar. Las pruebas y la transferencia de datos no serán posibles hasta que se haya actualizado el firmware.

#### **MEDIDOR**

- 1. El medidor se puede alimentar con una toma de corriente, un ordenador o la batería interna.
- 2. Utilice el cable USB y el adaptador para conectar el medidor a una toma de corriente.
- 3. Utilice el cable USB para conectar el medidor al puerto USB de un ordenador.

#### **CARGA DE LA BATERÍA**

- 1. Use el cable USB y el adaptador para conectar el medidor a una toma de CA o use el cable USB (incluido) con un cargador de coche (no incluido) para cargar la batería. (Anker PowerDrive 2, DC 12/24V, 5V = 4.8A, n.º pieza A2310 recomendado.)
- 2. El icono de la batería de la pantalla indicará el estado de la batería. Cárguela hasta que el indicador señale que está llena.

#### **ACTUALIZACIONES DE FIRMWARE**

De vez en cuando hay que actualizar el firmware del Spin Touch. Se requiere una conexión USB a una PC con Windows. Para hacerlo:

- 1. Visite softwarecenter.lamotte.com y descárguese la aplicación WaterLink Connect 2 para Windows.
- 2. Conecte el Spin Touch al ordenador usando el cable USB suministrado,
- 3. abra la aplicación de escritorio WaterLink Connect 2 y espere a que finalice la actualización. Una vez finalizada, para mayor seguridad, cierre WaterLink Connect 2 y desconecte el laboratorio. Después de actualizar el firmware, se recomienda realizar los procedimientos de calibración de LED y calibración de ángulo.

NOTA: cuando se recibe un aviso para actualizar el firmware, se muestran las opciones Actualizar ahora o Recordar más tarde. Si selecciona Recordar más tarde, el aviso de actualización se mostrará de nuevo transcurridas 23 horas. O, para actualizar el firmware en cualquier momento, abra WaterLink Connect 2, vaya a Ajustes>Ajustes de servicio>Obtener actualizaciones.

**CONEXIÓN AL PC** Cuando se conecta el WaterLink Spin Touch a un ordenador a través de USB, la pantalla táctil del dispositivo se desactiva y el laboratorio se maneja a través de la aplicación WaterLink Connect 2 para Windows. Esta aplicación está disponible de forma gratuita en softwarecenter.lamotte.com. Mediante la aplicación de escritorio WaterLink

Connect 2, se pueden transferir los resultados del Spin Touch a un programa de análisis del agua como WaterLink Solutions™.

**CONEXIÓN A DISPOSITIVO** El WaterLink Spin Touch es compatible con conexiones a un PC con Windows (a través de USB) y a dispositivos móviles Android e iOS (a través de Bluetooth).

**CONEXIÓN A TRAVÉS DE USB** Mediante el uso del cable USB suministrado, puede conectarse el WaterLink Spin Touch a un PC con sistema Windows. Antes de conectar un fotómetro a través de USB, descargue e instale de forma gratuita la aplicación para Windows WaterLink Connect 2 desde softwarecenter.lamotte.com. Cuando se conecta el WaterLink Spin Touch al PC a través de USB, los controles de la pantalla táctil del dispositivo se desactivan y el fotómetro se maneja a través de la aplicación WaterLink Connect. 2 LaMotte también ofrece sólidos programas de análisis del agua, como WaterLink Solutions, para recoger los resultados de los análisis y ofrecer recomendaciones detalladas de tratamiento. Obtenga más información acerca de los productos de software de LaMotte en softwarecenter.lamotte.com.

17

CONEXIÓN A DISPOSITIVO

CONEXION A DISPOSITIVO

**CONEXIÓN A TRAVÉS DE BLUETOOTH** El WaterLink Spin Touch puede conectarse a un dispositivo con Bluetooth habilitado, como un teléfono o una tablet. El Spin Touch también es compatible con la Impresora móvil BLE (5-0067). No es compatible con otras impresoras Bluetooth. No es necesario conectar el Spin Touch a su dispositivo con Bluetooth habilitado. Las barreras de las señales inalámbricas pueden reducir el rango de los dispositivos inalámbricos. El WaterLink Spin Touch funcionará mejor si no hay paredes entre el fotómetro y los dispositivos receptores.

La transferencia de resultados a través de Bluetooth a un dispositivo móvil requiere que se instale una aplicación móvil en el dispositivo y una cuenta activa para el programa de software asociado. Por ejemplo, con una cuenta activa de WaterLink Solutions y la aplicación móvil WaterLink Solutions instalada en un teléfono o una tablet, pueden transferirse los resultados del fotómetro a la aplicación. Las aplicaciones móviles para los productos de software de LaMotte están disponible en iTunes® (dispositivos iOS®) y Google Play (para dispositivos Android™). Obtenga más información acerca de los productos de software de LaMotte en softwarecenter.lamotte.com.

Para transferir los resultados del WaterLink Spin Touch a la aplicación móvil para productos de software de LaMotte:

- 1. Acceda a la aplicación móvil del producto de software LaMotte.
- 2. Busque un registro de un cliente o de un Sitio. Es posible que tenga que crear uno antes de comenzar a realizar análisis.
- 3. Inicie un análisis del agua en la aplicación móvil.
- 4. Realice un análisis del agua desde la pantalla táctil del Spin Touch del dispositivo como de costumbre. El Spin Touch y el dispositivo móvil con Bluetooth habilitado se conectarán automáticamente.
- 5. Cuando la conexión esté disponible,  $\bullet$  se iluminará en la pantalla táctil. Cuando sea tenue, el fotómetro y el dispositivo no estarán conectados. Pulse  $\bullet$  para transferir los resultados a la aplicación móvil.

Cuando aparezca en la pantalla táctil, el Spin Touch podrá conectarse a la ilmpresora móvil BLE (5-0067). El botón esté brillante cuando esté conectado y tenue cuando no lo esté. El Spin Touch no puede conectarse a ambos dispositivos móviles y a la impresora al mismo tiempo. (Consulte Guardar, imprimir y enviar resultados del test)

### **LLENADO: discos de un solo uso**

Cuando se introduce la jeringa en la muestra de agua y el émbolo está arriba del todo, la jeringa contiene muestra de agua más que suficiente para rellenar bien el disco. Sostenga la jeringa verticalmente e inserte la punta en el orificio de llenado del disco. Presione el émbolo lenta y suavemente para llenar el disco.

- 1. Llene el disco ejerciendo lentamente una ligera presión. La muestra de agua llenará los espacios entre los separadores en el sentido contrario a las agujas del reloj. Cada espacio se llenará de abajo hacia arriba. Añada más agua de muestra hasta que la cuarta cámara se llene de agua **hasta arriba** superando ligeramente la línea de llenado marcada en relieve. No pasa nada si se llena sobrepasando un poco la línea. **(Linea de**
- 2. No llene excesivamente el disco. Si llena el disco en exceso, la muestra de agua saldrá por el orificio de desbordamiento situado en el centro del disco. El disco no gotea. Seque el disco y ejecute el test.

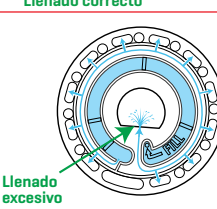

(Seque el disco antes de ponerlo en el medidor.)

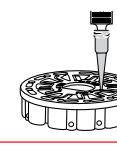

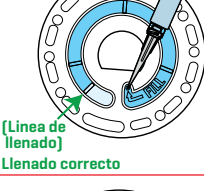

- 3. No llene el disco por debajo del nivel indicado. Si llena el disco por debajo del nivel adecuado, las cámaras de reactivos no se llenarán por completo y los resultados no serán precisos.
- 4. No llene el disco por debajo del nivel indicado. Si llena el disco por debajo del nivel adecuado, la cámara vacía no se llenará. Tan pronto como una burbuja comienza a formarse, tire hacia atrás del émbolo para sacar la burbuja del disco. Inicie de nuevo el proceso de llenado.
- 5. Seque bien los discos húmedos con un trapo sin pelusas. Agarre el disco por los bordes.
- 6. Llene el disco y úselo en los próximos 10 minutos. No llene discos con antelación.

Si quiere obtener consejos sobre llenado y resolución de problemas, visite: lamotte.com/spin\_support

## **LLENADO: discos de múltiples usos**

Cuando se introduce la jeringa en la muestra de agua y el émbolo está arriba del todo, la jeringa contiene muestra de agua más que suficiente para rellenar bien el disco. Sostenga la jeringa verticalmente e inserte la punta en el orificio de llenado del disco. Presione el émbolo lenta y suavemente para llenar el disco. No es necesario completar las secciones en orden. El medidor detectará qué sección se llenó más recientemente.

1. Llene las secciones no utilizadas del disco ejerciendo lentamente una ligera presión. Añada la muestra de agua hasta que la Cámara vacía se llene y la Cámara de flujo excesivo se llene parcialmente.

2. No llene demasiado el disco. Si el disco está demasiado lleno, el agua de muestra saldrá por el orificio de ventilación en el centro del disco. Si esto sucede, la muestra de agua puede fluir a una cámara de reactivo prematuramente y los resultados no serán precisos. Comience una nueva prueba en la siguiente cámara

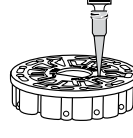

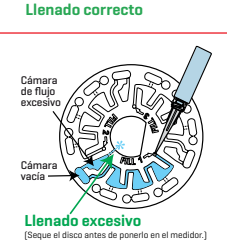

Cámara vacía

Cámara de flujo excesivo

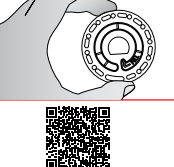

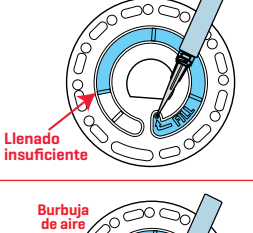

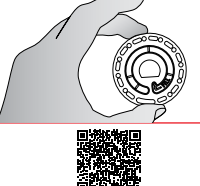

- 3. No llene el disco por debajo del nivel indicado. Si llena el disco por debajo del nivel adecuado, la cámara vacía no se llenará. Tan pronto como una burbuja comienza a formarse, tire hacia atrás del émbolo para sacar la burbuja del disco. Inicie de nuevo el proceso de llenado.
- 4. No introduzca burbujas de aire en el disco. Las cámaras de reactivos no se llenarán por completo y los resultados no serán precisos. Retire la muestra de agua con la jeringa y rellene.
- 5. Seque bien los discos húmedos con un trapo sin pelusas. Agarre el disco por los bordes. Entre prueba y prueba almacene el disco sobre una superficie plana. No agite el disco lleno para evitar que gotee y se contamine. Los discos parcialmente usados deben descartarse al final del día.
- 6. Llene el disco y úselo en los próximos 10 minutos. No llene discos con antelación.
- Si quiere obtener consejos sobre llenado y resolución de problemas, visite: lamotte.com/spin\_support **PROCEDIMIENTOS DE FUNCIONAMIENTO GENERAL**
- **MEDIDOR** Cuando se coloca un disco lleno en la cámara y se cierra la tapa, el medidor gira a alta velocidad para distribuir la muestra a los depósitos de prueba. A continuación, el medidor maximiza la acción de bombeo de las perlas de acero inoxidable al mismo tiempo que los reactivos se mezclan con el agua de la muestra. Entonces se lee cada reacción a su debido momento y en la longitud de onda oportuna para ese sistema de reactivos.

El botón situado en la parte central inferior de la parte superior del medidor enciende y apaga el instrumento.

El indicador luminoso azul del botón de encendido/apagado señala el estado del instrumento. **Luz azul fija**: la LED azul permanecerá fija para indicar que el medidor está encendido y listo para realizar un análisis.

**Luz azul intermitente** (tres parpadeos/segundo): hay un análisis en marcha y el disco está girando. No abra la tapa cuando el disco esté girando.

Tenga cuidado al cerrar la tapa. No la cierre de golpe. Los cables que conectan la tapa con el cuerpo del fotómetro pasan por la bisagra. El medidor no funcionará con la tapa abierta.

## **PANTALLA TÁCTIL** Al pulsar el botón para encender el medidor, se muestra la pantalla Test.

La pantalla se activa al tocarla. Para hacer una selección, pulse el icono o la palabra en pantalla con la punta de un dedo, una uña, una goma de un lápiz o un lápiz óptico.

- ¬ Limpie suavemente las manchas de la pantalla con la toallita (3580-WIPE).
- ¬ No limpie la pantalla con un objeto afilado.
- No coloque sobre la pantalla objetos que la puedan rayar o dañar.
- ¬ Evite tocar la pantalla con los dedos mojados **ANÁLISIS**
- 1. Mantenga pulsado **de** hasta que se encienda el medidor.
- 2. Pulse **.** Seleccione el tipo de desinfectante. Pulse

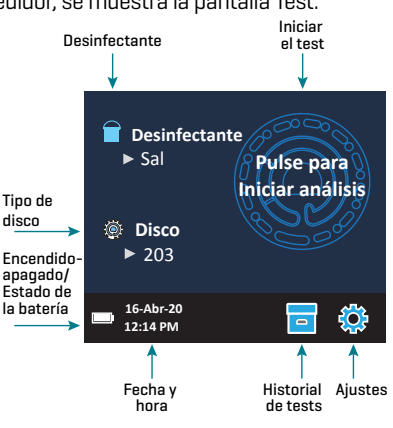

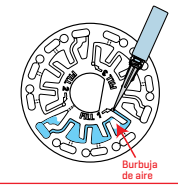

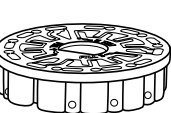

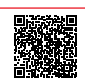

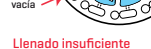

Cámara

**O** para confirmar.

- 3. Pulse  $\odot$ : Seleccione una serie de discos (la encontrará en el embalaje del disco). Pulse  $\odot$ para confirmar.
	- NOTA: las series de discos están limitadas por la selección del de desinfectante.
- 4. Extraiga un disco del embalaje.
- 5. Use la jeringa (1189) para llenar el disco con una muestra de agua de la piscina o spa.
- 6. Inserte el disco. Cubra el disco con la Cubierta de disco universal (1719). Cierre la tapa.
- 7. Pulse  $\circled{a}$  para iniciar el análisis. Pulse  $\bullet$  para cancelar el análisis. Si el análisis se cancela, deseche el disco.
- 8. Aparecerán los resultados en pantalla.
- 9. Elija una opción.
	- Pulse **c** para añadir una etiqueta.
	- Pulse <sup>n</sup>esaltado para quardar los resultados del análisis en el registro cuando no esté habilitada la opción de Guardado automático.
	- Pulse **res** resaltado para enviar los resultados a la impresora móvil Bluetooth.
	- Pulse **2** resaltado para enviar los resultados al dispositivo con Bluetooth habilitado.
	- Pulse **p**ara regresar a la pantalla Test.
- 10. RETIRE EL DISCO DE LA CÁMARA. DESECHE EL DISCO. Los discos que quedan en la cámara pueden tener fugas y dañar el dispositivo. No guarde la tapa del disco en el concentrador.
- 11. Mantenga pulsado (c) durante 2 segundos para apagar el medidor.

NOTA: para muestras de agua de más de 100 °F (38 °C) restar 0,1 al resultado del pH o, para un resultado más preciso, esperar hasta que la muestra de agua esté por debajo de 90 °F (32 °C) para realizar la prueba. Elimine los residuos de sal a diario, porque puede dañar el fotómetro y causar resultados inexactos. (Consulte Guardar, imprimir y enviar resultados del test).

### **GUARDAR, IMPRIMIR Y ENVIAR RESULTADOS DEL TEST**

Los resultados del test pueden guardarse, transferirse a la aplicación móvil WaterLink Connect 2 a través de Bluetooth y enviarse a la impresora móvil Bluetooth (5-0067).

**Ajustes del historial de análisis** El WaterLink Spin Touch puede guardar resultados de test de 250 muestras de agua en el Historial de tests. Los resultados de la muestra más reciente se situarán en la parte alta de la lista. Pueden guardarse automáticamente todos los resultados o guardarse los resultados de una sola muestra después de haberla analizado.

Para activar el quardado automático, pulse en la pantalla de tests. Pulse **. Seleccione Guardar** tests automáticamente. Pulse  $\bigcirc$  y  $\bigcirc$  para regresar a la pantalla de tests. Cuando está seleccionado el guardado automático, el icono de **no brillará en la** pantalla de resultados del test.

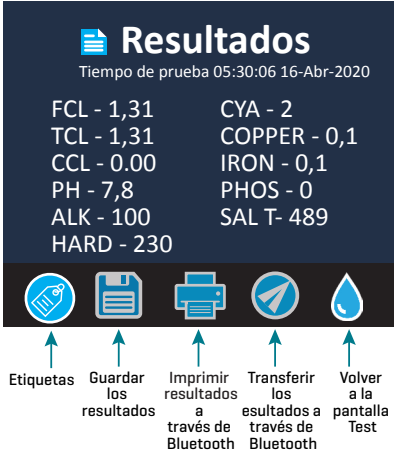

Para guardar manualmente los resultados de una sola muestra cada vez, la función Guardar análisis automáticamente debe estar desactivada. Si la opción Guardar test automáticamente está desactivada, el icono de  $\overline{\phantom{a}}$  brillará en la pantalla de resultados del test. Después de haber realizado el test, pulse  $\overline{a}$  para guardar los resultados para dicha muestra de agua en el Historial de tests.

Se puede asignar una etiqueta de identificación definida por el usuario al resultado de una sola muestra. Para habilitar el etiquetado, pulse en la pantalla de prueba. Pulse  $\ddot{\mathbb{S}}$ . Seleccione Habilitar etiquetiquetas. Pulse  $\bigcirc$  y  $\bigcirc$  para volver a la pantalla de prueba. La etiqueta puede tener hasta 4 caracteres hexadecimales. No puede comenzar con un cero. Para etiquetar el resultado de un análisis, pulse  $\circledast$  en la parte inferior de la pantalla Resultados del análisis y utilice los botones para introducir hasta cuatro caracteres. Toque  $\bigodot$  para borrar un carácter. Pulse  $\bullet$  para quardar la etiqueta y volver a la pantalla Resultados del análisis. Pulse  $\bullet$  para volver a la pantalla Resultados del análisis sin guardar la etiqueta. El resultado etiquetado

aparecerá en la pantalla Resultados del análisis y en la pantalla Historial de análisis. La etiqueta irá precedida por «T-».

Los resultados guardados se muestran en el Historial de tests. Los controles para visualizar y gestionar uno o varios registros de tests simultáneamente están situados en la pantalla Historial de tests. Pulse la casilla situada junto a un registro de test para seleccionarlo, después pulse uno de los botones situados en la parte inferior para realizar una acción con los registros seleccionados.

**Imprimir o enviar resultados al teléfono o la tablet con Bluetooth** El WaterLink Spin Touch puede imprimir a través de la impresora móvil Bluetooth o enviar los resultados del test a un dispositivo equipado con Bluetooth, como un teléfono o una tablet. Los botones brillantes  $\frac{1}{2}$ o  $\bullet$  mostrarán qué función está activa. El Spin Touch no puede conectarse a la impresora y a un

teléfono o una tablet al mismo tiempo. Hay dos modos de funcionamiento para conectarse a la impresora y a un teléfono o una tablet: Conexión rápida a impresora ON y Conexión rápida a impresora OFF. El modo que viene por defecto es Conexión rápida a impresora ON. La Conexión rápida a impresora puede activarse o desactivarse desde el menú Bluetooth situado en el Menú de Ajustes.

Si la Conexión rápida a impresora está ON, el medidor se conectará automáticamente a la impresora en cuanto la reconozca. También se conectará al teléfono o la tablet, pero desentaria se da prioridad a la conexión a la impresora. La impresora comenzará a imprimir de inmediato en cuanto

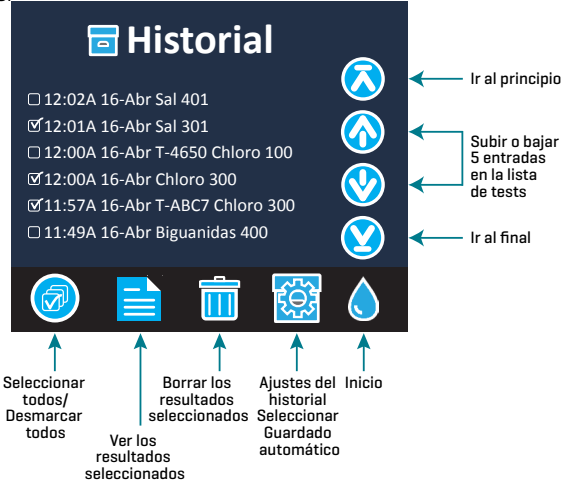

pulse **at**el botón **atenuará la intensidad mientras la impresora imprime. La Conexión rápida** a impresora debería estar ON si los resultados se van a imprimir con más frecuencia que con la que se van a enviar al teléfono o la tablet. Puede permanecer seleccionada si los resultados solo se van a enviar a un teléfono o una tablet. Si la Conexión rápida a impresora está ON, y la impresora está encendida, deberá apagar la impresora antes de que los resultados puedan enviarse a un teléfono o una tablet.

Si la Conexión rápida a impresora está OFF, el medidor podrá conectarse a un teléfono o una tablet en cualquier momento salvo que la impresora esté imprimiendo un test en ese momento. El medidor se conectará a la impresora únicamente después de que se pulse

 $\Xi$ , así que la impresión se retrasará unos segundos mientras se establece la conexión con la impresora. El botón **es** atenuará la intensidad mientras la impresora imprime. Después de imprimir, el medidor volverá a conectarse automáticamente con el teléfono o la tablet. La Conexión rápida a impresora debería estar OFF si los resultados se van a enviar a un teléfono o tableta con más frecuencia que con la que se van a imprimir.

**JERINGA** Para rellenar los discos se utiliza una jeringa de 3 ml de plástico (código 1189). La punta de precisión de la jeringa encaja en el agujero de rellenado del disco. No se debe extraer la punta de la jeringa. Se deben limpiar las jeringas entre distintas muestras de agua. Bombee aire dentro y fuera de la jeringa unas cuantas veces para limpiar la anterior muestra o aclare la jeringa con una pequeña cantidad de la siguiente muestra de agua antes de rellenarla con esta. Reemplace las jeringas cuando las puntas se desgasten o los émbolos

no se muevan con suavidad. Consulte Accesorios y repuestos.

**DISCO DE REACTIVOS** El WaterLink Spin Touch utiliza un sistema de reactivos SpinDisk™.. Los reactivos secos se envasan en cantidades para tests individuales ℼⅅ en un disco de poliestireno sellado. Unas perlas de acero inoxidable colocadas en

las cámaras reactivas mezclan el agua de la muestra con los reactivos secos. Así se realizan los tests de todos los factores de la serie de una vez. No es posible aislar el depósito de un único factor y realizar un test sólo de dicho factor. Los discos de un solo uso contienen reactivos para

una serie única. Los discos de múltiples usos contienen reactivos para repetir una serie. No se deben rellenar los discos en la cámara del medidor.

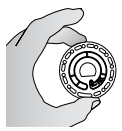

**MANIPULACIÓN DE DISCOS** Maneje el disco por los extremos. Evite tocar la parte superior o inferior del disco. La luz pasa a través de las zonas no escarchadas del disco, por lo que hay que mantener estas zonas libres de manchas y huellas. Nunca se deben poner discos mojados en el medidor. Habrá que secarlos con un trapo sin pelusas antes de ponerlos en la cámara.

El disco se coloca en la cámara alineando el agujero con forma de D en el centro del disco con el eje en forma de D en la cámara del fotómetro. Hay que colocar suavemente el disco en el eje. No es necesario apretar con fuerza el disco para encajarlo.

**ALMACENAMIENTO DE DISCOS** Los discos son sensibles a la humedad. Evite abrir más paquetes de los necesarios. Los discos tienen una vida útil limitada y no conviene exponerlos a la humedad del aire más de lo necesario.

Entre pruebas, guarde los discos de múltiples usos en posición horizontal. No agite un disco parcialmente llenado. Podría tener una fuga o contaminar las secciones sin usar del disco. Los discos de múltiples usos que se hayan utilizado parcialmente deberán ser descartados al final del día. No desplace el medidor con un disco en la cámara. Para obtener los resultados más precisos, almacene y use los discos a temperatura ambiente (68 a 75 °F/20 a 24 °C).

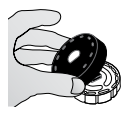

**CUBIERTA DEL DISCO** La cubierta negra del disco se coloca sobre el disco en la cámara del fotómetro para reducir la interferencia de la luz exterior. La cubierta del disco se coloca sobre este alineando el agujero con forma de D en el centro del disco con el eje en forma de D en la cámara del fotómetro. Hay que colocar suavemente la cubierta del disco en el eje. No es necesario apretar con fuerza la

cubierta del disco para encajarla. La prueba se detendrá si no se coloca la cubierta del disco. Únicamente se puede utilizar la Cubierta de disco universal (código 1719) que se incluye con el WaterLink Spin Touch con los discos de múltiples usos. No guarde la tapa del disco en el concentrador.

Nota: No guarde la cubierta del disco en el concentrador.

**DISCO DE COMPROBACIÓN DEL MEDIDOR** El disco de comprobación del medidor (código 1705/1705-EU) se utiliza para evaluar la alineación del eje y del disco y para ajustar el brillo de cada LED. A continuación, se utiliza para calibrar el fotómetro si falla la comprobación de la calibración.

**¡IMPORTANTE! No intente separar los componentes del Disco de comprobación del medidor (código 1705/1705-EU). El Disco de comprobación del medidor se compone de un disco con una cubierta permanente incorporada. No llene el Disco de comprobación del medidor de agua. No se usa agua en el Disco de comprobación del medidor.**

Para usar el Disco de comprobación del medidor, consulte RESOLUCIÓN DE INCIDENCIAS CON EL DISCO DE COMPROBACIÓN DEL MEDIDOR.

**CABLE USB** Un cable USB conecta el Waterlink Spin Touch a un PC con Windows. Cuando se utiliza el adaptador para CA, se conecta el medidor a un enchufe de CA.

ADVERTENCIA: utilice únicamente el cable USB y el adaptador de pared suministrados con el kit. No lo cambie por otro.

**BATERÍA** Una batería totalmente cargada durará unos 150 tests en condiciones normales. La vida de la batería variará en función de los patrones de uso. Para alargar la vida de la batería, hay que apagar el medidor después de realizar los análisis. El ciclo de vida normal de una batería de litio-ión es de 500 ciclos. La batería se cargará por completo en aproximadamente 6 horas. La batería está diseñada para que se cargue durante la noche y solo se debe cargar en interiores. La batería está clasificada como de 12 V y tiene una capacidad de 8,1 AH. Alimente el medidor desde el pack de la batería o desde una fuente de CA. El cable USB y el adaptador para CA se utilizan para conectar el medidor a una toma de CA. ADVERTENCIA: utilice únicamente el adaptador para CA suministrado con el equipo. No lo cambie.

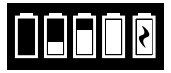

El estado de carga de la batería se indica a través del icono de la batería de la pantalla. Dicho icono indicará cuándo la batería está llena, parcialmente llena, baja, vacía o cargándose. El icono de la batería vacía parpadeará para indicar

que se debe conectar el medidor a una fuente de CA. Si continúa usando el medidor con la batería baja y sin conectarlo a un enchufe de CA, el medidor pasará a un modo de apagado automático. En este modo, el medidor se bloqueará hasta que se conecte a una fuente de CA y la batería se cargue con un voltaje suficiente. Durante la carga, en pantalla se mostrará el icono de la batería

cargándose. El medidor deberá permanecer enchufado hasta que se cargue del todo. Cuando la batería esté cargada, el icono de carga pasará a ser el icono de batería llena.

#### **AJUSTES**

Pulse  $\bullet$  para acceder al menú Ajustes. Después de cambiar una configuración, presione  $\bullet$ para confirmar el cambio. Pulse  $\bigcirc$  para regresar a la pantalla Test en cualquier momento. **Brillo** El nivel de brillo de la pantalla se puede ajustar de 00 a 10. Pulse  $\bigotimes$  y  $\bigotimes$  para ajustar el brillo. Pulse  $\bullet$  para salir del menú Ajustes.

**Fecha/Hora** Puede ajustar el año, el mes, el día, el formato, la hora, el minuto y AM/PM. Pulse  $\alpha$  para ajustar el valor mostrado. Pulse  $\Omega$  para pasar al siguiente valor. Después de haber elegido el último valor (minutos en el caso del formato 24 horas, AM/PM en el caso del formato de 12 horas), pulse  $\bigcirc$  para volver al menú Ajustes. Pulse  $\bigcirc$  para salir del menú Ajustes en cualquier momento.

**Selección de idioma** Puede elegir entre diez idiomas: inglés, francés, español, alemán, neerlandés, sueco, portugués, italiano, turco, y chino. Pulse el que prefiera. Pulse Ø para salir del menú Ajustes.

**Calibración** Pulse para realizar una calibración de ángulo para evaluar la alineación del eje y el disco. Pulse  $\otimes$  para salir del menú Ajustes.

**Opciones de encendido/apagado** Existen tres opciones de Encendido/Apagado: Hora de atenuación automática, Hora de apagado automático y Ahorro de energía. Pulse las opciones y después elija una. Pulse la que prefiera. Pulse Ø para salir del menú Ajustes.

**Bluetooth** Existen dos opciones de Bluetooth: Bluetooth activado y Conexión rápida a la impresora, que se usan para transferir e imprimir los resultados del test. Pulse  $\bullet$  para salir del menú Aiustes.

**Tipo de mercado** Pulse para seleccionar el tipo de mercado. Seleccione Piscina/Spa Pulse para salir del menú Ajustes.

**Otros ajustes** Indica el Número de serie, la Versión de firmware, la dirección Bluetooth MAC, la Versión Bluetooth y el Número de pruebas. El Número de pruebas muestra el número de pruebas completas que se han realizado durante el ciclo de vida del fotómetro. Pulse  $\bigcirc$  para volver al menú Ajustes.

La opción Rangos activados permite obtener los resultados de análisis que se encuentran fuera del rango del sistema de reactivos mostrados en rojo. Esta opción está desactivada por defecto. Cuando se selecciona Mostrar tipo de mercado, en la Pantalla de análisis aparecerá el tipo de mercado. Por defecto, esta opción está desactivada (OFF). Pulse Ø para volver al menú de configuración.

#### **INTERVALOS Y ESPECIFICACIONES**

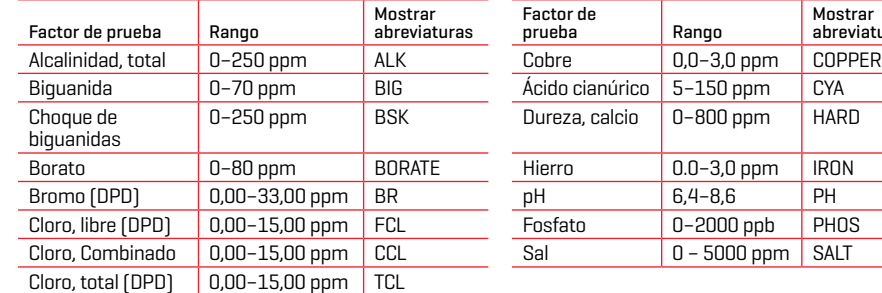

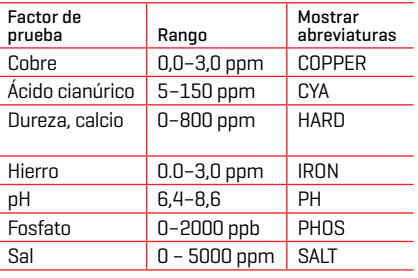

Los resultados del análisis que se encuentran fuera del rango del sistema de reactivos se mostrarán en ROJO. Puede que los resultados del análisis en ROJO no sean precisos. Las concentraciones de cobre superiores a 4 ppm darán como resultado una dureza total baja.

#### **DESCRIPCIONES DE LOS DISCOS DISCOS DE UN SOLO USO**

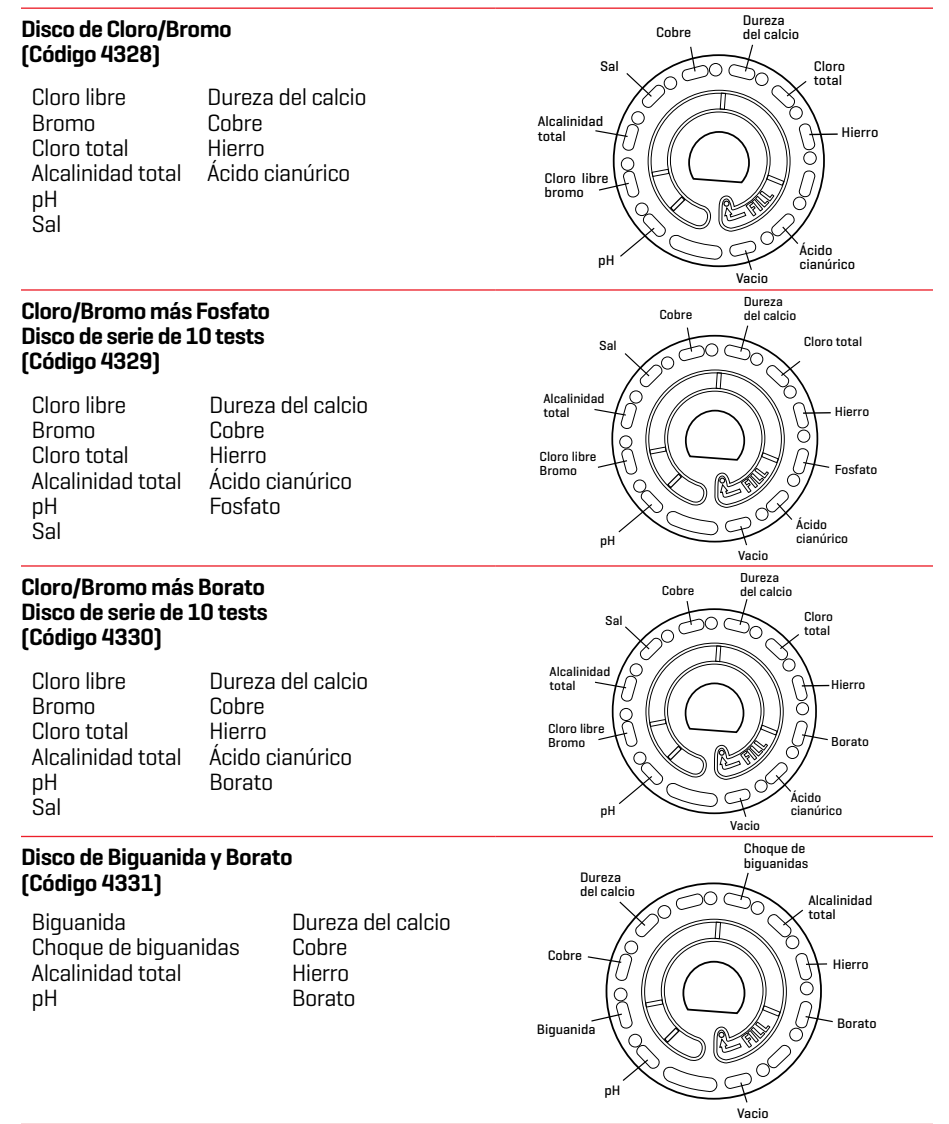

## **DISCOS DE MÚLTIPLES USOS**

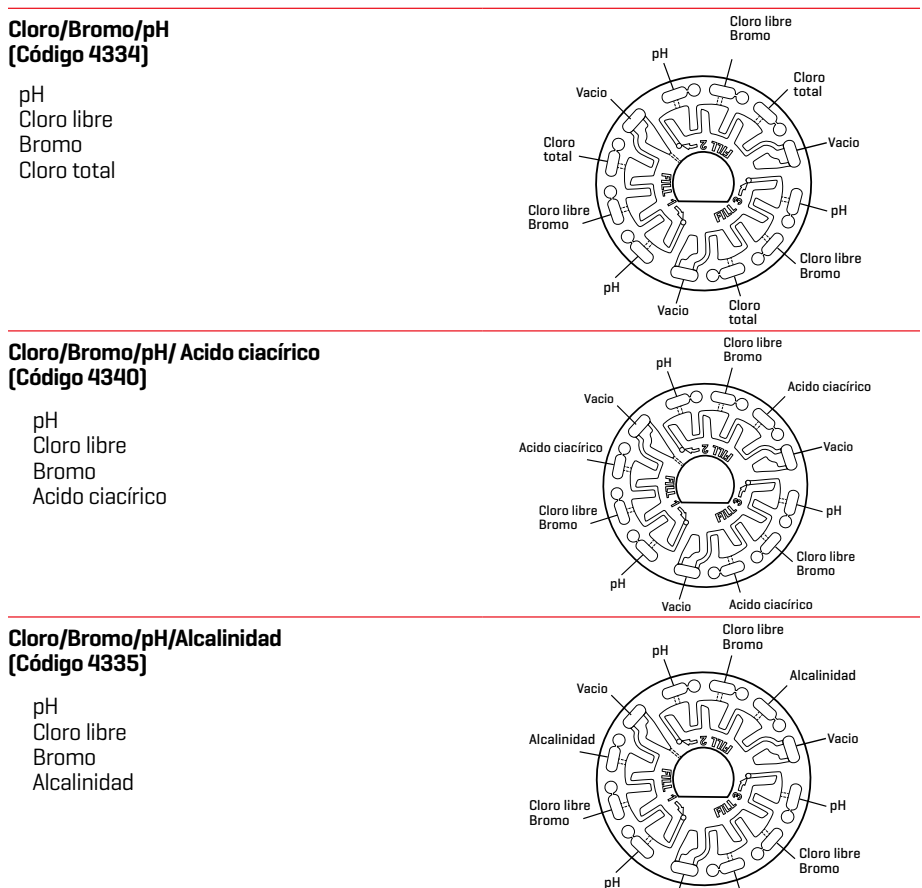

NOTA: Es posible que los reactivos de color se vean en el disco antes de añadir la muestra de agua. NOTA: Para obtener los resultados más precisos, almacene y use los discos a temperatura ambiente (68 a 75 °F/20 a 24 °C).

Vacio

Alcalinidad

#### **ACCESORIOS Y REPUESTOS**

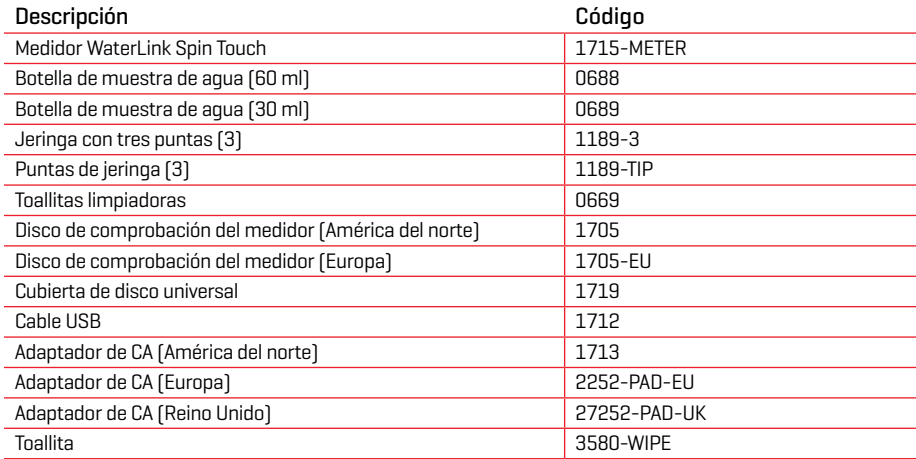

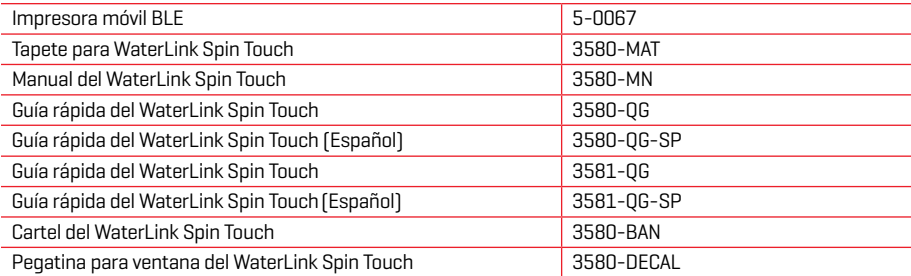

Para conocer los discos de reactivos disponibles, consulte Descripciones de los discos. **ESPECIFICACIONES**

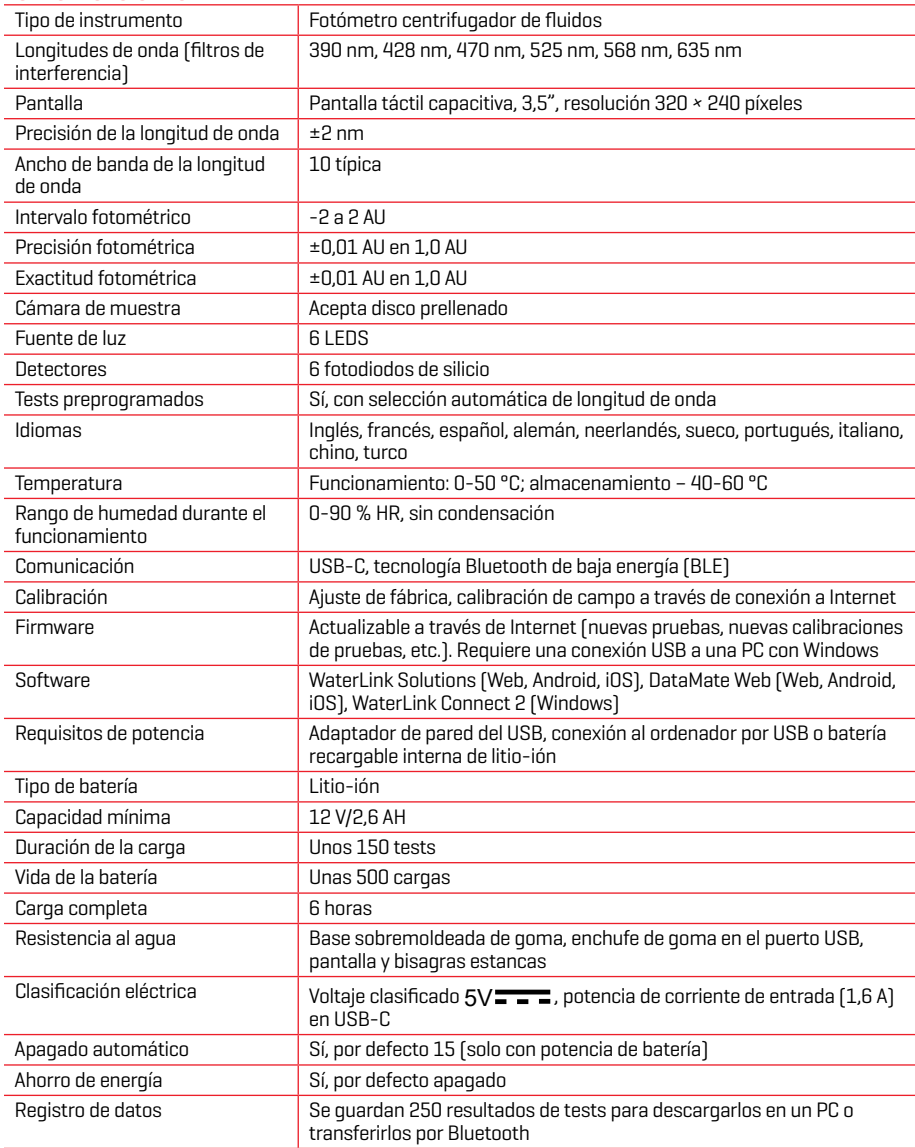

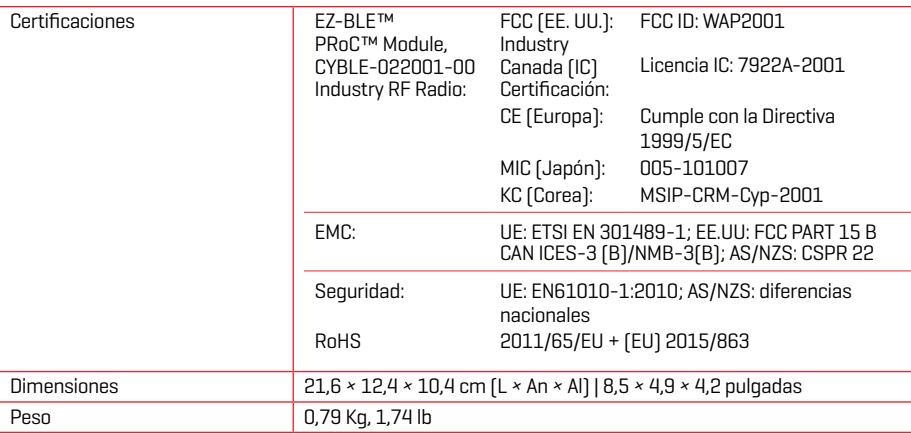

#### **RESOLUCIÓN DE INCIDENCIAS GUÍA DE RESOLUCIÓN DE INCIDENCIAS**

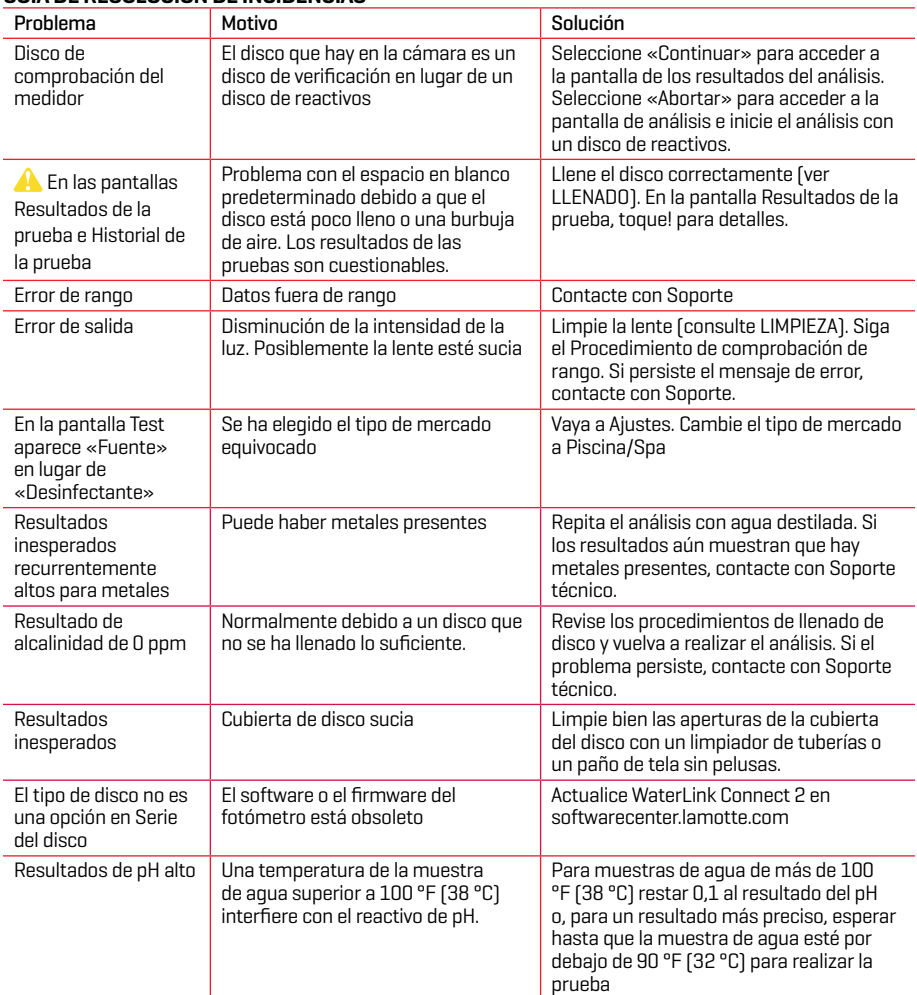

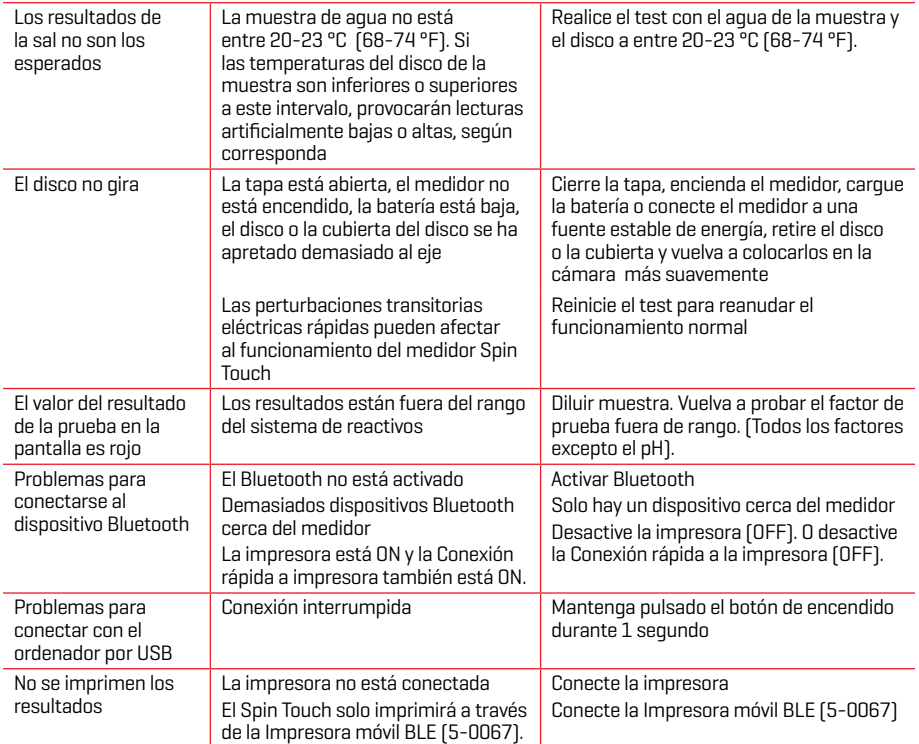

## **RESOLUCIÓN DE INCIDENCIAS CON EL DISCO DE COMPROBACIÓN DEL MEDIDOR**

**¡IMPORTANTE! No intente separar los componentes del Disco de comprobación del medidor (código 1705/1705-EU). El Disco de comprobación del medidor se compone de un disco con una cubierta permanente incorporada. No llene el Disco de comprobación del medidor de agua. No se usa agua en el Disco de comprobación del medidor.**

**OPERACIONES DE CALIBRACIÓN** El Disco de comprobación del medidor (MCD) se utiliza para realizar dos operaciones de calibración: Comprobar Calibración e Iniciar Calibración. El procedimiento Iniciar Calibración solo debe realizarse si falla el procedimiento Comprobar Calibración del fotómetro

**Comprobar Calibración** Los fotómetros se calibran en el momento de su fabricación. Sin embargo, es posible que los ajustes de calibración se pierdan debido a anomalías eléctricas u otras circunstancias. El Disco de comprobación del medidor se utiliza en el procedimiento Comprobar Calibración para determinar si la alineación del eje y del disco es correcta. En el caso de algunos fotómetros, también evalúa el brillo de cada LED

- 1. Siga el procedimiento de LIMPIEZA para limpiar la cámara de luz y las lentes ópticas.
- 2. En la página principal de análisis, pulse  $\bigcirc$  para seleccionar Ajustes.
- 3. Pulse **Calibración** (Calibration).
- 4. Pulse **Comprobar Calibración** (Check Calibration).
- 5. Retire el Disco de comprobación del medidor (código 1705/1705-EU) del estuche de aluminio. NO retire la cubierta negra del disco. Inserte el Disco de comprobación del medidor (MCD) en el fotómetro y cierre la tapa.
- 6. Pulse **Iniciar** (Start).
- 7. El fotómetro girará brevemente. Cuando haya finalizado, se mostrarán los valores de seis canales. Compare los valores de los canales mostrados con los impresos en el estuche del MCD. Si los valores de los canales mostrados se encuentran dentro de los rangos proporcionados en el estuche del Disco de comprobación del medidor, el fotómetro está calibrado y funciona con normalidad. Si los valores de los canales mostrados no se encuentran dentro de los rangos proporcionados en el estuche del Disco de comprobación

del medidor, realice el procedimiento Iniciar Calibración (Start Calibration).

Nota: las especificaciones de rango son específicas del disco identificado mediante el número de serie que aparece en el estuche. Las especificaciones de rango variarán de un disco a otro. Las lecturas exactas de un mismo disco pueden variar de un fotómetro a otro.

- 8. Pulse para regresar a la pantalla de análisis.
- 9. Retire el MCD del fotómetro y vuelva a almacenarlo en el estuche de aluminio.

**Iniciar Calibración** El procedimiento Iniciar Calibración calibra la alineación del eje y del disco para todos los fotómetros y ajusta el brillo de cada LED para los fotómetros compatibles. Antes de realizar este procedimiento de calibración, ejecute el procedimiento Comprobar Calibración para determinar si el fotómetro está calibrado y funciona con normalidad. El procedimiento Iniciar Calibración solo debe realizarse si falla el procedimiento Comprobar Calibración del fotómetro.

- 1. Siga el procedimiento de LIMPIEZA para limpiar la cámara de luz y las lentes ópticas.
- 2. En la pantalla principal de análisis, pulse  $\bigcirc$  para seleccionar Ajustes.
- 3. Pulse **Calibración** (Calibration).
- 4. Pulse **Iniciar Calibración** (Start Calibration).
- 5. Retire el Disco de comprobación del medidor (código 1705/1705-EU) del estuche de aluminio. NO retire la cubierta negra del disco. Inserte el Disco de comprobación del medidor. Cierre la tapa.
- 6. Pulse **Iniciar** (Start).
- 7. Cuando haya finalizado la calibración, aparecerá el mensaje «Calibración de ángulo correcta» (Angle Calibration Successful). Los fotómetros que también puedan realizar la calibración LED mostrarán «Calibración de LED correcta» (LED Calibration Successful).
- 8. Pulse **p**ara regresar a la pantalla de análisis.

La calibración de ángulo evalúa la alineación del eje y el disco. La calibración de LED ajusta el brillo de cada LED. Los resultados se notifican como correcto o incorrecto. Si las mediciones son correctas, se guardan los ajustes y el fotómetro está calibrado. Si el análisis no es correcto, póngase en contacto con el servicio técnico.

softwaresupport@lamotte.com | Teléfono: 800-344-3100, opción 3 | Lun-Vie 9 a 17 h (EST)

#### **CONSEJOS ÚTILES**

- ¬ No llene el disco mientras esté dentro del medidor. Llene el disco sobre una superficie limpia y seca.
- ¬ El disco no debe contener grandes burbujas de aire. Las burbujas de aire pueden provocar resultados erróneos.
- ¬ Con el WaterLink Spin Touch únicamente puede usarse la Cubierta de disco universal (código 1719).
- ¬ Vacíe la jeringa de la muestra anterior antes de llenarla con la siguiente muestra.
- ¬ Retire el disco lleno del medidor después de realizar el test. No se desplace con discos llenos en el medidor. Podría derramarse el contenido.
- Mantenga la cámara limpia y seca. Frote suavemente las lentes LED y de los fotodiodos situados alrededor del eje con un bastoncillo de algodón humedecido en un limpiacristales que no deje marcas. No use alcohol. Dejará una fina película sobre las lentes cuando estén secas.
- ¬ Sostenga la jeringa verticalmente cuando llene los discos.
- ¬ Almacene los discos a 70°-80°F/21°-27°C.

### **MANTENIMIENTO**

**LIMPIEZA** El sistema óptico del WaterLink Spin Touch debe mantenerse limpio y seco para que funcione correctamente. Seque el disco con un trapo sin pelusas antes de colocarlo en la cámara para evitar introducir humedad. Para lograr los mejores resultados, guarde el instrumento en una zona seca y libre de vapores químicos agresivos. Limpie la carcasa exterior con un paño húmedo sin pelusas. Evite que entre agua en la cámara de luz o en cualquier otra pieza del medidor. Para limpiar la cámara de luz y las lentes ópticas, apunte con un bote de aire comprimido a la cámara de luz y la tapa y aplique el aire presurizado a estas zonas. Dirija el aire presurizado alrededor de las LED, que son las pequeñas lentes redondas colocadas a las 2:00, 4:00, 6:00, 8:00, 10:00 y 12:00 en la tapa. Los fotodiodos están situados en la parte inferior de la cámara, alrededor del eje. Esta zona debe mantenerse limpia y seca. Utilice un bastoncillo humedecido en limpiador de

ventanas cristales para frotar suavemente las lentes LED y de los fotodiodos. No utilice alcohol; dejará un leve residuo en las lentes al secarse.

Borre las manchas provocadas por el uso rutinario de la pantalla táctil con la toallita (Código 3580-WIPE). Utilice un paño mojado en alcohol para realizar una limpieza más profunda, cuando sea necesario. No utilice el limpiador de cristales en la pantalla táctil.

**DEVOLUCIONES** Si fuera necesario devolver el medidor, empaque el medidor con cuidado en un recipiente adecuado con material de embalaje adecuado. Se debe obtener un número de autorización de devolución de LaMotte Company llamando al 800-344-3100, ext. 3 (solo EE. UU.) o 410-778-3100, ext. 3, enviando un fax al 410-778-6394 o enviando un correo electrónico a softwaresupport@lamotte.com. A menudo, un problema se puede resolver por teléfono o por correo electrónico. Si es necesario devolver el medidor, adjunte una carta con el número de autorización de devolución, el número de serie del medidor, una breve descripción del problema y la información de contacto, incluidos los números de teléfono y FAX, en la caja de envío.

**ELIMINACIÓN DEL MEDIDOR** Residuos de aparatos eléctricos y electrónicos (RAAE). Se han utilizado recursos naturales para fabricar este equipo y puede que contenga materiales peligrosos para la salud y el medio ambiente. Para evitar perjudicar el medio ambiente y los recursos naturales, se recomienda utilizar los sistemas de recuperación adecuados. El símbolo del contenedor tachado en el fotómetro invita a usar estos sistemas a la hora de deshacerse de este equipo.

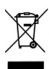

Los sistemas de recuperación permitirán reutilizar o reciclar los materiales de forma que no perjudiquen el medio ambiente. Para obtener más información sobre los sistemas  $\sum_{\alpha=0}^{\infty}$  aprobados de recogida, reutilización y reciclaje, póngase en contacto con la administración de residuos local o regional o con los servicios de reciclaje. No incinere el equipo.

**ELIMINACIÓN DE LOS DISCOS** No se puede reutilizar los discos. Con el tiempo, el agua de los discos con reactivos se evaporará. Los discos se pueden reciclar. Advertencia: los recicladores deberán consultar a las autoridades locales. Puede que algunos estados exijan que no queden residuos químicos en el plástico o que no puedan aceptar residuos de plástico con perlas de acero inoxidable. Los discos usados se pueden devolver a LaMotte, asumiendo los costes el cliente, para su reciclaje.

#### **INFORMACIÓN GENERAL**

**EMBALAJE Y DEVOLUCIONES** El personal de embalaje experimentado de LaMotte Company asegura una protección adecuada contra los peligros normales que se encuentran en el transporte de envíos. Una vez que el producto sale del fabricante, toda responsabilidad por su entrega segura está asegurada por la empresa de transporte. Los reclamos por daños deben presentarse de inmediato con la empresa de transporte para recibir una compensación por los bienes dañados. Si fuera necesario devolver el instrumento, empaque el instrumento cuidadosamente en un contenedor adecuado con material de embalaje adecuado. Se debe obtener un número de autorización de devolución de LaMotte Company llamando al 1-800-344- 3100 o al 1-410-778-3100, ext. 3 o enviando un correo electrónico a softwaresupport@lamotte. com. Adjunte una carta con el número de autorización a la caja de envío que describa el tipo de problema experimentado.

**PRECAUCIONES GENERALES** Lea el manual de instrucciones antes de intentar configurar o utilizar el instrumento. No hacerlo puede conllevar lesiones personales o daños en el medidor. El WaterLink Spin Touch no se debe guardar ni utilizar en un entorno húmedo o excesivamente corrosivo. Conviene tener cuidado para evitar que el agua o los reactivos entren en la cámara del fotómetro. Nunca se debe poner discos húmedos en la cámara del fotómetro.

**PRECAUCIONES DE SEGURIDAD** Lea las precauciones de seguridad de las etiquetas de todos los envases y embalajes de reactivos antes de usarlos. Puede consultar las fichas de datos de seguridad (SDS) en www.lamotte.com. Puede obtener más información de emergencia sobre los reactivos de LaMotte las 24 horas del día en el Centro Nacional de Control de Venenos estadounidense en el 1-800-222-1222 o llamando a la línea de atención 24 horas ChemTel en el 1-800-255-3924 (EE. UU., Canadá, Puerto Rico). Si usted no está en el continente norteamericano, llame al 813-248-0585.

Compruebe que la protección facilitada por este equipo no esté dañada. No instale ni use este equipo de una forma distinta a la indicada en este manual.

**LIMITACIÓN DE RESPONSABILIDAD** LaMotte Company no será en ningún caso responsable de la pérdida de vidas, propiedades, beneficios u otros daños en que se incurra al utilizar o abusar de sus productos.

**CUMPLIMIENTO CE** El medidor WaterLink Spin Touch ha sido probado de forma independiente y ha obtenido el marcado CE europeo de cumplimiento de la compatibilidad electromagnética y la seguridad. Para ver los certificados de cumplimiento, visite el sitio web de LaMotte: www.lamotte.com.

Este dispositivo cumple lo dispuesto en la Sección 15 de las normas de la FCC. La utilización de este dispositivo está sujeta a las dos condiciones siguientes: (1) el dispositivo no puede causar interferencias dañinas, y (2) debe aceptar cualquier interferencia recibida, incluidas las que puedan causar un funcionamiento no deseado.

Nota: se han realizado pruebas en este equipo y se ha comprobado que cumple con los límites establecidos para los dispositivos digitales de Clase B, de acuerdo con la Sección 15 de las normas de la FCC. Estos límites están diseñados para ofrecer una protección razonable contra interferencias perjudiciales cuando el equipo funciona en un entorno residencial. Este equipo genera, utiliza y puede irradiar energía de radiofrecuencia, y si no se instala y utiliza de conformidad con el manual de instrucciones, puede ocasionar interferencias dañinas en las radiocomunicaciones. Sin embargo, no se puede garantizar que no vayan a producirse interferencias en una instalación en particular. Si este equipo produce interferencias dañinas en la recepción de radio o televisión, lo que se puede determinar apagando y encendiendo el equipo, se recomienda al usuario que intente corregir la interferencia realizando una o varias de las siguientes acciones:

- ¬ Cambiar la orientación o la ubicación de la antena receptora.
- ¬ Aumentar la distancia entre el equipo y el receptor.
- ¬ Conectar el equipo a una toma de corriente que esté en un circuito distinto a aquel en el que esté conectado el receptor.
- ¬ Consultar con el distribuidor o con un técnico especializado en radio/TV para obtener asistencia.

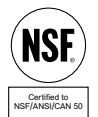

**CERTIFICACIÓN NSF** La marca de certificación NSF/ANSI/CAN 50 de un dispositivo de análisis de la calidad del agua (WQTD, por sus siglas en inglés), que se usa en aguas recreativas como piscinas y spas, indica que el producto ha sido re-visado y certificado por NSF International y que cumple con las normas es-tadounidenses (American National Standards) en materia de diseño y ren-dimiento.

NSF evalúa y revalúa los productos para confirmar que cumplen con todos los requisitos de certificación relacionados con el rendimiento, la precisión y el rango operativo. Se pueden obtener los niveles de certificación L1, L2 y L3, de los que L1 es el más alto. Visite www.nsf.org para obtener más información.

Para conseguir la actualización más reciente de WaterLink Connect 2 y la versión más reciente del firmware Spin Touch, los clientes que deseen usar un medidor WaterLink Spin Touch con el objetivo de cumplir con los parámetros de certificación de NSF debe-rán:

- 1. Visitar softwarecenter.lamotte.com y descargarse la aplicación Wa-terLink Connect 2 para Windows.
- 2. Conectar el Spin Touch al ordenador con el cable USB correspondiente.
- 3. Abrir la aplicación de escritorio WaterLink Connect 2 y esperar a que fina-lice la actualización.

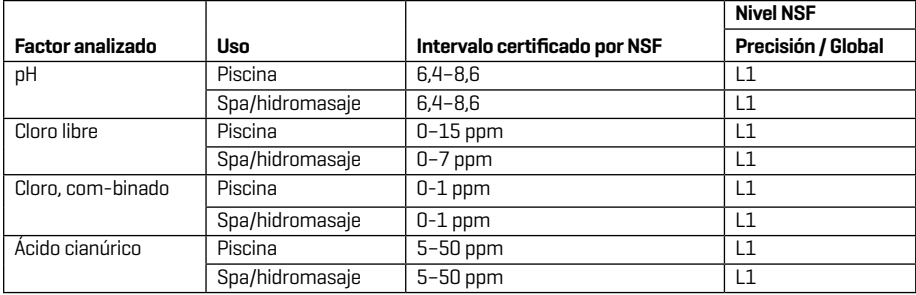

Válido a partir de junio 2023. Se basa en una vida útil de 12 meses. NSF no eva-lúa otros factores de análisis.

Visite www.NSF.org para consultar los niveles, intervalos, vidas útiles y versiones de firmware más recientes y una lista actualizada de los productos de LaMotte que cuentan con certificado NSF 50.

**GARANTÍA** LaMotte Company garantiza que este instrumento está libre de defectos en piezas y mano de obra durante 2 años a partir de la fecha de envío. Conserve el comprobante de compra para verificar la garantía. Si fuera necesario devolver el instrumento durante el período de garantía o durante el mismo, comuníquese con nuestro Departamento de Servicio Técnico al 1-800-344-3100 o 1-410-778-3100, ext. 3 o softwaresupport@lamotte.com para obtener un número de autorización de devolución o visite www.lamotte.com para obtener ayuda con la resolución de problemas. El remitente es responsable de los gastos de envío, flete, seguro y embalaje adecuado para evitar daños durante el transporte. Esta garantía no se aplica a los defectos que resulten de la acción del usuario, como mal uso, cableado inadecuado, funcionamiento fuera de las especificaciones, mantenimiento o reparación inadecuados o modificaciones no autorizadas. LaMotte Company específicamente niega cualquier garantía implícita o comerciabilidad o idoneidad para un propósito específico y no será responsable de ningún daño directo, indirecto, incidental o consecuente. La responsabilidad total de LaMotte Company se limita a reparar o reemplazar el producto con un medidor nuevo o reacondicionado según lo determine LaMotte Company. La garantía establecida anteriormente es inclusiva y ninguna otra garantía, ya sea escrita u oral, es expresa o implícita.

## **AVANT TOUTE UTILISATION**

- ¬ **Recharger entièrement la batterie à l'aide d'un câble USB Spin Touch et d'un adaptateur connectés à une prise de CA.**
- ¬ **Assurez-vous que votre Spin Touch est équipé du dernier firmware. Une connexion USB à un PC Windows® est requise.**
	- 1. Téléchargez et installez l'application de bureau WaterLink Connect 2 pour Windows à l'adresse softwarecenter.lamotte.com.
	- 2. Raccordez le photomètre à l'ordinateur avec le câble USB fourni et lancez l'application de bureau WaterLink Connect 2 à partir du menu de démarrage.
	- 3. Une invite apparaîtra si des mises à jour du micrologiciel sont disponibles. Sélectionnez Mettre à jour. Les tests et le transfert de données ne seront possibles qu'après la mise à jour du micrologiciel.

#### **PHOTOMÈTRE**

- 1. Le photomètre peut fonctionner sur prise secteur, la batterie interne ou à partir d'un ordinateur.
- 2. Utilisez le câble USB et l'adaptateur pour brancher le photomètre sur une prise secteur.
- 3. Utilisez le câble USB pour brancher le photomètre sur le port USB d'un ordinateur.

## **CHARGEMENT DE LA BATTERIE**

- 1. Utilisez le câble USB et l'adaptateur pour connecter le mesureur à une prise de CA ou utilisez le câble USB (compris) à l'aide d'un chargeur automobile (non compris) pour recharger la batterie. (Anker PowerDrive 2, DC 12/24V, 5V = 4.8A, n° de pièce A2310 conseillé.)
- 2. L'icône de batterie sur l'écran affiche le statut de la batterie. Chargez la batterie jusqu'à ce que l'indicateur de batterie soit rempli.

**MISES À JOUR DU FIRMWARE** De temps en temps, le firmware du Spin Touch nécessite d'être mis à jour. Une connexion USB à un PC Windows est requise. Pour ce faire, procédez comme suit :

- 1. Accédez à softwarecenter.lamotte.com et téléchargez l'application WaterLink Connect 2 pour Windows.
- 2. Branchez le Spin Touch à l'ordinateur à l'aide du câble USB fourni.
- 3. Ouvrez l'application de bureau WaterLink Connect 2 et patientez jusqu'à ce que la mise à jour soit terminée.

Une fois la mise à jour terminée, vous pouvez fermer WaterLink Connect 2 en toute sécurité et débranchez le laboratoire. Après la mise à jour du micrologiciel, il est recommandé d'exécuter les procédures d'étalonnage des LED et d'étalonnage des angles.

REMARQUE : Lorsque vous êtes invité à mettre à jour le firmware, les options Mettre à jour maintenant ou Plus tard vous sont proposées. Si vous choisissez Plus tard, l'invite de mise à jour s'affichera à nouveau dans 23 heures. Vous pouvez également mettre à jour le firmware à tout moment via l'application WaterLink Connect 2. Pour ce faire, ouvrez cette dernière et accédez à Paramètres>Paramètres de service>Obtenir les mises à jour.

**CONNEXION À UN PC** Lorsque le WaterLink Spin Touch est connecté à un ordinateur via USB, l'écran embarqué est désactivé et l'utilisation du laboratoire s'effectue à partir de l'application WaterLink Connect 2 pour Windows. Cette application est gratuite et disponible sur softwarecenter.lamotte.com. Grâce à l'application de bureau WaterLink Connect 2, les résultats du Spin Touch peuvent être transmis à un programme d'analyse de l'eau tel que WaterLink Solutions™.

**CONNEXION À UN APPAREIL** Le WaterLink Spin Touch peut se connecter à un PC Windows (via USB) et à des appareils mobiles Android et iOS (via Bluetooth).

**CONNEXION VIA USB** À l'aide du câble USB fourni, vous pouvez connecter le WaterLink SpinTouch à un PC Windows. Avant de connecter l'instrument via USB, téléchargez et installez l'application Windows gratuite WaterLink Connect 2 à l'adresse suivante : softwarecenter. lamotte.com. Lorsque le WaterLink Spin Touch est connecté à un PC via USB, les commandes de l'écran tactile embarqué sont désactivées et l'utilisation de l'instrument s'effectue à partir de l'application WaterLink Connect 2. LaMotte propose également des programmes d'analyse de l'eau puissants, tels que WaterLink Solutions, pour recueillir les résultats d'analyse et fournir des

35

recommandations de traitement détaillées. Pour en savoir davantage sur les produits logiciels LaMotte, accédez à softwarecenter.lamotte.com.

**CONNEXION VIA BLUETOOTH** Le WaterLink Spin Touch peut se connecter à un appareil Bluetooth activé, comme un téléphone ou une tablette. Le Spin Touch est également compatible avec l'imprimante mobile BLE (5-0067). Les autres imprimantes Bluetooth ne sont pas prises en charge. Il n'est pas nécessaire d'associer le Spin Touch à l'appareil Bluetooth activé. Les obstacles aux signaux de réseau sans fil peuvent réduire la portée des appareils sans fil. Le WaterLink Spin Touch fonctionne mieux si aucun mur ne le sépare des appareils récepteurs.

Pour transmettre les résultats à un appareil mobile via Bluetooth, vous devez installer une application mobile sur l'appareil et disposer d'un compte pour le programme logiciel associé. Par exemple, si vous disposez d'un compte WaterLink Solutions actif et de l'application mobile WaterLink Solutions sur un téléphone ou une tablette, vous pouvez transmettre les résultats de l'instrument à l'application. Les applications mobiles des produits logiciels LaMotte sont disponible en iTunes® (dispositivos iOS®) y Google Play (para dispositivos Android™). Pour en savoir davantage sur les produits logiciels LaMotte, accédez à softwarecenter.lamotte.com. Pour transmettre les résultats du WaterLink Spin Touch à une application mobile de produit logiciel LaMotte, procédez comme suit :

- 1. Connectez-vous à l'application mobile du produit logiciel LaMotte.
- 2. Cherchez le dossier d'un client ou d'un site. Vous devrez peut-être en créer un avant de procéder à l'analyse.
- 3. Lancez une analyse de l'eau sur l'application mobile.
- 4. Effectuez une analyse de l'eau normalement, à partir de l'écran tactile embarqué du Spin Touch. Le Spin Touch et l'appareil mobile Bluetooth activé se connectent automatiquement.
- 5. Lorsque la connexion est disponible,  $\bullet$  s'allume sur l'écran tactile. Lorsque est pâle, l'instrument et l'appareil ne sont pas connectés. Appuyez sur  $\bullet$  pour transmettre les résultats à l'application mobile.

Lorsque **appara**ît sur l'écran tactile, le Spin Touch peut se connecter à l'imprimante mobile BLE (5-0067). Le bouton est en surbrillance lorsqu'une connexion est établie et pâle lorsqu'aucune connexion n'est établie.

Le Spin Touch ne peut pas se connecter à la fois à un appareil mobile et à l'imprimante. (Voir Sauvegarde, impression et envoi des résultats d'analyse.)

## **REMPLISSAGE : Disques à usage unique**

Lorsque vous plongez la seringue dans l'échantillon d'eau et tirez complètement le piston, la seringue contient bien assez d'échantillon d'eau pour remplir le disque correctement. Tenez la seringue verticalement et insérez l'extrémité dans la cavité de remplissage du disque. Pour remplir le disque, poussez doucement et lentement le piston.

- 1. Remplissez le disque d'une pression lente et uniforme. L'eau d'échantillon remplit les espaces entre les cloisons dans le sens inverse des aiguilles d'une montre. Chaque espace se remplit du bas vers le haut. Versez de l'eau d'échantillon jusqu'à ce que les quatre chambres soit remplies **jusqu'en haut**, juste au-dessus de la ligne de remplissage en relief. Ce n'est pas grave si l'eau dépasse légèrement la ligne de remplissage.
- 2. Ne remplissez pas trop le disque. Si le disque est trop rempli, l'eau d'échantillon débordera de la cavité de débordement située au centre du disque. Le disque ne fuit pas. Séchez le disque et lancez le test.

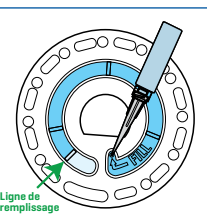

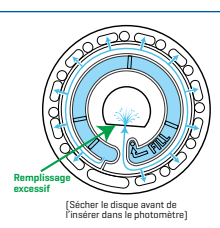

**Remplissage correct**

- 3. Vous devez remplir suffisamment le disque. Si le disque n'est pas suffisamment rempli, les chambres de réactifs ne seront pas entièrement remplies et les résultats seront inexacts.
- 4. Ne créez aucune bulle d'air dans le disque. Les chambres de réactifs ne seront pas entièrement remplies et les résultats seront inexacts. Dès qu'une bulle commence à se former, tirez sur le piston pour tirer la bulle du disque. Recommencez le processus de remplissage.
- 5. Les disques humides doivent être séchés minutieusement avec une lingette non pelucheuse. Manipulez le disque en le tenant par les bords.
- 6. Une fois le disque rempli, vous devez l'utiliser dans les 10 minutes. Ne remplissez pas le disque à l'avance.

Pour obtenir des conseils relatifs au remplissage et au dépannage, accédez à : lamotte.com/spin\_support

## **REMPLISSAGE : Disques à plusieurs utilisations**

Lorsque vous plongez la seringue dans l'échantillon d'eau et tirez complètement le piston, la seringue contient bien assez d'échantillon d'eau pour remplir le disque correctement. Tenez la seringue verticalement et insérez l'extrémité dans la cavité de remplissage du disque. Pour remplir le disque, poussez doucement et lentement le piston. Les sections n'ont pas à être remplies dans l'ordre. Le compteur détectera la section la plus récemment remplie.

- 1. Remplissez toutes les sections non utilisées du disque, d'une pression lente et uniforme. Ajoutez de l'eau d'échantillon jusqu'à ce que la chambre de blanc soit remplie et la chambre de débordement le soit partiellement.
- 2. Ne remplissez pas trop le disque. Si le disque est trop rempli, l'échantillon d'eau s'écoulera du trou d'aération au centre du disque. Si cela se produit, l'échantillon d'eau peut s'écouler prématurément dans une chambre de réactif et les résultats ne seront pas précis. Commencer un nouveau test dans la chambre suivante.

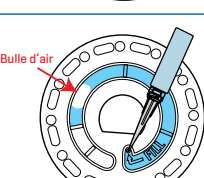

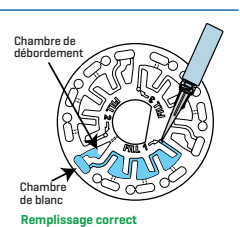

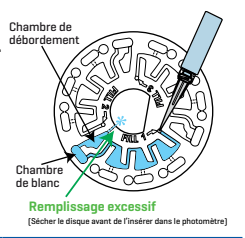

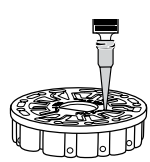

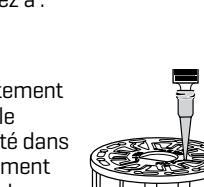

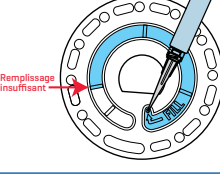

- 3. Vous devez remplir suffisamment le disque. Si le disque n'est pas assez rempli, la chambre de blanc ne sera pas pleine. Les chambres de réactifs ne seront pas entièrement remplies et les résultats seront inexacts.
- 4. Ne créez aucune bulle d'air dans le disque. Les chambres de réactifs ne seront pas entièrement remplies et les résultats seront inexacts. Dès qu'une bulle commence à se former, tirez sur le piston pour tirer la bulle du disque. Recommencez le processus de remplissage.
- 5. Les disques humides doivent être séchés minutieusement avec une lingette non pelucheuse. Manipulez le disque en le tenant par les bords. Entre deux analyses, stockez le disque sur une surface plane. N'agitez pas un disque partiellement rempli afin d'éviter toute fuite et toute contamination. Les disques ayant été partiellement utilisés doivent être jetés à la fin de la journée.
- 6. Une fois le disque rempli, vous devez l'utiliser dans les 10 minutes. Ne remplissez pas le disque à l'avance.

Pour obtenir des conseils relatifs au remplissage et au dépannage, accédez à : lamotte.com/spin\_support **PROCÉDURES GÉNÉRALES DE FONCTIONNEMENT**

**PHOTOMÈTRE** Lorsqu'un disque rempli est dans la chambre et le couvercle est fermé, le photomètre fait tourner le disque à grande vitesse pour distribuer l'échantillon dans les compartiments d'essai. Puis le photomètre ralentit pour optimiser l'action de pompage des billes de mélange en acier inoxydable lorsque les réactifs se mélangent à l'eau d'échantillon. Chaque réaction est ensuite lue en fonction du temps et de la longueur d'onde adéquats au système de réactifs correspondant.

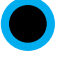

Le bouton situé dans la partie inférieure en haut et au centre du photomètre permet d'allumer et d'éteindre l'instrument.

Le voyant lumineux bleu du bouton marche/arrêt indique le statut de l'instrument.

**Lumière bleue continue** : la LED bleue reste allumée en continu et indique que le photomètre est en marche et prêt pour une analyse.

**Lumière bleue clignotante** (3 clignotements/seconde) : une analyse est en cours et le disque tourne. N'ouvrez pas le couvercle lorsque le disque tourne.

Fermez le couvercle avec précaution. Ne le claquez pas. Des câbles passent au niveau de la charnière entre le couvercle et le corps du photomètre. Le photomètre ne fonctionnera pas si le couvercle est ouvert.

**ÉCRAN TACTILE** Lorsque vous appuyez sur le bouton de mise en marche du photomètre, l'écran de test s'affiche. L'écran s'active au toucher. Pour effectuer une sélection, tapez sur l'icône ou le mot sur l'écran avec le doigt, l'ongle, la gomme d'un crayon ou un stylet.

- ¬ Nettoyez délicatement les taches sur l'écran avec la lingette en tissu (3580-WIPE).
- ¬ Ne touchez pas l'écran avec un objet pointu.
- ¬ Ne placez aucun objet sur l'écran qui pourrait rayer ce dernier ou l'endommager.
- ¬ Évitez de toucher l'écran avec les doigts humides

## **ANALYSE**

- 1. Appuyez sur  $\bigcirc$  jusqu'à ce que le photomètre se mette en marche.
- 2. Tapez sur  $\blacksquare$ . Sélectionnez un type de désinfectant. Tapez sur  $\spadesuit$  pour confirmer.
- 3. Tapez sur ... Sélectionnez une gamme de disque (indiquée sur l'emballage du disque). Tapez  $sur$  pour confirmer.

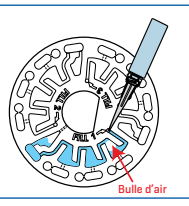

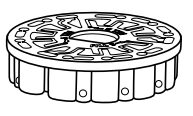

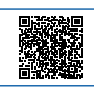

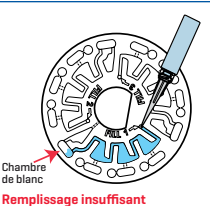

REMARQUE : Les gammes de disque sont limitées par la selection de deisinfectant.

- 4. Retirez un disque de son emballage.
- 5. Utilisez la seringue (1189) pour remplir le disque de l'échantillon d'eau de piscine ou de spa.
- 6. Insérez le disque. Couvrez le disque avec la couverture de disque universelle [1719]. Fermez le couvercle.
- 7. Tapez sur **pour démarrer l'analyse. Tapez** sur **Courannuler** l'analyse. Si vous annuleze l'analyse, jetez le disque.
- 8. Les résultats s'afficheront.
- 9. Choisissez une option.
	- Appuyez sur **D** pour ajouter une étiquette.

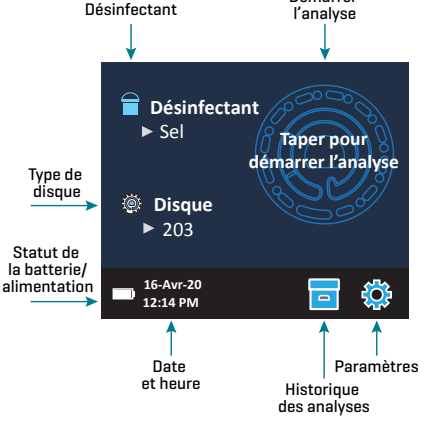

Démarrer

- $\cdot$  Tapez sur  $\equiv$  en surbrillance pour enregistrer les résultats de l'analyse dans le journal d'analyse si l'enregistrement automatique n'est pas activé.
- Tapez sur en surbrillance pour envoyer les résultats à l'imprimante Bluetooth mobile activée.
- $\bullet$  Tapez sur  $\bullet$  en surbrillance pour envoyer les résultats vers un appareil Bluetooth activé.
- Tapez sur **o** pour revenir à l'écran de test.
- 10. RETIREZ LE DISQUE DE LA CHAMBRE. JETEZ LE DISQUE. Les disques laissés dans la chambre peuvent fuir et endommager l'appareil. Ne rangez pas le couvercle du disque sur le concentrateur.
- 11. Appuyez sur **O** pendant 2 secondes pour éteindre le photomètre.

REMARQUE : Pour les échantillons d'eau de plus de 100 °F (38 °C), soustrayez 0,1 au résultat du pH ou, pour un résultat plus précis, attendez que la température de l'échantillon d'eau soit en dessous de 90 °F (32 °C) pour effectuer l'analyse.

Enlevez les résidus de sel tous les jours. Le sel endommage le photomètre et provoque des résultats imprécis. Voir Nettoyage.

## **SAUVEGARDE, IMPRESSION ET ENVOI DES RÉSULTATS**

**D'ANALYSE** Les résultats d'analyse peuvent être sauvegardés, transmis à l'application mobile WaterLink Connect 2 via Bluetooth et envoyés vers Imprimante mobile BLE (5-0067).

**Paramètres de l'historique des analyses** Le photomètre WaterLink Spin Touch peut enregistrer les résultats de 250 analyses dans l'historique des analyses. Les résultats de l'analyse la plus récente seront affichés en haut de la liste. Vous pouvez enregistrer tous les résultats de façon automatique ou les enregistrer après chaque analyse d'échantillon.

Pour activer l'enregistrement automatique, tapez sur sur l'écran de test. Tapez sur

 $\mathcal{L}$ . Sélectionnez Enregistrement automatique des analyses. Tapez sur  $\bigcirc$ , puis sur  $\bigcirc$  pour revenir à l'écran de test. Lorsque l'option Enregistrement auto est sélectionnée, n'est pas en surbrillance sur l'écran des résultats d'analyse.

Pour enregistrer manuellement les résultats à chaque échantillon, désactivez l'enregistrement automatique. Lorsque l'option Enregistrement auto n'est pas sélectionnée, et est en surbrillance sur l'écran des résultats d'analyse. Une fois l'analyse terminée, tapez sur  $\overline{p}$  pour enregistrer les résultats de l'échantillon dans l'historique des analyses.

Vous pouvez définir une étiquette d'identification et l'attribuer au résultat d'un échantillon. Pour activer le balisage, tapez sur  $\frac{1}{2}$  sur l'écran de test. Tapez sur  $\mathbb{S}$ . Sélectionnez Activer les

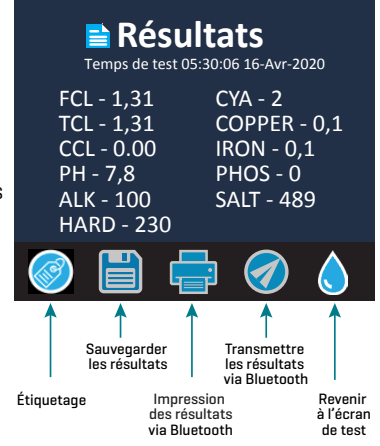

étiquettes. Tapez sur  $\bigcirc$  et  $\bigcirc$  pour revenir à l'écran de test. L'étiquette peut contenir jusqu'à 4 caractères hexadécimaux. Elle ne peut pas commencer par 0. Pour étiqueter des résultats d'analyse, appuyez sur  $\circledast$  au bas de l'écran des résultats d'analyse. Appuyez sur  $\circledast$  pour effacer un caractère. Appuyez sur  $\sigma$  pour enregistrer l'étiquette et revenir à l'écran des résultats d'analyse. Appuyez sur  $\boxtimes$  pour revenir à l'écran des résultats d'analyse sans enregistrer

l'étiquette. Le résultat étiqueté apparaît sur l'écran des résultats d'analyse et sur l'écran de l'historique des analyses. L'étiquette est précédée de « T- ».

Les résultats enregistrés peuvent être consultés dans l'historique des analyses. Les commandes pour afficher et gérer les fichiers d'analyse sont situées sur l'écran de l'historique des analyses. Pour sélectionner un fichier d'analyse, cochez la case à côté de ce dernier en tapant dessus, puis tapez sur l'un des boutons en bas pour effectuer une action sur les fichiers sélectionnés.

#### **Historique** てのの Aller en haut □ 12:02A 16-Avr Sel 401 12:01A 16-Avr Sel 301 Faire défiler vers 12:00A 16-Avr T-4650 Chlore 100 le haut ou le bas la liste des 12:00A 16-Avr Chlore 300 analyses 5 par 5 11:57A 16-Avr T-ABC7 Chlore 300 11:49A 16-Avr Biguanide 400 Aller en bas Sélectionner Afficher les résultats Supprimer les résultats Paramètres de l'historique Accueiltout/ Sélectionne Désélectionner sélectionnés sélectionnés Enregistrement tout

auto

#### **Impression ou envoi des résultats vers un téléphone ou une tablette Bluetooth**

Le photomètre WaterLink Spin Touch

peut imprimer les résultats d'analyse à partir de l'imprimante Bluetooth mobile ou les envoyer vers un appareil Bluetooth activé, comme un téléphone ou une tablette. La fonction activée est indiquée par la mise en surbrillance des boutons  $\overline{\mathbb{P}}$  ou  $\bullet$ . Le Spin Touch ne peut pas se connecter à une imprimante et à un téléphone ou tablette en même temps.

Il existe deux modes de connexion de l'appareil à l'imprimante ou à un téléphone ou tablette : Connexion rapide à l'imprimante ON et Connexion rapide à l'imprimante OFF. Le mode par défaut est Connexion rapide à l'imprimante ON. La connexion rapide à l'imprimante peut être activée ou désactivée à partir du menu Bluetooth situé dans le menu des paramètres.

Si l'option Connexion rapide à l'imprimante est définie sur ON, le photomètre se connectera immédiatement à l'imprimante s'il la détecte. Il se connectera également à un téléphone ou à une tablette, mais la connexion à l'imprimante est prioritaire. L'imprimante se mettra en route dès que vous tapez sur  $\frac{1}{n}$ . L'intensité du bouton  $\frac{1}{n}$  diminuera au fur et à mesure que l'imprimante effectuera son travail. L'option Connexion rapide à l'imprimante doit être définie sur ON si vous imprimez les résultats plus souvent que vous ne les envoyez vers un téléphone ou une tablette. L'option peut rester sélectionnée si vous envoyez les résultats vers un téléphone ou une tablette. Si l'option Connexion rapide à l'imprimante est définie sur ON et l'imprimante est allumée, vous devez éteindre cette dernière pour pouvoir envoyer les résultats vers un téléphone ou une tablette.

Si l'option Connexion rapide à l'imprimante est définie sur OFF, le photomètre peut se connecter à un téléphone ou à une tablette tant que l'imprimante n'est pas en cours d'impression. Le photomètre se connectera à l'imprimante uniquement lorsque vous taperez sur . Le début de l'impression prendra donc quelques secondes, le temps que la connexion à l'imprimante s'établisse. L'intensité du bouton **de**r diminuera au fur et à mesure que l'imprimante effectuera son travail. Une fois l'impression terminée, le photomètre se reconnectera automatiquement au téléphone ou à la tablette. L'option Connexion rapide à l'imprimante doit être définie sur OFF si vous envoyez les résultats vers un téléphone ou une tablette plus souvent que vous ne les imprimez.

**SERINGUE** Utilisez une seringue en plastique de 3 mL (code 1189) pour remplir les disques. L'embout de précision de la seringue est parfaitement adapté à la cavité de remplissage du disque. Ne retirez pas l'embout de la seringue. Nettoyez les seringues entre deux échantillons d'eau. Pompez l'air de la seringue plusieurs fois pour expulser l'échantillon précédent ou rincez la seringue avec un peu d'eau provenant du prochain échantillon avant de la remplir avec l'échantillon suivant. Remplacez les seringues lorsque les embouts sont

usés ou que les pistons ne bougent pas facilement. Voir Accessoires et pièces de rechange.

**DISQUE DE RÉACTIFS** Le WaterLink Spin Touch utilise un système de réactifs SpinDisk™. Les réactifs séchés sont conditionnés en quantité équivalant à une analyse unique dans un disque de polystyrène scellé. Dans les chambres de réaction se trouvent des billes de mélange en acier inoxydable qui mélangent l'eau d'échantillon et les réactifs séchés. Les analyses de tous les paramètres de la série sont effectuées en même temps. Il est impossible d'isoler le compartiment d'un paramètre unique et d'effectuer l'analyse d'un seul paramètre. Les disques à usage unique contiennent des réactifs pour une seule série. Les disques à plusieurs utilisations contiennent des réactifs permettant de répéter la même série. Ne remplissez pas les disques lorsqu'ils sont dans la chambre du photomètre.

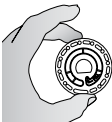

**MANIPULATION DU DISQUE** Manipulez le disque en le tenant par les bords uniquement. Évitez de toucher le dessus ou le dessous du disque. La lumière traverse les zones transparentes du disque. Ces zones doivent donc rester exempt de toute tâche et empreinte de doigt. Ne placez jamais de disques humides dans le photomètre. Les disques humides doivent être séchés avec un chiffon non pelucheux avant de pouvoir être insérés dans la chambre.

Positionnez le disque dans la chambre en alignant l'orifice en forme de D situé au centre du disque avec l'axe en forme de D de la chambre du photomètre. Placez délicatement le disque sur l'axe. Il n'est pas nécessaire d'appuyer fortement sur le disque pour l'emboîter sur l'axe.

**STOCKAGE DU DISQUE** Les disques sont sensibles à l'humidité. Évitez d'ouvrir plus de paquets que nécessaire. Les disques ont une durée de vie limitée et ne doivent pas être exposés à l'humidité de l'air plus que nécessaire.

Entre deux analyses, stockez les disques à plusieurs utilisations sur une surface plane. N'agitez pas un disque partiellement rempli. Cela pourrait générer des fuites ou contaminer les sections non utilisées du disque. Les disques à plusieurs utilisations ayant été partiellement utilisés doivent être jetés à la fin de la journée. Ne transportez pas le photomètre avec un disque dans la chambre. Stocker les disquPour des résultats plus précis, stockez et utilisez les disques à température ambiante (68 – 75 °F/20 – 24 °C).

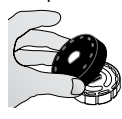

**COUVERTURE DU DISQUE** La couverture de disque noire se place sur le disque dans la chambre du photomètre pour réduire l'interférence de la lumière. Positionnez la couverture par-dessus le disque en alignant l'orifice en forme de D situé au centre du disque avec l'axe en forme de D de la chambre du photomètre. Placez délicatement la couverture sur l'axe. Il n'est pas nécessaire d'appuyer fortement sur la couverture

pour l'emboîter sur l'axe. L'analyse sera annulée si la couverture du disque n'est pas employée. Uniquement la couverture de disque universelle (code 1719) fournie avec le WaterLink Spin Touch peut être utilisée avec les disques à plusieurs utilisations. Ne rangez pas le couvercle du disque sur le concentrateur.

Remarque : Ne rangez pas le couverture du disque sur le concentrateur.

**DISQUE DE VÉRIFICATION DU COMPTEUR** Le disque de vérification du compteur (Code 1705/1705-EU) est utilisé pour vérifier l'alignement de l'axe et du disque et régler la luminosité des LED individuelles. Il est ensuite utilisé pour étalonner le compteur si la vérification de l'étalonnage échoue:

**IMPORTANT ! Ne pas tenter de séparer les composants du disque de vérification du compteur (Code 1705/1705-EU). Le disque de vérification du compteur se compose d'un disque et d'un cache fixé en permanence. Ne pas remplir le disque de vérification du compteur avec de l'eau. L'eau n'est pas utilisée dans le disque de vérification du compteur.**

Pour l'utilisation du disque de vérification du compteur, consultez DÉPANNAGE DU DISQUE DE VÉRIFICATION DU COMPTEUR.

**CÂBLE USB** Un câble USB permet de brancher le Waterlink Spin Touch à un PC Windows. Lorsque le câble est utilisé avec l'adaptateur secteur, il permet de brancher le photomètre sur une prise secteur.

AVERTISSEMENT : utilisez uniquement le câble USB et l'adaptateur mural fournis avec le kit. Ne le remplacez pas.

**BATTERIE** Si la batterie est entièrement chargée, elle permettra d'effectuer environ 150 analyses dans des conditions moyennes. La durée de vie de la batterie varie selon l'utilisation. Le photomètre doit être éteint après l'analyse pour prolonger la durée de vie de la batterie. Le cycle de vie standard d'une batterie lithium-ion est de 500 cycles. Le chargement complet de la batterie s'effectue en 6 heures environ. La batterie est conçue pour être chargée pendant la nuit et en intérieur uniquement. La batterie est dotée d'une capacité de 12 V et 8,1 Ah. Le photomètre fonctionne sur batterie ou sur secteur. Utilisez le câble USB et l'adaptateur pour brancher le

photomètre sur la prise secteur. AVERTISSEMENT : Utilisez uniquement l'adaptateur secteur fourni avec cet équipement. Ne le remplacez pas.

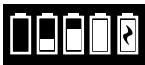

Le statut de la charge de la batterie est indiqué par l'icône de batterie sur l'écran. L'icône de batterie indiquera lorsque la batterie est pleine, partiellement pleine, faible, vide ou en chargement. L'icône de batterie vide clignotera pour

indiquer que vous devez brancher le photomètre à une source d'alimentation secteur. Si vous continuez à utiliser le photomètre alors que la batterie est faible sans brancher le photomètre à une source d'alimentation secteur, le mode d'arrêt automatique sera activé. Lorsque ce mode est activé, le photomètre est verrouillé jusqu'à ce qu'il soit branché à une source d'alimentation secteur et la batterie soit suffisamment chargée. Lors du chargement, l'icône de chargement de la batterie s'affiche. Le photomètre doit rester branché jusqu'à ce que la batterie soit entièrement chargée. Une fois la batterie entièrement chargée, l'icône de chargement sera remplacé par l'icône de batterie pleine.

## **PARAMÈTRES**

Tapez sur  $\bf{C}$  pour accéder au menu des paramètres. Après avoir modifié un paramètre, appuyez sur  $\bullet$  pour confirmer la modification. Tapez sur  $\bullet$  pour revenir à l'écran de test à tout moment.

**Luminosité** Vous pouvez régler le niveau de luminosité de l'écran de 00 à 10. Tapez sur **A** et **V** pour régler la luminosité. Tapez sur X pour quitter le menu des paramètres.

**Date/Heure** Vous pouvez définir l'année, le mois, le jour, le format, l'heure, les minutes, AM/ PM. Tapez sur  $\bigcirc$  ou  $\bigcirc$  pour régler les valeurs affichées. Tapez sur  $\bigcirc$  pour passer à la valeur suivante. Une fois que vous avez réglé la dernière valeur (les minutes pour le format 24 heures, AM/PM pour le format 12 heures), tapez sur  $\sigma$  pour revenir au menu des paramètres. Tapez sur **O** pour quitter le menu des paramètres à tout moment.

**Définition de la langue** Vous pouvez choisir parmi dix langues : anglais, français, espagnol, allemand, néerlandais, suédois, portugais, italien, chinois, turc. Tapez sur votre choix. Tapez sur **v** pour quitter le menu des paramètres.

**Étalonnage** Tapez pour exécuter un étalonnage de l'angle permettant d'évaluer l'alignement de l'axe et du disque. Tapez sur  $\odot$  pour quitter le menu des paramètres.

**Options d'alimentation** Il existe trois options d'alimentation. Veille auto, Extinct. auto., Éco. énergie et Bluetooth. Tapez sur les options, puis tapez sur votre choix. Tapez sur votre choix. Tapez sur  $\bigcirc$  pour quitter le menu des paramètres.

**Bluetooth** Il existe deux options Bluetooth : Bluetooth activé et Connexion rapide à l'imprimante, utilisées pour transmettre et imprimer les résultats d'analyse. Tapez sur  $\bigcirc$  pour quitter le menu des paramètres.

**Marché** Tapez pour sélectionner un type de marché. Sélectionnez Piscine/Spa. Tapez sur ∅ pour quitter le menu des paramètres.

**Autres paramètres** Répertorie le numéro de série, la version du firmware, l'adresse MAC Bluetooth, la version de Bluetooth et le nombre de tests. L'option Nombre de tests affiche le nombre de tests terminés qui ont été effectués au cours de la durée de vie du photomètre. Tapez

sur  $\bigcirc$  pour quitter le menu des paramètres.

L'option Plages activées permet d'afficher en rouge les résultats d'analyse qui sont hors des plages du système de réactifs. Par défaut, l'option est désactivée.

Lorsque l'option Afficher le marché est sélectionnée, le marché s'affiche sur l'écran d'analyse. Par défaut, l'option est désactivée. Tapez sur  $\bullet$  pour revenir au menu des paramètres.

#### **PLAGES**

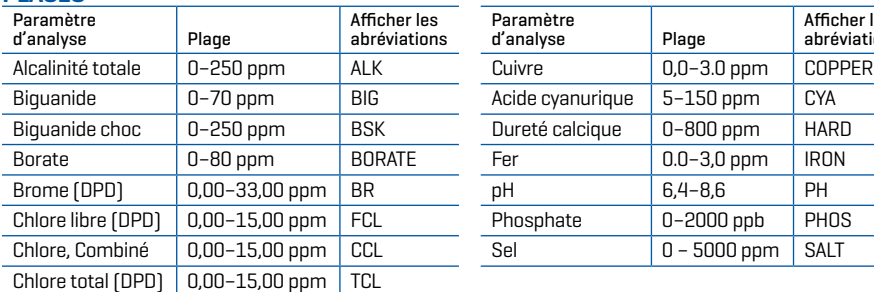

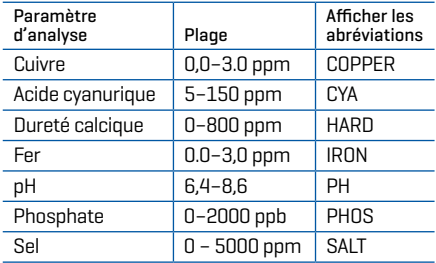

Les résultats d'analyse hors des plages du système de réactifs seront en ROUGE. Il se peut que les résultats d'analyse en ROUGE ne soient pas exacts.

Les concentrations de cuivre supérieures à 4 ppm engendrent des résultats faibles pour la dureté totale.

## **DESCRIPTIONS DES DISQUES DISQUES À USAGE UNIQUE**

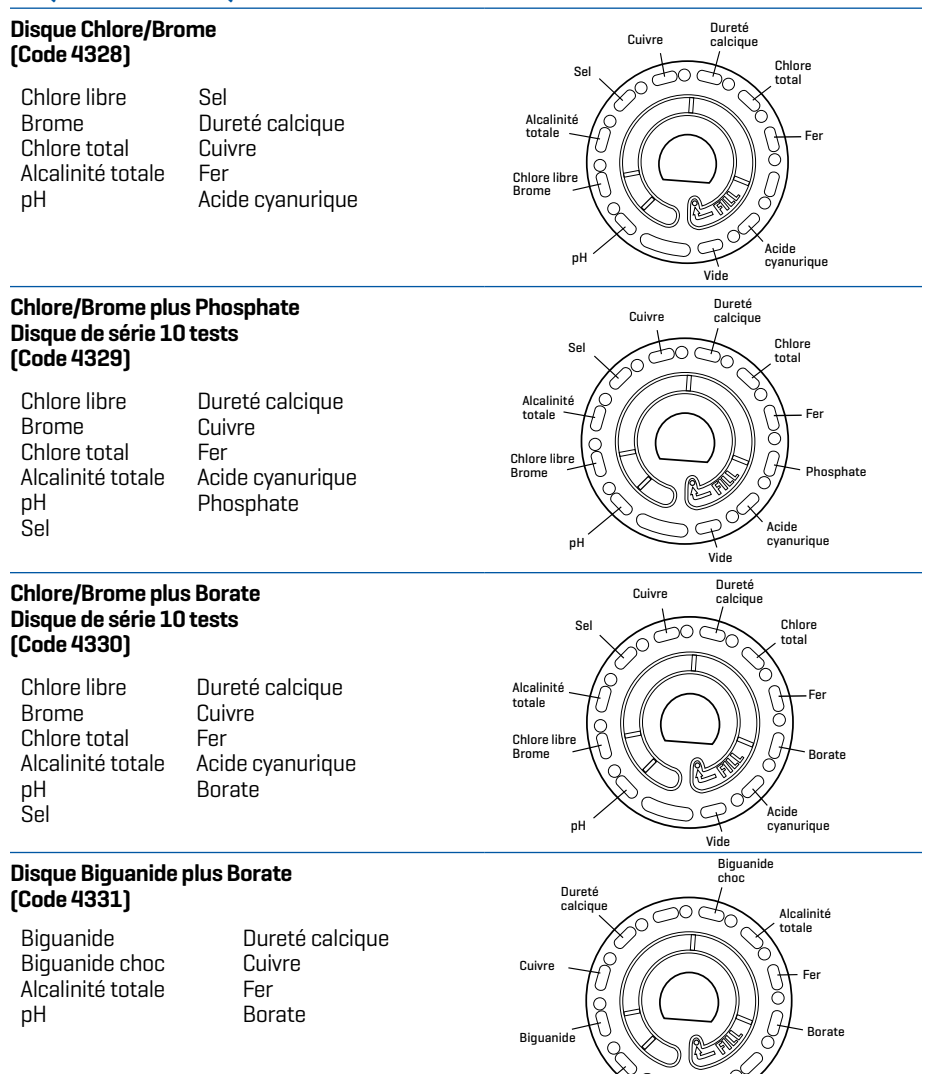

pH

Vide

### **DISQUES À PLUSIEURS UTILISATIONS**

#### **Chlore/Brome/pH (Code 4334)**

pH Chlore libre Brome Chlore total

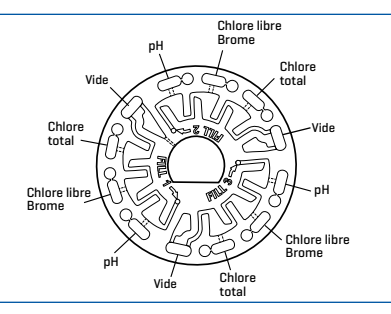

#### **Chlore/Brome/pH/ Acide cyanurique (Code 4340)**

pH Chlore libre Brome Acide cyanurique

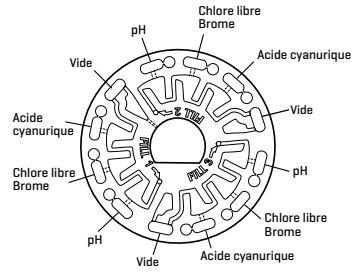

#### **Chlore/Brome/pH/Alcalinité (Code 4335)**

pH Chlore libre Brome Alcalinité

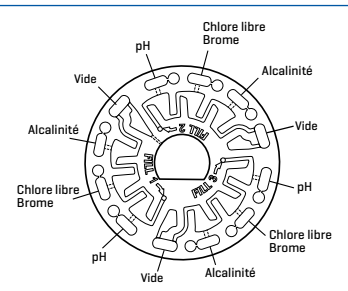

REMARQUE : Les réactifs colorés peuvent être visibles dans le disque avant l'ajout de l'eau d'échantillon. REMARQUE : Pour des résultats plus précis, stockez et utilisez les disques à température ambiante (68 – 75 °F/20 – 24 °C).

## **ACCESSOIRES ET PIÈCES DE RECHANGE**

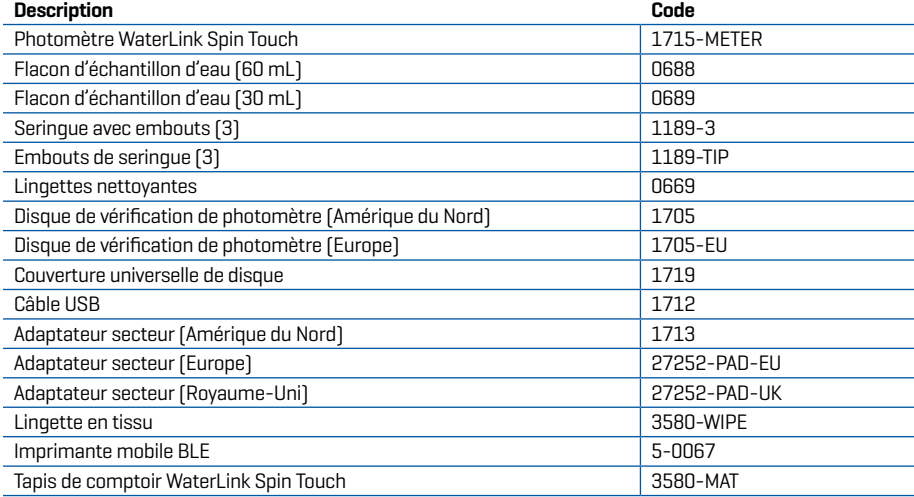

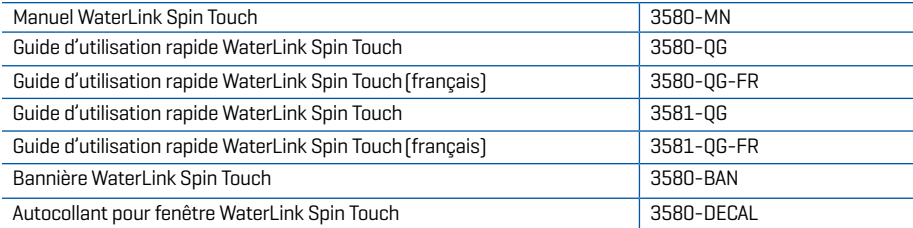

Pour les disques de réactifs disponibles, voir Descriptions des disques.

#### **SPÉCIFICATIONS**

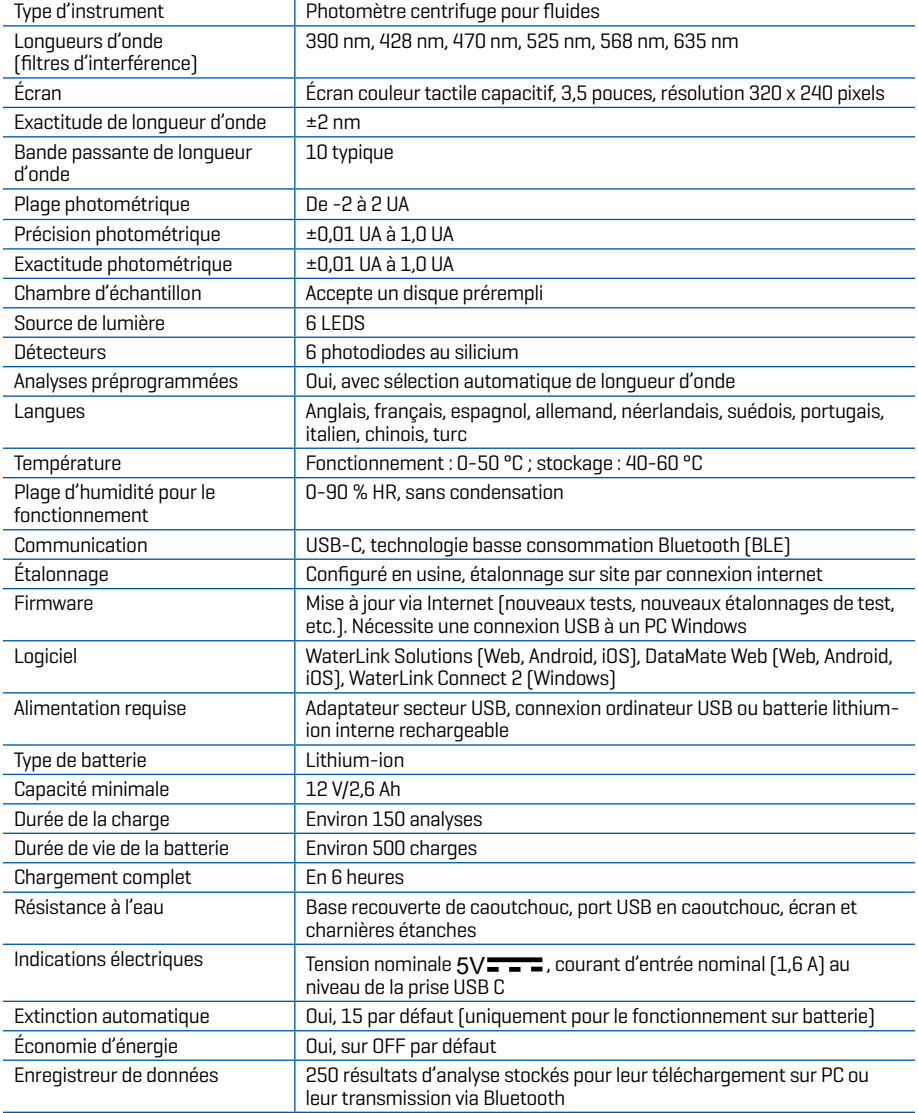

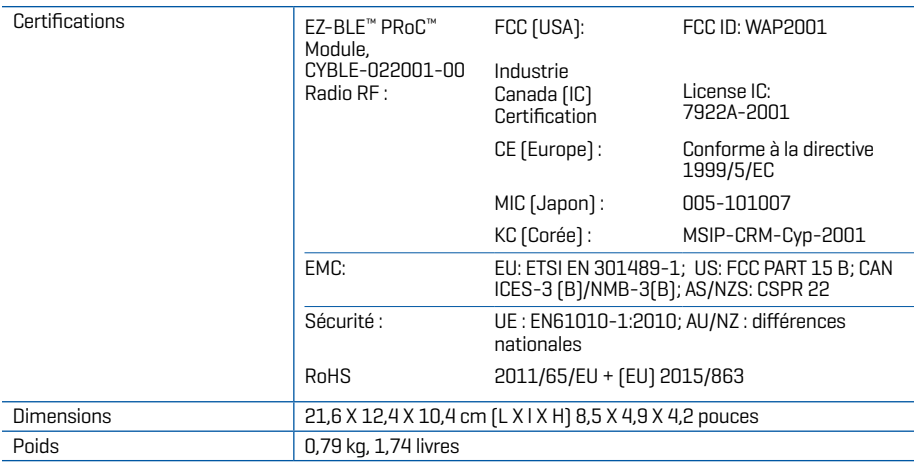

### **DÉPANNAGE GUIDE DE DÉPANNAGE**

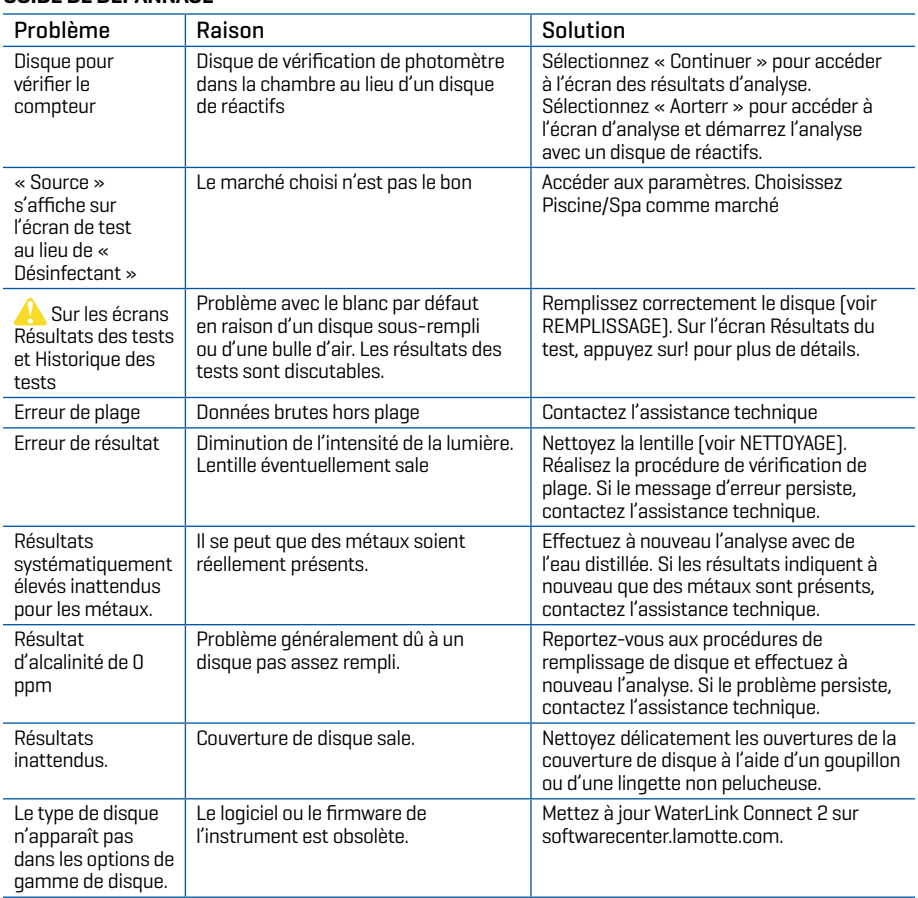

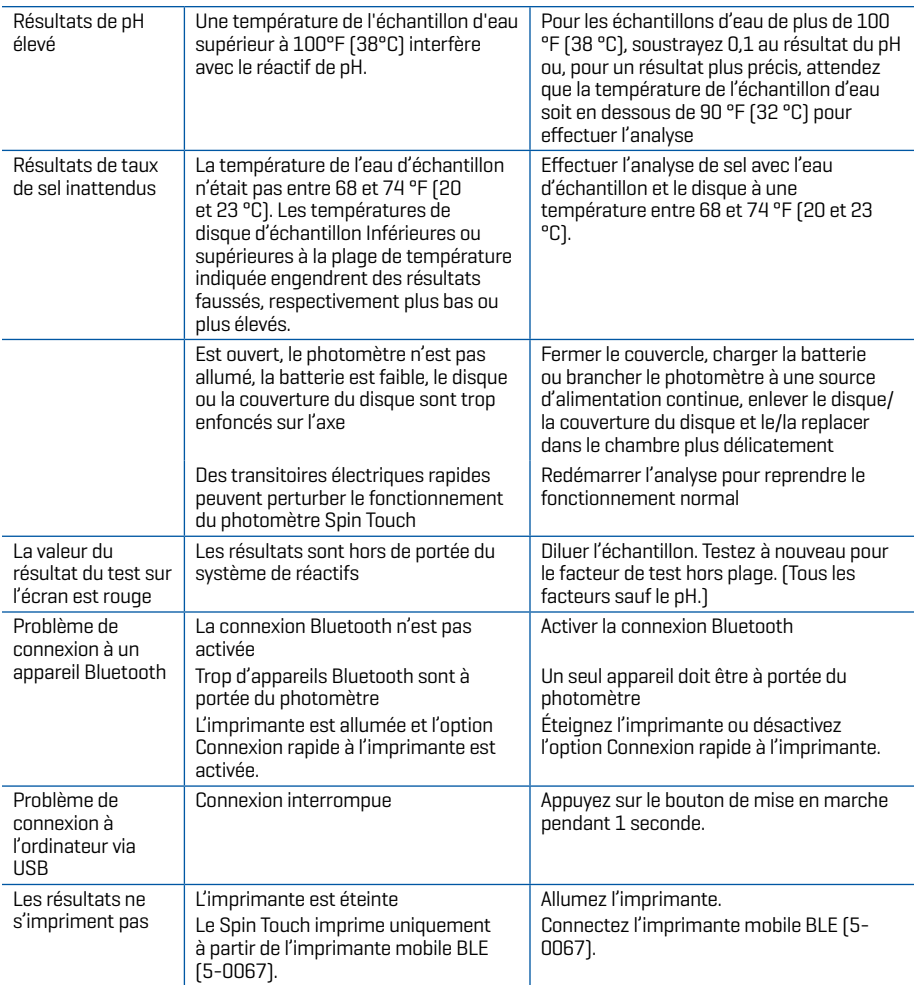

### **DÉPANNAGE DU DISQUE DE VÉRIFICATION DU COMPEUR**

**IMPORTANT ! Ne pas tenter de séparer les composants du disque de vérification du compteur (Code 1705/1705-EU). Le disque de vérification du compteur se compose d'un disque et d'un cache fixé en permanence. Ne pas remplir le disque de vérification du compteur avec de l'eau. Le disque de vérification du compteur n'utilise pas d'eau.**

**OPÉRATIONS D'ÉTALONNAGE** Le disque de vérification du compteur (MCD) est utilisé pour effectuer deux opérations d'étalonnage : vérifier l'étalonnage et démarrer l'étalonnage. La procédure de démarrage de l'étalonnage ne doit être effectuée que si le compteur échoue à la procédure de vérification de l'étalonnage.

**Vérifier l'étalonnage** Les compteurs sont étalonnés au moment de la fabrication. Cependant, il est possible que les paramètres d'étalonnage soient perdus en raison d'anomalies de puissance ou d'autres circonstances. Le disque de vérification du compteur est utilisé dans la procédure de vérification de l'étalonnage pour déterminer si l'alignement de l'axe et du disque est correct. Pour certains compteurs, il évalue également la luminosité des LED individuelles.

- 1. Suivez la procédure de NETTOYAGE pour nettoyer la chambre lumineuse et les lentilles optiques.
- 2. À partir de la page principale de test, tapez  $\bigcirc$  pour sélectionner Paramètres.
- 3. Tapez **Étalonnage** (Calibration).
- 4. Tapez **Vérifier l'étalonnage** (Check Calibration).
- 5. Retirez le disque de vérification du compteur (code 1705/1705-EU) de sa pochette d'aluminium. N'ENLEVEZ PAS le cache noir du disque. Insérez le disque de vérification du compteur (MCD) et fermez le couvercle.
- 6. Tapez **Démarrer** (Start).
- 7. Le compteur tourne brièvement. Lorsque c'est terminé, six valeurs de canal s'affichent. Comparer les valeurs de canal affichées à celles imprimées sur la pochette MCD. Si les valeurs de canal affichées sont comprises dans les plages indiquées sur la pochette du disque de vérification du compteur, celui-ci est étalonné et fonctionne normalement. Si elles ne sont pas comprises dans les plages indiquées sur la pochette du disque de vérification du compteur, exécutez une procédure de démarrage de l'étalonnage (Start Calibration). Note : les spécifications de la plage sont spécifiques au disque identifié par le numéro de série sur la pochette. Ces spécifications varieront d'un disque à l'autre. Les lectures exactes d'un disque particulier peuvent varier d'un compteur à l'autre.
- 8. Tapez **pour revenir à l'écran de test.**
- 9. Retirer le MCD du compteur et le remettre dans la pochette en aluminium pour le stocker.

**Démarrer l'étalonnage** La procédure de démarrage de l'étalonnage permet d'étalonner l'alignement de l'axe et du disque pour tous les compteurs et règle la luminosité des LED individuelles des compteurs compatibles. Avant d'exécuter cette procédure d'étalonnage, exécuter la procédure de vérification de l'étalonnage pour déterminer si l'appareil de mesure est étalonné et fonctionne normalement. La procédure de démarrage de l'étalonnage ne doit être effectuée que si l'appareil de mesure échoue à la procédure de vérification de l'étalonnage.

- 1. Suivez la procédure de NETTOYAGE pour nettoyer la chambre lumineuse et les lentilles optiques.
- 2. À partir de l'écran principal du test, tapez  $\mathbb{C}$  pour sélectionner Paramètres.
- 3. Tapez **Étalonnage** (Calibration).
- 4. Tapez **Démarrerl'étalonnage** (Start Calibration).
- 5. Retirez le disque de vérification du compteur (code 1705/1705-EU) de sa pochette d'aluminium. N'ENLEVEZ PAS le cache noir du disque. Insérer le disque de vérification du compteur. Fermez le couvercle.
- 6. Tapez **Démarrer** (Start).
- 7. Lorsque l'étalonnage est terminé, le message « Étalonnage de l'angle réussi » (Angle Calibration Successful) s'affiche. Les compteurs qui peuvent également effectuer un étalonnage des LED affichent la mention « Étalonnage de LED réussi » (LED Calibration Successful).
- 8. Tapez **pour revenir à l'écran de test.**

L'étalonnage de l'angle vérifie l'alignement de l'axe et du disque. L'étalonnage des LED définit la luminosité des LED individuelles. Les résultats sont indiqués comme ayant réussi ou échoué. Si les mesures réussissent, les paramètres sont enregistrés et l'appareil de mesure est étalonné. Si l'analyse échoue, contacter l'Assistance technique.

#### softwaresupport@lamotte.com

téléphone : 800-344-3100 option 3 | Lu-Ve 9 h - 5 h (fuseau horaire côte est des États-Unis)

### **CONSEILS**

- ¬ Ne remplissez pas le disque lorsqu'il est dans le photomètre. Remplissez le disque sur une surface propre et sèche.
- ¬ Le disque ne doit contenir aucune grosse bulle d'air. Les bulles d'air provoquent des résultats erronés.
- ¬ Uniquement la couverture de disque universelle (code 1719) peut être utilisée avec le WaterLink Spin Touch.
- ¬ Videz la seringue de tout échantillon antérieur avant de la remplir avec l'échantillon suivant.
- ¬ Enlevez le disque rempli du photomètre une fois l'analyse terminée. Ne transportez pas le photomètre avec des disques remplis à l'intérieur. Ces derniers risquent de fuir.
- ¬ Maintenez la chambre propre et sèche. Nettoyez délicatement les lentilles des LED et des photodiodes situées autour de l'axe à l'aide d'un coton-tige imbibé de produit à vitre antitraces. N'utilisez pas d'alcool. Une fois sec, ce dernier laisse une fine pellicule sur les lentilles.
- ¬ Tenir la seringue à la verticale lors du remplissage des disques.
- ¬ Stocker les disques à 70°-80°F/21°-27°C.

## **ENTRETIEN**

**NETTOYAGE** Le système optique du WaterLink Spin Touch doit être propre et sec en permanence pour assurer une performance optimale. Séchez le disque avec une lingette non pelucheuse avant de l'insérer dans la chambre afin d'éviter d'introduire toute humidité. Pour de meilleurs résultats, stockez l'instrument dans un endroit sec et à l'abri de vapeurs chimiques corrosives. Nettoyez l'extérieur du logement avec une lingette non pelucheuse humide. Ne laissez pas d'eau pénétrer dans la chambre lumineuse ni aucune autre partie du photomètre. Pour nettoyer la chambre lumineuse et les lentilles optiques, dirigez une bombe à air comprimé vers la chambre lumineuse et le couvercle et ventilez-y l'air comprimé. Visez particulièrement la zone autour des LED, les petites lentilles rondes situées à 2:00, 4:00, 6:00, 8:00, 10:00 et 12:00 dans le couvercle. Les photodiodes se trouvent sur le dessous de la chambre, autour de l'axe. Cette zone doit être toujours propre et sèche. Servez-vous d'un coton-tige imbibé de produit à vitre pour nettoyer délicatement les lentilles des LED et des photodiodes. N'utilisez pas d'alcool, car une fois sec, ce dernier laisse un fin résidu sur les lentilles.

Enlever les tâches engendrées par l'utilisation quotidienne sur l'écran tactile avec la lingette en tissu (code 3580-WIPE). Utilisez un chiffon imbibé d'alcool pour un nettoyage plus intensif lorsque nécessaire. N'utilisez pas le nettoyant por vitres sans traces, sur l'écran tactile.

**RETOUR** S'il s'avérait nécessaire de retourner le compteur, emballez-le soigneusement dans un conteneur approprié avec un matériau d'emballage adéquat. Un numéro d'autorisation de retour doit être obtenu auprès de LaMotte Company en appelant le 800-344-3100, ext. 3 (États-Unis uniquement) ou 410-778-3100, ext. 3, en télécopiant le 410-778-6394 ou en envoyant un courriel à softwaresupport@lamotte.com. Souvent, un problème peut être résolu par téléphone ou par e-mail. Si un retour du compteur est nécessaire, joignez une lettre avec le numéro d'autorisation de retour, le numéro de série du compteur, une brève description du problème et les coordonnées, y compris les numéros de téléphone et de fax, au carton d'expédition.

**ÉLIMINATION DU PHOTOMÈTRE** Déchets d'équipements électriques et électroniques (DEEE) Des ressources naturelles ont été utilisées pour la production de cet équipement. Cet équipement peut contenir des matériaux dangereux pour la santé et l'environnement. Pour éviter de nuire à l'environnement et aux ressources naturelles, il est recommandé d'employer les systèmes de reprise appropriés. Le symbole de poubelle sur roues barrée d'une croix apposé sur l'instrument encourage à utiliser ces systèmes lors de l'élimination de cet équipement.

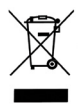

Les systèmes de reprise permettent aux matériaux d'être réutilisés ou recyclés d'une manière qui ne soit pas nocive à l'environnement. Pour obtenir davantage d'informations sur les systèmes de collecte, de réutilisation et de recyclage approuvés, contactez les autorités locales ou régionales responsables des déchets ou les services de recyclage. N'incinérez pas l'équipement.

**ÉLIMINATION DU DISQUE** Les disques ne peuvent pas être réutilisés. Au fil du temps, l'eau dans les disques utilisés s'évaporera. Les disques peuvent être recyclés. Avertissement : Pour le recyclage, informez-vous auprès des autorités locales. Certains États peuvent exiger que le plastique ne présente aucun résidu chimique ou ne sont peut-être pas en mesure d'accepter les déchets plastiques contenant des billes de mélange en acier inoxydable. Les disques utilisés peuvent être retournés, aux frais du client, à l'entreprise LaMotte pour recyclage.

## **INFORMATIONS GÉNÉRALES**

**EMBALLAGE ET RETOURS** Le personnel d'emballage expérimenté de LaMotte Company assure une protection adéquate contre les risques normaux rencontrés lors du transport des expéditions. Une fois que le produit a quitté le fabricant, l'entière responsabilité de sa livraison en toute sécurité est assurée par la société de transport. Les réclamations pour dommages doivent être déposées immédiatement auprès de la société de transport pour recevoir une indemnisation pour les marchandises endommagées. S'il s'avérait nécessaire de renvoyer l'instrument, emballez-le soigneusement dans un conteneur approprié avec un matériau d'emballage adéquat. Un numéro d'autorisation de retour doit être obtenu auprès de LaMotte Company en appelant le 1-800-344-3100 ou le 1-410-778-3100, ext. 3 ou en envoyant un e-mail à softwaresupport@ lamotte.com. Joignez une lettre avec le numéro d'autorisation au carton d'expédition qui décrit le type de problème rencontré

**PRÉCAUTIONS GÉNÉRALES** Consultez le mode d'emploi avant toute tentative de configuration ou d'utilisation de l'instrument. Dans le cas contraire, vous risqueriez de vous blesser ou d'endommager le photomètre. Le WaterLink Spin Touch ne doit être ni stocké ni utilisé dans un environnement humide ou excessivement corrosif. Veillez à ne pas laisser d'eau ni de réactifs pénétrer dans la chambre du photomètre. N'insérez aucun disque humide dans la chambre du photomètre.

**MESURES DE SÉCURITÉ** Avant toute utilisation, consultez les mesures de sécurité inscrites sur les étiquettes des récipients et des emballages contenant les réactifs. Des fiches de données de sécurité sont disponibles (SDS) sur le site www.lamotte.com. En cas d'urgence, des informations supplémentaires sur tous les réactifs LaMotte sont disponibles 24 h/24 auprès du Centre national antipoison au 1-800-222-1222 ou au numéro d'urgence ChemTel 1-800-255-3924 (USA, Canada, Puerto Rico). Pour les pays en dehors de l'Amérique du Nord, appelez le 813-248- 0585 en PCV.

Assurez-vous que la protection de l'équipement n'est pas compromise. N'installez et n'utilisez jamais l'équipement d'une façon qui ne soit pas indiquée dans le manuel.

**LIMITES DE RESPONSABILITÉ** En aucun cas, LaMotte Company ne saurait être tenue pour responsable en cas de décès, de perte de propriété, de perte de profits ou de tout autre dommage engendré par l'utilisation ou l'utilisation impropre de ses produits.

**CONFORMITÉ CE** Le photomètre WaterLink Spin Touch a été testé de façon indépendante et a reçu la marque de conformité européenne CE relative à la compatibilité électromagnétique et à la sécurité. Pour consulter les certificats de conformité, accédez au site Web de LaMotte : www.lamotte.com.

Cet appareil est conforme à la Partie 15 des réglementations de la FCC. Son fonctionnement est soumis aux deux conditions suivantes : (1) cet appareil ne peut provoquer aucune interférence nuisible et (2) cet appareil doit accepter toute autre interférence reçue, y compris les interférences pouvant entraîner un fonctionnement non désiré.

Remarque : Ce matériel a été testé et déclaré conforme aux limites applicables aux appareils numériques de classe B, conformément à la Partie 15 des réglementations de la FCC. Ces limites ont pour objectif de fournir une protection raisonnable contre les interférences nuisibles quand l'appareil est utilisé dans un environnement résidentiel. Cet appareil génère, utilise et émet de l'énergie d'ondes radio et peut, en cas d'installation ou d'utilisation non conforme au mode d'emploi, engendrer des interférences nuisibles au niveau des communications radio. Toutefois, il n'est pas garanti qu'aucune interférence ne se produise dans une installation particulière. Si cet appareil cause des interférences nuisibles à la réception des signaux de radio ou de télévision, ce qui peut être déterminé en allumant et en éteignant l'équipement, l'utilisateur est invité à essayer de corriger cette interférence à l'aide des mesures suivantes :

- ¬ Modifier l'orientation de l'antenne réceptrice ou la déplacer.
- ¬ Augmenter la distance séparant l'équipement du récepteur.
- ¬ Brancher l'appareil sur un circuit différent de celui du récepteur.
- ¬ Contacter le revendeur ou un technicien radio/TV qualifié pour obtenir de l'aide

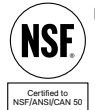

**CERTIFICATION NSF** La marque de certification NSF/ANSI 50 sur un instrument d'analyse de la qualité de l'eau utilisé dans des eaux de plaisance, comme les piscines et spas, indique que le produit a été examiné par NSF International et certifié conforme aux normes américaines (American National Standards) applicables en matière de conception et de performance de produit. NSF teste et reteste des produits pour

garantir qu'ils sont conformes à toutes les exigences de certification en matière de performance, de précision et de plage de fonctionnement. Les niveaux de certification sont L1, L2 et L3, L1 étant le meilleur niveau. Pour plus d'informations, consultez le site www.nsf.org. Pour la mise à jour de WaterLink Connect 2 la plus récente et la mise à jour du firmware Spin Touch la plus récente, les clients ayant l'intention d'utiliser l'instrument WaterLink Spin Touch à des fins de conformité à la certification NSF doivent effectuer les étapes suivantes:

- 1. Accéder à l'adresse http://softwarecenter.lamotte.com/ et télécharger l'application WaterLink Connect 2 Connect pour Windows.
- 2. Brancher le Spin Touch à l'ordinateur à l'aide du câble USB fourni.
- 3. Ouvrir l'application de bureau WaterLink Connect 2 et patienter jusqu'à ce que la mise à jour soit terminée.

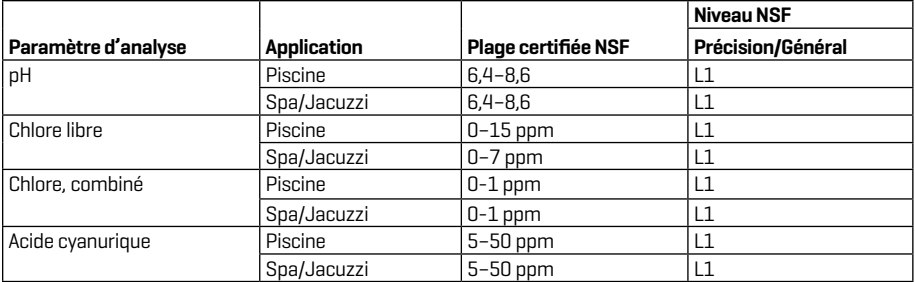

Effectif à partir juin 2023. Pour une durée de vie de 12 mois. Autres paramètres non évalués par NSF.

Accédez à www.NSF.org pour connaître les niveaux, plages, durées de vie, versions de firmware prises en charge les plus récents et obtenir la liste actuelle des produits LaMotte certifiés NSF 50.

**GARANTIE** LaMotte Company garantit que cet instrument est exempt de défauts de pièces et de fabrication pendant 2 ans à compter de la date d'expédition. Conservez la preuve d'achat pour la vérification de la garantie. S'il s'avère nécessaire de retourner l'instrument pendant ou pendant la période de garantie, contactez notre service technique au 1-800-344-3100 ou au 1-410- 778-3100, ext. 3 ou softwaresupport@lamotte.com pour un numéro d'autorisation de retour ou visitez www.lamotte.com pour une aide au dépannage. L'expéditeur est responsable des frais d'expédition, du fret, de l'assurance et d'un emballage approprié pour éviter les dommages pendant le transport. Cette garantie ne s'applique pas aux défauts résultant d'une action de l'utilisateur tels qu'une mauvaise utilisation, un câblage incorrect, un fonctionnement en dehors des spécifications, un entretien ou une réparation incorrects, ou une modification non autorisée. LaMotte Company décline spécifiquement toute garantie implicite de qualité marchande ou d'adéquation à un usage spécifique et ne sera pas responsable des dommages directs, indirects, accessoires ou consécutifs. La responsabilité totale de LaMotte Company est limitée à la réparation ou au remplacement du produit par un compteur neuf ou remis à neuf tel que déterminé par LaMotte Company. La garantie énoncée ci-dessus est inclusive et aucune autre garantie, écrite ou orale, n'est expresse ou implicite.

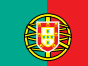

CONFIGURAÇÃO

CONFIGURAÇÃO

## **ANTES DA PRIMEIRA UTILIZAÇÃO**

- ¬ **Carregue completamente a bateria com um cabo USB da Spin Touch e um adaptador de corrente numa tomada elétrica.**
- ¬ **Assegure-se de que o seu Spin Touch conta com o último firmware instalado. É necessária uma conexão USB para um PC Windows®.**
	- 1. Descarregue e instale o programa WaterLink Connect 2 para Windows em http:// softwarecenter.lamotte.com/.
	- 2. Ligue o medidor ao computador com o cabo USB fornecido e abra o programa WaterLink Connect 2 a partir do Menu Início.
	- 3. Um prompt aparecerá se atualizações de firmware estiverem disponíveis. Selecione Atualizar. O teste e a transferência de dados não serão possíveis até que o firmware seja atualizado.

#### **MEDIDOR**

- 1. O medidor pode ser alimentado através de uma tomada elétrica (AC), de um computador ou da bateria interna.
- 2. Use o cabo USB e o adaptador para ligar o medidor a uma tomada elétrica.
- 3. Use o cabo USB para ligar o medido à porta USB de um computador.

#### **CARREGAMENTO DA BATERIA**

- 1. Use o cabo USB e o adaptador para ligar o medidor a uma tomada elétrica para carregar a bateria ou use o cabo USB (incluído) com um carregador para automóvel (não incluído). (Anker PowerDrive 2, DC 12/24 V, 5 V = 4,8 A, recomenda-se o componente número A2310.)
- 2. O ícone da bateria no ecrã indica o estado da bateria. Carregue a bateria até o indicador de bateria estar cheio

#### **ATUALIZAÇÕES DE FIRMWARE**

- 1. Ocasionalmente, o firmware do Spin Touch terá de ser atualizado. É necessária uma conexão USB para um PC Windows. Para isso:
- 2. Visite softwarecenter.lamotte.com e descarregue o programa para Windows WaterLink Connect 2.
- 3. Ligue o Spin Touch ao computador usando o cabo USB fornecido.
- 4. Abra o programa WaterLink Connect 2 e espere que a atualização termine.

Uma vez concluída a atualização, é seguro fechar o WaterLink Connect 2 e retirar o cabo ligado ao laboratório. Após atualizar o firmware, é recomendado que os procedimentos de calibragem do LED e calibragem do ângulo sejam executados.

NOTA: quando receber um aviso de atualização do firmware, irá visualizar as opções Atualizar agora ou Lembre-me mais tarde. Se escolher Lembre-me mais tarde, o aviso de atualização voltará a ser mostrado passadas 23 horas. No entanto, se desejar atualizar o firmware em qualquer outro momento, abra WaterLink Connect 2, dirija-se a Definições>Definições do serviço>Receber atualizações.

**LIGAÇÃO AO PC** Ao ligar WaterLink Spin Touch ao PC através de USB, os controlos táteis no ecrã do dispositivo serão desativados, pelo que o controlo do dispositivo será feito através da aplicação WaterLink Connect 2 para Windows. Pode descarregar a aplicação grátis em softwarecenter.lamotte.com. Através da aplicação para PC WaterLink Connect 2, os resultados de Spin Touch podem ser transferidos para um programa de análise de água como WaterLink Solutions™.

**CONECTIVIDADE DO DISPOSITIVO** WaterLink Spin Touch permite a ligação a um PC com sistema operativo Windows (através de cabo USB) e a dispositivos móveis com sistema operativo Android ou iOS (através de Bluetooth).

**LIGAÇÃO ATRAVÉS DE USB** Usando o cabo USB fornecido, WaterLink Spin Touch pode ser ligado a um PC com sistema operativo Windows. Antes de ligar o medidor por USB, descarregue e instale gratuitamente a aplicação para Windows WaterLink Connect 2 de softwarecenter. lamotte.com. Ao ligar WaterLink Spin Touch ao PC através de USB, os controlos táteis no ecrã do dispositivo serão desativados, pelo que o controlo do dispositivo será feito através da aplicação WaterLink Connect 2. A LaMotte oferece igualmente programas de análise de água muito

robustos, tais como WaterLink Solutions, que permitem a recolha dos resultados dos testes e proporcionam recomendações de tratamento pormenorizadas. Saiba mais acerca dos produtos de software da LaMotte em softwarecenter.lamotte.com.

**LIGAÇÃO ATRAVÉS DE BLUETOOTH** WaterLink Spin Touch pode ser ligado a um dispositivo com Bluetooth, como um telemóvel ou um tablet. Spin Touch também é compatível com a Impressora móvel BLE (5-0067). Não é compatível com outras impressoras Bluetooth. Não é necessário emparelhar o Spin Touch com o dispositivo com Bluetooth. Quaisquer obstáculos aos sinais Wi-fi podem reduzir o alcance dos dispositivos sem fios. O WaterLink Spin Touch irá funcionar melhor se não houver paredes entre o aparelho e o dispositivo recetor.

Transferir os resultados através de Bluetooth para um dispositivo móvel requer a instalação de uma app num dispositivo móvel e uma conta ativa para o software associado. Por exemplo, com uma conta WaterLink Solutions ativa e a app WaterLink Solutions instalada num smartphone ou tablet, os resultados podem ser transferidos do medidor para a aplicação. As apps móveis dos produtos de software da LaMotte estão disponível no iTunes® (dispositivos iOS®) e Google Play (para dispositivos Android™). Saiba mais acerca dos produtos de software da LaMotte em softwarecenter.lamotte.com.

Para transferir os resultados de WaterLink Spin Touch para uma app móvel da LaMotte:

- 1. Inicie a sessão na app móvel da LaMotte.
- 2. Pesquise um registo de cliente ou local. Poderá ter de criar um antes de realizar qualquer teste.
- 3. Inicie um teste de água na app móvel.
- 4. Realize o teste de água normalmente utilizando o ecrã tátil do Spin Touch. O Spin Touch e o dispositivo móvel com Bluetooth ligar-se-ão automaticamente.
- 5. Quando a ligação estiver disponível, **conder-se-á no ecrã tátil. Quando estiver apagado**, o medidor e o dispositivo móvel não estão ligados. Pressione para transferir os resultados para a app móvel.

Sempre que **ap**aparecer no ecrã tátil, Spin Touch pode ligar-se à Impressora móvel BLE (5-0067). O botão estará aceso enquanto a ligação estiver estabelecida, e apagado quando não houver ligação.

O Spin Touch não se pode ligar a um dispositivo móvel e à impressora ao mesmo tempo. (Veja Guardar, Imprimir e Enviar Resultados dos Testes)

## **UTILIZAÇÃO DE BLUETOOTH LOW ENERGY**

Quando o WaterLinkSpin Touch está ligado a um computador através de USB, o ecrã tátil fi ca desativado e o funcionamento do medidor é efetuado através do programa WaterLink Connect 2 para Windows. Este programa está disponível grátis em softwarecenter.lamotte.com. Através do programa WaterLink Connect 2, os resultados do Spin Touch podem ser transferidos para um programa de análise de água como o DataMate® Web.

### **ENCHIMENTO: Discos descartáveis**

Ao introduzir a seringa na amostra de água, e ao puxar o êmbolo totalmente para cima, a seringa irá conter uma quantidade de água suficiente para encher adequadamente o disco. Segure a seringa na vertical e introduza a ponta no orifício de enchimento do disco. Empurre lentamente o êmbolo e encha cuidadosamente o disco.

1. Encha o disco aplicando uma pressão ligeira mas constante. A água da amostra irá encher os espaços entre as divisórias no sentido contrário ao dos ponteiros do relógio. Cada espaço se irá encher de baixo para cima. Deverá adicionar-se a água de amostra até esta encher **a la cima** de la quarta câmara, ligeiramente para além da linha de enchimento gravada. Não há problema se encher um pouco mais para além da linha de enchimento.

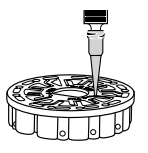

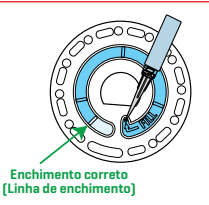

- 2. Não encha o disco em excesso. Se o disco estiver demasiado cheio, a amostra de água irá sair pelo orifício de ventilação no centro do disco. O disco não está a pingar. Seque o disco e realize o teste.
- 3. Não encha insuficientemente o disco. Se o disco estiver insuficientemente cheio, as câmaras do reagente não se irão encher totalmente e os resultados serão inexatos.
- 4. Não introduza bolhas de ar no disco. As câmaras de reagente não preencherá totalmente e os resultados serão imprecisos. Assim que uma bolha começa a se formar, puxe para trás no êmbolo para tirar a bolha para fora do disco. Inicie novamente o processo de enchimento.
- 5. Os discos molhados devem secar-se devidamente com um pano sem pelos. Deverá pegar no disco pelas bordas.
- 6. Uma vez cheios, os discos devem ser utilizados num espaço de 10 minutos. Não se podem encher com antecedência.

Para mais recomendações e resolução de problemas sobre enchimento, dirija-se a: lamotte.com/spin\_support

## **ENCHIMENTO: Discos de várias utilizações**

Ao introduzir a seringa na amostra de água, e ao puxar o êmbolo totalmente para cima, a seringa irá conter uma quantidade de água suficiente para encher adequadamente o disco. Segure a seringa na vertical e introduza a ponta no orifício de enchimento do disco. Empurre lentamente o êmbolo e encha cuidadosamente o disco. As seções não precisam ser preenchidas em ordem. O medidor detectará qual seção foi preenchida mais recentemente.

- 1. Encha qualquer secção não usada do disco aplicando uma pressão ligeira mas constante. Adicione a amostra de água até a câmara vazia se encher e a câmara de transbordamento estar parcialmente cheia.
- 2. Não sobrecarregue o disco. Se o disco estiver cheio demais, a água da amostra fluirá pelo orifício de ventilação no centro do disco. Se isso acontecer, a água da amostra pode fluir para a câmara do reagente prematuramente e os resultados não serão precisos. Comece um novo teste na próxima câmara.

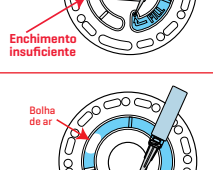

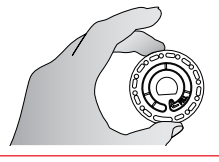

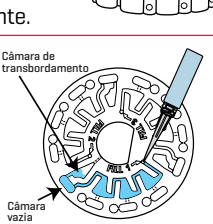

**Enchimento** co

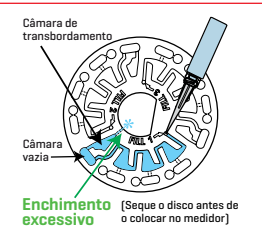

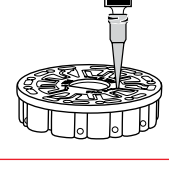

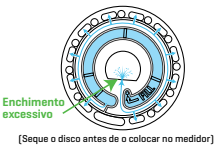

- 3. Não encha insuficientemente o disco. Se o disco estiver insuficientemente cheio, a câmara vazia não se irá encher. As câmaras do reagente não se irão encher totalmente e os resultados serão inexatos.
	- 4. Não introduza bolhas de ar no disco. As câmaras de reagente não preencherá totalmente e os resultados serão imprecisos. Assim que uma bolha começa a se formar, puxe para trás no êmbolo para tirar a bolha para fora do disco. Inicie novamente o processo de enchimento.
	- 5. Os discos molhados devem secar-se devidamente com um pano sem pelos. Pegue no disco pelas bordas. Guarde o disco numa superfície plana entre cada teste. Não agite um disco parcialmente cheio para evitar derramamentos e contaminação. Os discos parcialmente usados devem ser eliminados ao fim do dia.
	- 6. Uma vez cheios, os discos devem ser utilizados num espaço de 10 minutos. Não se podem encher com antecedência.

Para mais recomendações e resolução de problemas sobre enchimento, dirija-se a: .lamotte.com/spin\_support

## **PROCEDIMENTOS DE FUNCIONAMENTO GERAIS**

**MEDIDOR** Quando um disco cheio for colocado na câmara e se fechar a tampa, o medidor vai começar a rodar a alta velocidade para distribuir a amostra pelas divisórias. Depois, o medidor vai abrandar para maximizar a ação de bombeamento das esferas de mistura de aço inoxidável, à medida que os reagentes se misturam com a água de amostra. Cada reação é lida no momento certo e com o comprimento de onda adequado para esse sistema de reagente.

O botão situado no centro inferior da parte superior do medidor serve para ligar e desligar o aparelho.

A luz indicadora azul no botão on/off (ligar/desligar) indica o estado do aparelho.

**Luz azul fixa** – o led azul irá manter-se fixo para indicar que o medidor está ligado e pronto para realizar um teste.

**Luz azul intermitente** (três intermitências/segundo) – o teste está em curso e o disco encontrase em rotação. Não abra a tampa quando o disco estiver a rodar.

Tenha cuidado ao fechar a tampa. Não feche a tampa com força. Os fios de ligação entre a tampa e o corpo do fotómetro passam através da dobradiça. O medidor não irá funcionar com a tampa aberta.

## **ECRÃ TÁTIL**

Quando o botão for pressionado para ligar o aparelho, o ecrã tátil acender-se-á.

O ecrã é tátil. Para fazer uma seleção, toque no ícone ou palavra no ecrã com a ponta do dedo, unha, borracha ou ponteiro.

- ¬ Limpe cuidadosamente as manchas do ecrã com o Pano de Limpeza apropriado (3580-WIPE).
- ¬ Não toque no ecrã com um objeto afiado.
- ¬ Não coloque no ecrã objetos que possam riscar ou danificar o mesmo.
- ¬ Evite tocar no ecrã com os dedos molhados.

## **REALIZAÇÃO DE TESTES**

- 1. Pressione  $\bigcirc$  e mantenha pressionado até o medidor se ligar.
- 2. Toque em  $\blacksquare$ . Selecionar tipo de desinfetante. Toque em  $\spadesuit$  para confirmar.
- 3. Toque em . Selecionar série de disco (indicada na embalagem dos discos). Toque em **A**

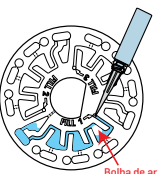

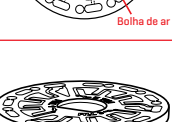

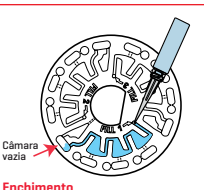

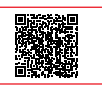

**insuficiente**

para confirmar. NOTA: As séries de discos estão limitadas pela seleção de desinfetante.

- 4. Retire um disco da embalagem.
- 5. Utilize a seringa (1189) para encher o disco com uma amostra de água da piscina ou do spa.
- 6. Introduza o disco. Tape o disco com a Cobertura de Disco Universal (1719). Feche a tampa.
- 7. Toque em **O** para iniciar o teste. Toque Estado de em  $\Omega$  para cancelar o teste. Se o teste for cancelado, elimine o disco.
- 8. Irá visualizar os resultados.
- 9. Selecione uma opção.
	- $\cdot$  Pressione  $\circledast$  para adicionar uma etiqueta.
	- $\cdot$  Pressione  $\equiv$  sublinhado para quardar os resultados dos testes no registo de testes, caso a função Guardar Automaticamente não esteja ativada.
	- Pressione sublinhado para enviar os resultados para Impressora Portátil Bluetooth.
	- $\cdot$  Pressione  $\bullet$  sublinhado para enviar os resultados para um dispositivo com Bluetooth.
	- Pressione **A** para voltar ao Ecrã de Teste.
- 10. REMOVA O DISCO DA CÂMARA. DESCARTE O DISCO. Os discos deixados na câmara podem vazar e danificar o dispositivo. Não guarde a tampa do disco no hub.
- 11. Pressione  $\bigcirc$  e mantenha pressionado durante 2 segundos para desligar o medidor.

NOTA: Para amostras de áqua acima de 38 ºC (100 ºF), subtraia 0,1 ao resultado do pH ou, para um resulto mais preciso, espere até a amostra de água se encontrar a menos de 32 ºC (90 ºF) para realizar o teste.

Retire diariamente os resíduos de sal. O sal vai danificar o medidor e causar resultados incorretos. Veja Limpeza.

#### **GUARDAR, IMPRIMIR E ENVIAR RESULTADOS DOS**

**TESTES** Os resultados dos testes podem ser guardados e transferidos para a app WaterLink Connect 2 através de Bluetooth, assim como para a Impressora móvel BLE (5- 0067).

**Definições do Histórico de Testes** O WaterLink Spin Touch pode registar os resultados dos testes de 250 amostras de água no Historial de Testes. No início da lista estarão os resultados das amostras mais recentes.

Todos os resultados podem ser registados automaticamente. Além disso, podem-se registar individualmente os resultados de uma amostra após o teste da mesma.

Para ativar o registo automático, toque em **no** no Ecrã de Teste. Toque em **33**. Selecione Guardar

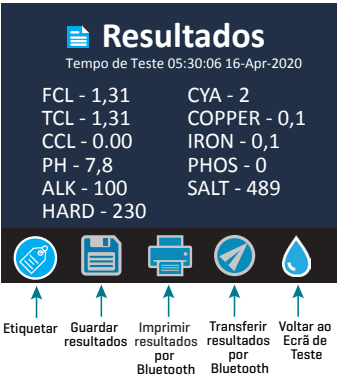

Testes Automaticamente. Toque em  $\bullet$  e  $\bullet$  para voltar ao Ecrã de Teste. Quando Guardar Automaticamente estiver selecionada,  $\overline{a}$  não estará sublinhado no ecrã de Resultados dos Testes.

Para registar manualmente os resultados para uma amostra de cada vez deverá desativar a função de Guardar Testes Automaticamente. Quando Guardar Testes Automaticamente estiver desativada, FILE estará sublinhado no ecrã de Resultados dos Testes. Uma vez realizado o teste, toque em FILE para guardar os resultados para essa amostra de água no Historial de Testes. Uma etiqueta definida pelo utilizador pode ser atribuída individualmente a um resultado de amostra. Para ativar a marcação, toque em  $\frac{1}{\sqrt{2}}$  na tela de teste. Toque em  $\frac{1}{\sqrt{3}}$ . Selecione Ativar marcadores. Toque em  $\bigcirc$  e  $\bigcirc$  para retornar à tela de teste. A etiqueta pode ter um máximo de 4

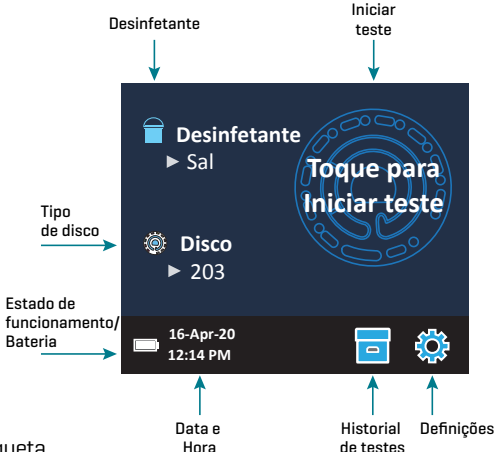

caracteres hexadecimais. Não pode começar por zero. Para associar uma etiqueta ao resultado de um teste, pressione son parte inferior do ecrã de Resultados dos testes e utilize os botões para introduzir um máximo de 4 caracteres. Pressione **C** para apagar um carácter. Pressione  $\bullet$  para guardar a etiqueta e voltar ao ecrã de Resultados dos testes. Pressione  $\bullet$  para voltar ao ecrã de Resultados dos testes sem guardar a etiqueta. O resultado etiquetado vai aparecer no ecrã de Resultados dos testes e no ecrã de Histórico de testes. A etiqueta será precedida de "T-". Os resultados registados são visualizados no Historial de Testes. Os controlos para visualizar e gerir um ou vários registos de testes estão situados no ecrã de Historial de Testes. Toque na caixa de seleção ao lado do registo de um teste para o selecionar, depois toque num dos botões no fundo para realizar uma determinada ação relacionada com os registos selecionados.

**Imprimir ou Enviar Resultados para um smartphone ou tablet com Bluetooth** O WaterLink Spin Touch pode imprimir através da Impressora Portátil Bluetooth ou enviar os resultados para um dispositivo com função Bluetooth, tal como um smartphone ou tablet. ou aparecerão sublinhados, conforme

a função que estiver ativada. O Spin Touch não se pode ligar simultaneamente à impressora e a um smartphone ou tablet.

Há dois modos de funcionamento que permitem ligar o aparelho à impressora e a um smartphone ou tablet – Ligação de Impressora Rápida ON e Ligação de Impressora Rápida OFF. O modo predefino é Ligação de Impressora Rápida ON. Ligação de

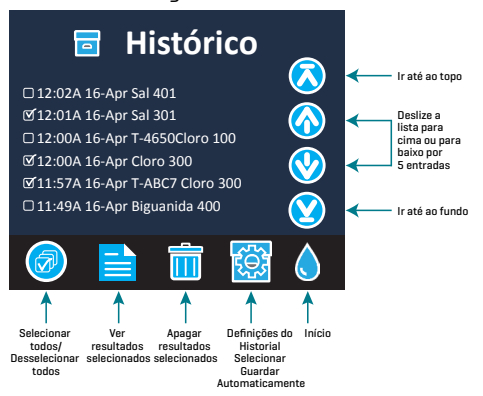

Impressora Rápida pode ser ligada ou desligada a partir do menu Bluetooth situado no menu de Definições.

Se Ligação de Impressora Rápida estiver ativada (ON), o medidor ligar-se-á imediatamente à impressora assim que a reconhecer. Também se ligará a um smartphone ou tablet, mas a ligação à impressora terá prioridade. A impressora irá começar a imprimir imediatamente ao tocar em ra . E irá mostrar menos intensidade enquanto a impressora estiver a imprimir. A Ligação de Impressora Rápida deverá estar ativada (ON) se se imprimirem resultados com maior frequência do que aquela com que se enviam resultados para um smartphone ou tablet. Pode deixar esta opção selecionada se os resultados só forem enviados para um smartphone ou tablet. Se a Ligação de Impressora Rápida estiver ativada (ON), a impressora deverá ser desligada antes de se enviarem os resultados para um smartphone ou tablet.

Se a Ligação de Impressora Rápida estiver desativada (OFF), o medidor pode-se ligar a um smartphone ou tablet sempre que a impressora não estiver a imprimir um teste. O medidor só se ligará à impressora depois de tocar em , pelo que a impressão só terá início alguns segundos depois, uma vez estabelecida a ligação com a impressora. is irá mostrar menos intensidade enquanto a impressora estiver a imprimir. Depois da impressão, o medidor ligar-se-á novamente ao smartphone ou tablet. A Ligação de Impressora Rápida deverá estar desativada (OFF) se se enviarem resultados para um smartphone ou tablet com maior frequência do que aquela com que se imprimem resultados.

**SERINGA** É usada uma seringa de plástico de 3 ml (Código 1189) para encher os discos. A ponta de precisão da seringa encaixa no orifício de enchimento do disco. A ponta da seringa não deve ser extraída da mesma. As seringas devem ser limpas entre cada amostra de água. Introduza ar na seringa e expila-o algumas vezes para limpar a seringa de amostras anteriores ou enxague a seringa com uma pequena quantidade de água da próxima

amostra, antes de encher a seringa com esta. Substitua as seringas quando as pontas estiverem gastas ou os êmbolos não se moverem suavemente. Consulte Acessórios e peças sobresselentes.

**OF THE REAL DISCO DE REAGENTES** O WaterLink Spin Touch usa um sistema de reagentes SpinDisk™. Os reagentes secos, em quantidades indicadas para um único teste, TI estão contidos dentro de um disco de poliestireno selado. As esferas de mistura de

aço de inoxidável nas câmaras de reação misturam a água de amostra e os reagentes secos. Os testes de todos os fatores numa série são realizados em simultâneo. Não é possível isolar uma

divisória para um determinado fator e realizar um teste apenas para esse fator. Os discos descartáveis contêm reagentes para um único teste. Os discos de várias utilizações contêm reagentes para repetições de uma série. Os discos não devem ser enchidos dentro da câmara do medidor.

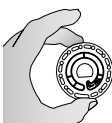

**MANIPULAÇÃO DO DISCO** Deverá pegar no disco apenas pelas bordas. Evite tocar na parte superior ou inferior do disco. A luz atravessa as zonas não revestidas do disco, pelo que estas devem estar livres de manchas e dedadas. Os discos molhados nunca devem ser colocados no medidor. Os discos molhados devem secar-se devidamente com um pano sem pelos antes de serem colocados na câmara.

O disco é colocado na câmara alinhando o orifício em forma de "D" no centro do disco com o eixo em forma de "D" na câmara do fotómetro. O disco deve ser colocado cuidadosamente no eixo. Não é necessário pressionar firmemente o disco contra o eixo.

**ARMAZENAMENTO DO DISCO** Os discos são sensíveis à humidade. Evite abrir mais embalagens do que as necessárias. Os discos têm uma vida útil limitada e não devem ser expostos mais do que o necessário à humidade do ar.

Guarde os discos de várias utilizações numa posição plana entre cada teste. Não agite um disco parcialmente cheio. Tal poderia causar derramamentos ou contaminar secções não usadas do disco. Os discos de várias utilizações parcialmente usados devem ser eliminados ao fim do dia. Não transporte o medidor quando este tiver um disco dentro da câmara. Para resultados mais precisos, armazene e use os discos em temperatura ambiente (68 – 75 °F/20 – 24 °C).

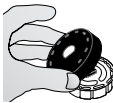

**COBERTURA DO DISCO** A cobertura preta do disco é colocada sobre o disco na câmara do fotómetro para reduzir interferências causadas por luz difusa. A cobertura do disco é colocada sobre o disco alinhando o orifício em forma de "D" no centro do disco com o eixo em forma de "D" na câmara do fotómetro. A cobertura do disco deve ser colocada cuidadosamente no eixo. Não é necessário pressionar

firmemente a cobertura do disco contra o eixo. O teste será cancelado caso a tampa do disco não esteja colocada. Não guarde a tampa do disco no hub.

Só se pode utilizar a Cobertura de Disco Universal (Código 1719) fornecida com o WaterLinkSpin Touch com os discos de várias utilizações.

Nota: Não guarde a Cobertura do Disco no Hub.

**DISCO DE VERIFICAÇÃO DO MEDIDOR** O Disco de Verificação do Medidor (Código 1705/1705- EU) é utilizado para verificar o alinhamento do eixo e do disco e definir a luminosidade dos LEDs individuais. É depois utilizado para calibrar o medidor se a verificação da calibração falhar:

**IMPORTANTE!! Não tente separar os componentes do Disco de Verificação do Medidor (Código 1705/1705- EU). O Disco de Verificação do Medidor é um disco que leva incorporada uma cobertura permanente. Não encha o Disco de Verificação do Medidor com água. A água não é utilizada durante o funcionamento do Disco de Verificação do Medidor.**

Para as instruções de utilização do Disco de Verificação do Medidor, ver RESOLUÇÃO DE PROBLEMAS DO DISCO DE VERIFICAÇÃO DO MEDIDOR.

**CABO USB** A ligação entre o WaterlinkSpin Touch e um computador com Windows é feita através de um cabo USB. Quando usado com o adaptador de corrente, o cabo serve para ligar o medidor a uma tomada de corrente.

**AVISO:** Utilize apenas o cabo USB e o adaptador de parede fornicidos com o kit. Não o substitua por outro.

**BATERIA** Uma bateria completamente carregada irá durar, aproximadamente, 150 testes em condições normais. A duração da bateria irá variar conforme os hábitos de uso. O medidor deverá ser desligado depois da realização dos testes para prolongar a duração da bateria. A vida útil de uma bateria de iões de lítio é de 500 ciclos. A bateria estará completamente carregada ao fim de cerca de 6 horas. A bateria foi concebida para ser carregada durante a noite, devendo ser carregada exclusivamente no interior. A bateria está classificada para 12 V e tem uma capacidade de 8,1 Ah. Alimente o medidor usando a bateria ou uma fonte de alimentação AC. O cabo USB e o adaptador de corrente são usados para ligar o medidor a uma tomada elétrica. AVISO: utilize apenas o adaptador de corrente fornecido com este equipamento. Não o substitua por outro.

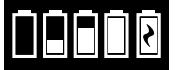

O estado da carga da bateria é indicado pelo ícone da bateria no ecrã. O ícone da bateria irá indicar se a bateria está cheia, parcialmente cheia, baixa, vazia ou a carregar. O ícone de bateria vazia irá piscar para indicar que o medidor

deverá ser ligado a uma tomada elétrica. Se o medidor continuar a ser utilizado com a bateria baixa sem ser ligado a uma tomada elétrica, este desligar-se-á automaticamente. Neste modo, o medidor deixará de funcionar carregada. Durante o carregamento irá ver o ícone de bateria a carregar. O medidor deverá manter-se ligado à corrente até a bateria estar completamente carregada. Quando a bateria estiver completamente carregada, o ícone de bateria a carregar vai mudar para o ícone de bateria carregada.

#### **DEFINIÇÕES**

Toque em  $\bullet$  para entrar no menu de Definições. Depois de alterar uma configuração, pressione  $\bullet$  para confirmar a alteração. Toque em  $\bullet$  para voltar ao ecrã de teste em qualquer momento. **Brilho** O nível de brilho do ecrã pode ser ajustado entre 00 e 10. Toque em  $\heartsuit$  e  $\bigcirc$  para ajustar o brilho. Toque em  $\bullet$  para entrar no menu de Definições.

**Data/Hora** Pode ajustar o Ano, o Mês, o Dia, o Formato Horário, Minutos, AM/PM. Toque em ou o para ajustar o valor visualizado. Toque em o para passar ao valor seguinte. Uma vez selecionado o valor (minutos para o formato 24 horas, AM/PM para o formato 12 horas), toque em  $\bullet$  para voltar ao menu de Definições. Toque em  $\bullet$  para sair do menu de Definições em qualquer momento.

**Língua** Há dez línguas à escolha: Inglês, Francês, Espanhol, Alemão, Holandês, Sueco, Português, Italiano, Chinês, Turco. Toque na seleção. Toque em  $\heartsuit$  para sair do menu de Definições.

**Calibragem** Toque para realizar uma calibragem do ângulo, a fim de avaliar o alinhamento do eixo e do disco. Toque em  $\Omega$  para sair do menu de Definições.

**Opções de alimentação** Dispõe de três opções de alimentação: Tempo de Redução Automática de Brilho, Tempo de Desligamento Automático, Poupança de Bateria e Bluetooth. Toque nas opções e depois toque numa seleção. Toque na seleção. Toque em para sair do menu de Definições.

**Bluetooth** Há duas opções de Bluetooth: Bluetooth Ativado e Ligação de Impressora Rápida, usadas para transferir e imprimir os resultados dos testes. Toque em  $\bullet$  para sair para o menu de Definições.

**Tipo de mercado** Toque para selecionar o tipo de mercado. Selecione Piscina/Spa. Toque em para sair do menu de Definições.

**Outras Definições** Indica o Número de Série, Versão do Firmware e Endereço MAC Bluetooth, Versão do Bluetooth e Contagem de Testes. Contagem de Testes mostra o número de testes completos realizados ao longo da vida útil do medidor. Toque em  $\bullet$  para sair para o menu de Definições.

Gamas Habilitadas dá a opção de apresentar os resultados dos testes que saiam da gama do sistema de reagente em vermelho. Esta opção está desativada (OFF) por predefinição. Quando Mostrar Tipo de Mercado estiver selecionado, o tipo de mercado será mostrado no Ecrã de Teste. Esta opção está desativada (OFF) por predefinição. Toque em VERIFICAR Ø para regressar ao menu Configuração.

#### **INTERVALOS DE VALORES**

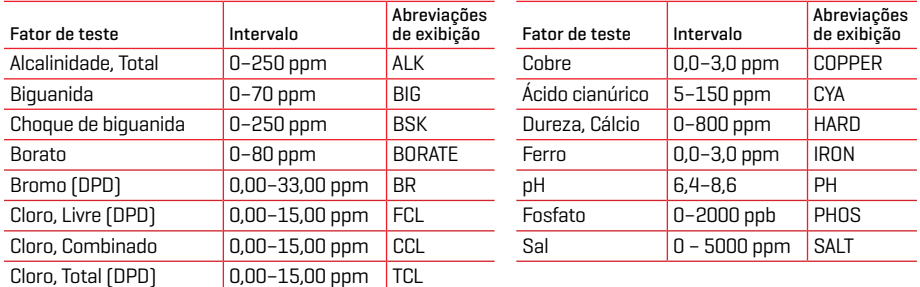

Os resultados dos testes que saiam da gama do sistema de reagente serão apresentados em VERMELHO. Os resultados dos testes em VERMELHO podem não ser exatos.

As concentrações de cobre acima de 4 ppm irão causar que os resultados indiquem uma dureza total baixa.

## **DESCRIÇÕES DOS DISCOS**

#### **DISCOS DESCARTÁVEIS**

#### **Disco Cloro/Bromo**  Dureza de cálcio Cobre **(Código 4328)** Cloro Sal total Cloro livre Sal Bromo Dureza de cálcio Alcalinidade total Ferro Cobre Cloro total ř Alcalinidade total Ferro Cloro livre/ pH Ácido cianúrico Bromo Ácido pH cianúrico Blank Dureza **Cloro/Bromo mais Fosfato**  Cobre de cálcio **Disco com 10 séries de teste**  Cloro Sal **(Código 4329)** total Cloro livre Dureza de cálcio Alcalinidade total Ferro Bromo Cobre Cloro total Ferro ⊂ Cloro livre/ Alcalinidade total Ácido cianúrico Bromo Fosfatos pH Fosfato **Sal** Ácido pH cianúrico Blank **Cloro/Bromo mais Borato**  Dureza de cálcio Cobre **Disco com 10 séries de teste**  Cloro Sal **(Código 4330)** total ◠ Cloro livre Dureza de cálcio Alcalinidade total Ferro Bromo Cobre Č Cloro total Ferro Cloro livre/ Alcalinidade total Ácido cianúrico Bromo Borato pH Borato .<br>Sal Ácido pH cianúrico Blank **Disco Biguanida mais Borato**  Choque de

# **(Código 4331)**

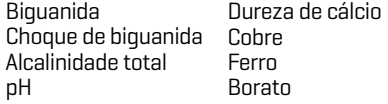

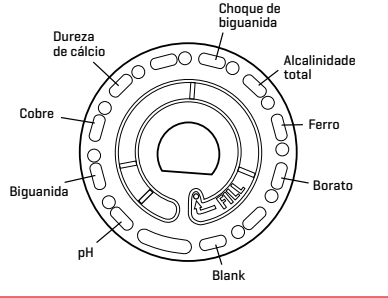

## **DISCOS DE VÁRIAS UTILIZAÇÕES**

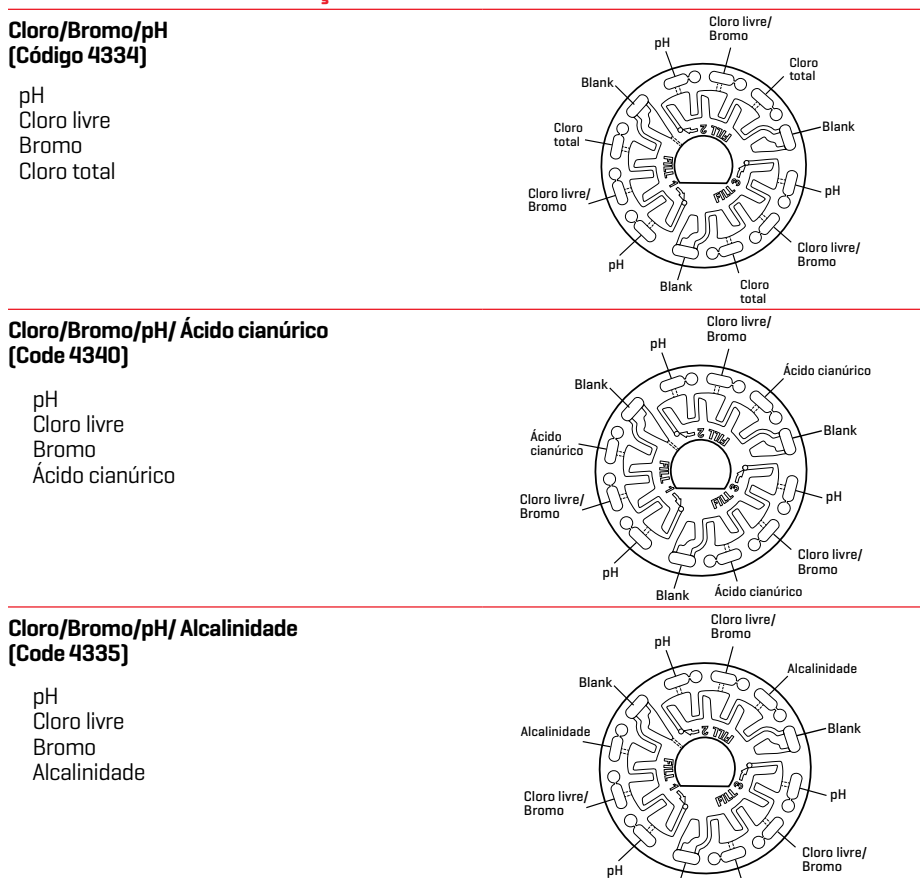

NOTA: Os reagentes coloridos podem ser visíveis no disco antes de adicionar a água de amostra. NOTA: Para resultados mais precisos, armazene e use os discos em temperatura ambiente (68 – 75 °F/20 – 24 °C).

Blank

Alcalinidade

#### **ACESSÓRIOS E PEÇAS SOBRESSELENTES**

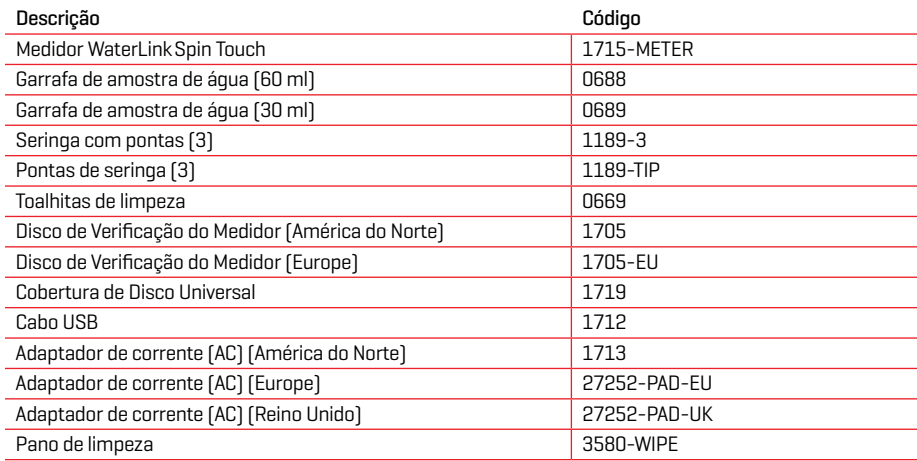

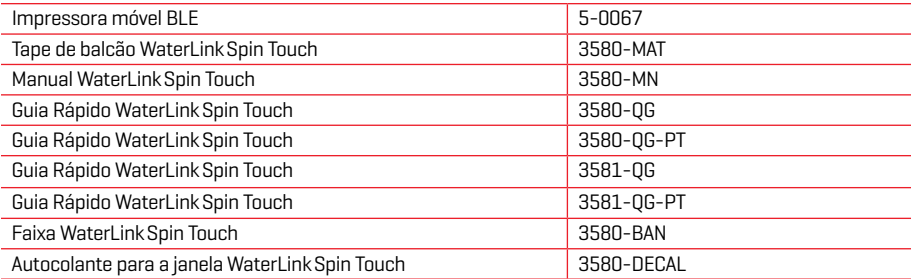

Para discos de reagentes disponíveis, consulte Descrição dos discos.

#### **ESPECIFICAÇÕES**

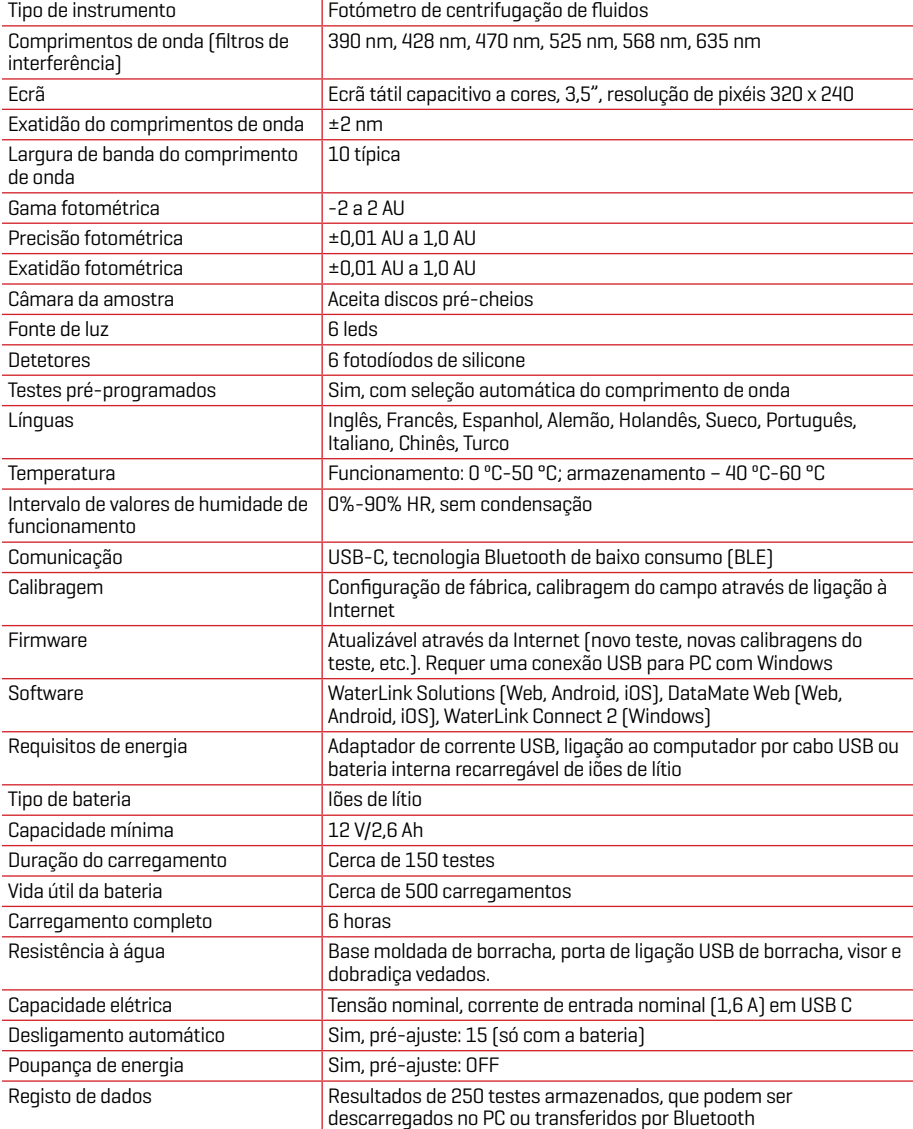

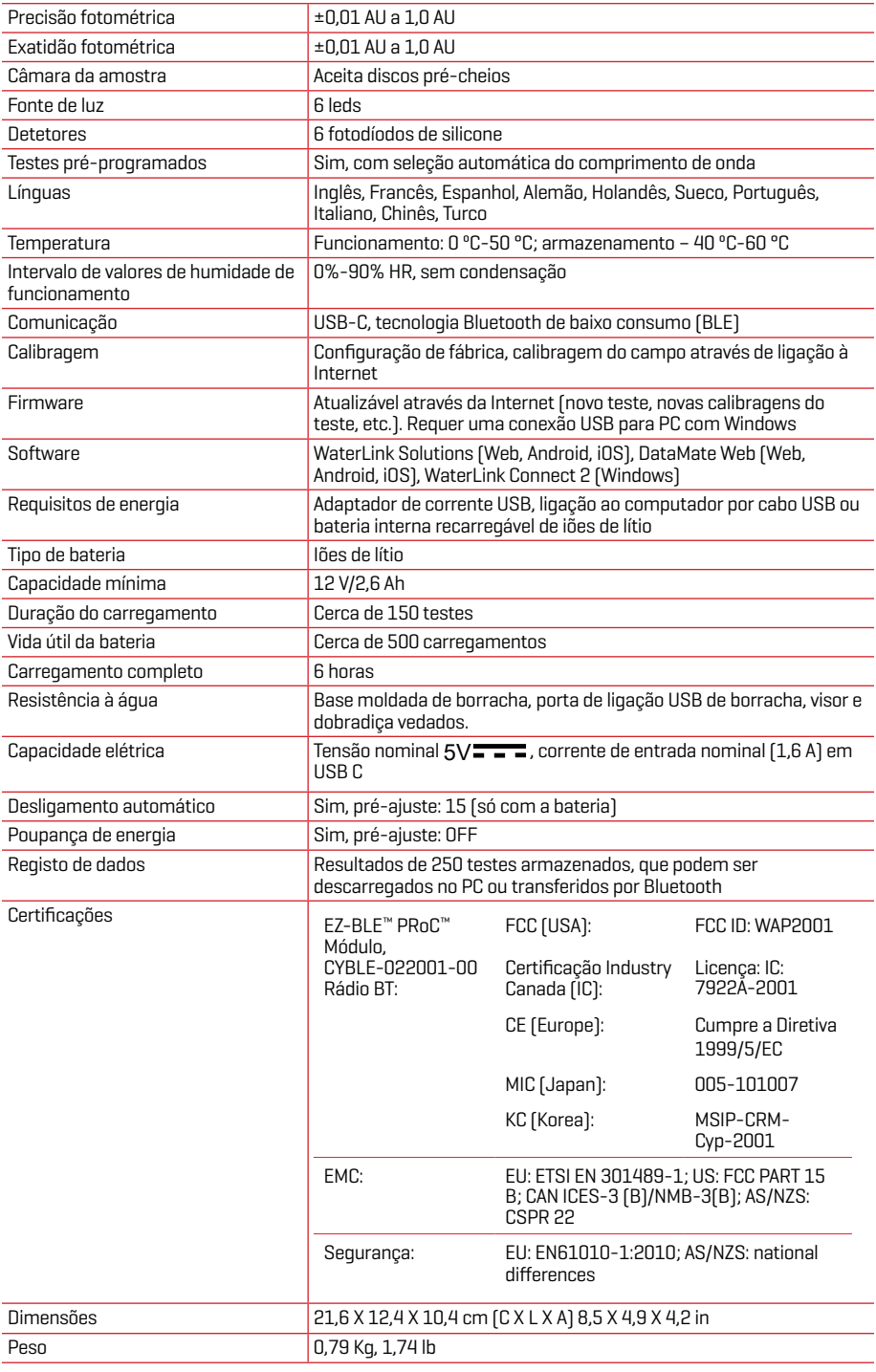

#### **RESOLUÇÃO DE PROBLEMAS GUIA DE RESOLUÇÃO DE PROBLEMAS**

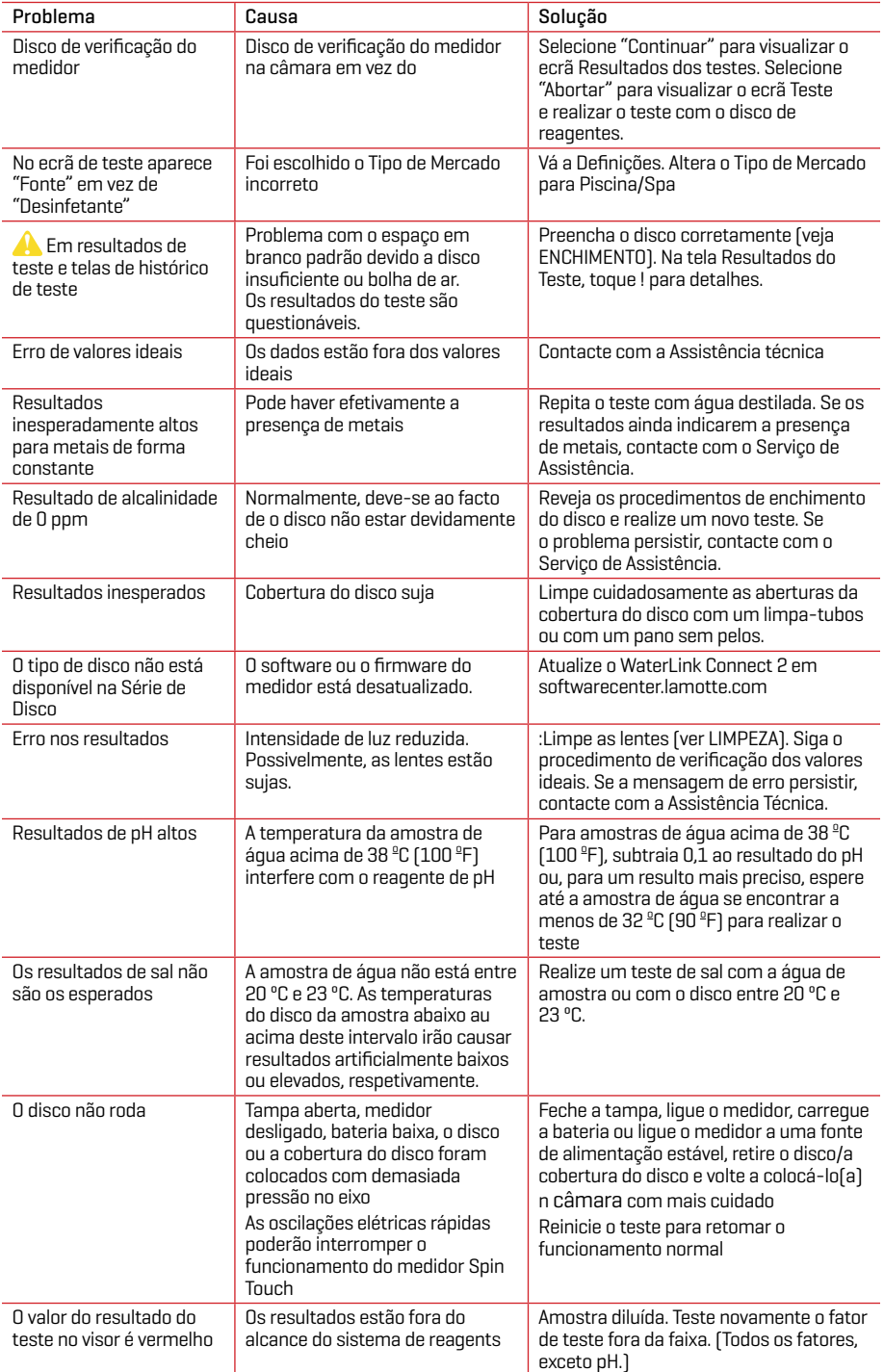

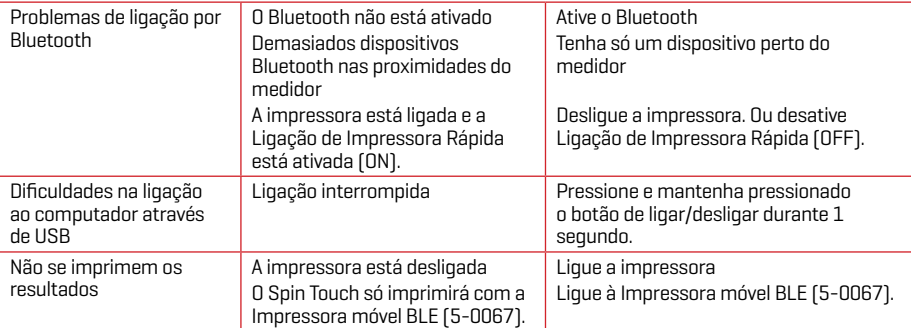

#### **RESOLUÇÃO DE PROBLEMAS DO DISCO DE VERIFICAÇÃO DO MEDIDOR**

**IMPORTANTE!! Não tente separar os componentes do Disco de Verificação do Medidor (Código 1705/1705- EU). O Disco de Verificação do Medidor é um disco que leva incorporada uma cobertura permanente. Não encha o Disco de Verificação do Medidor com água. A água não é utilizada durante o funcionamento do Disco de Verificação do Medidor.**

**OPERAÇÕES DE CALIBRAÇÃO** O Disco de Verificação do Medidor (MCD) é utilizado para realizar duas operações de calibração – Verificar a Calibração e Iniciar a Calibração. O procedimento Iniciar a Calibração só deve ser executado se o medidor reprovar o procedimento Verificar a Calibração.

**Verificar a Calibração** Os contadores são calibrados no momento do fabrico. No entanto, é possível que as definições de calibração se percam devido a anomalias elétricas ou a outras circunstâncias. O Disco de Verificação do Medidor é utilizado no procedimento Verificar a Calibração para determinar se o alinhamento do eixo e do disco estão corretos. Em alguns medidores, avalia também a luminosidade dos LEDs individuais.

- 1. Siga o procedimento de LIMPEZA para limpar a câmara luminosa e as lentes óticas.
- 2. No ecrã de teste principal, toque em  $\bullet$  para selecionar as Definições.
- 3. Toque em **Calibração** (Calibration).
- 4. Toque em **Verificar a Calibração** (Check Callibration).
- 5. Retire o Disco de Verificação do Medidor (Código 1705/1705-EU) da bolsa de papel de alumínio. NÃO retire a cobertura preta do disco. Introduza o Disco de Verificação do Medidor (MCD) no medidor e feche a tampa.
- 6. Toque em **Iniciar** (Start).
- 7. O medidor irá girar por breves instantes. Quando terminar, serão exibidos seis valores de canal. Compare os valores de canal exibidos com os valores impressos na bolsa do MCD. Se os valores de canal apresentados se encontrarem dentro dos intervalos fornecidos na bolsa do Disco de Verificação do Medidor, o medidor está calibrado e a funcionar normalmente. Se os valores de canal apresentados não estiverem dentro dos intervalos fornecidos na bolsa do Disco de Verificação do Medidor, execute o procedimento Iniciar a Calibração (Start Calibration).

Nota: Os intervalos de valores são específicos do disco identificado pelo número de série na respetiva bolsa. Os intervalos de valores variam conforme o disco. O valor exato das leituras de um disco específico pode variar conforme o medidor.

- 8. Toque em **o** para voltar ao ecrã de teste.
- 9. Retire o MCD do medidor e coloque-o de volta dentro da bolsa de papel de alumínio para o armazenar.

**Iniciar a Calibração** O procedimento Iniciar a Calibração calibra o alinhamento do eixo e do disco em todos os medidores e define a luminosidade dos LEDs individuais em medidores compatíveis. Antes de executar este procedimento de calibração, execute o procedimento Verificar a a Calibração para determinar se o medidor está calibrado e a funcionar normalmente. O procedimento Iniciar a Calibração apenas será concluído se o medidor reprovar o procedimento Verificar a Calibração.

- 1. Siga o procedimento de LIMPEZA para limpar a câmara luminosa e as lentes óticas.
- 2. No ecrã de teste principal, toque em  $\bullet$  para selecionar as Definições.
- 3. Toque em **Calibração** (Calibration).
- 4. Toque em **Iniciar a Calibração** (Start Calibration).
- 5. Retire o Disco de Verificação do Medidor (Código 1705/1705-EU) da bolsa de alumínio. NÃO retire a cobertura preta do disco.
- 6. Toque em **Iniciar** (Start).
- 7. Quando a calibração estiver concluída, será exibida a mensagem "Calibração do Ângulo com Êxito" (Angle Calibration Successful). Os medidores que também podem efetuar uma calibração do LED, exibirão "Calibração com Êxito" (LED Calibration Successful).
- 8. Toque em **p**ara voltar ao ecrã de teste.

A Calibração do Ângulo verifica o alinhamento do eixo e do disco. A Calibração do LED define a luminosidade dos LEDs individuais. Os resultados são apresentados como aprovado ou reprovado. Se as medições forem aprovadas, as definições serão guardadas e o medidor estará calibrado. Se a análise for reprovada, contacte a Assistência Técnica.

softwaresupport@lamotte.com | t: 800-344-3100 opção 3 | 2.ª a 6.ª 9:00-17:00 [EST]

#### **DICAS ÚTEIS**

- ¬ Não toque na parte superior ou inferior do disco. Pegue no disco pela borda.
- ¬ Não encha o disco enquanto este estiver no medidor. Encha o disco em cima de uma superfície limpa e seca.
- ¬ Encha o disco numa superfície escura para ver mais facilmente a água de amostra.
- ¬ O disco não deverá conter quaisquer bolhas de ar grandes. As bolhas de ar irão originar resultados incorretos.
- ¬ Só se pode utilizar a Cobertura de Disco Universal (Código 1719) com o WaterLinkSpin Touch.
- ¬ Expila da seringa a amostra de água antiga antes de a voltar a encher com uma nova amostra.
- ¬ Retire o disco cheio do medidor após a realização do teste. Não transporte discos cheios no medidor. Pode haver derramamentos de água.
- ¬ Mantenha a câmara limpa e seca. Limpe cuidadosamente o LED e as lentes do fotodíodo situadas à volta do núcleo com uma cotonete embebida numa solução limpa-vidros que não deixe resíduos. Não utilize álcool. Deixaria uma película nas lentes ao secar.
- ¬ Segure a seringa verticalmente ao encher os discos.
- ¬ Armazene os discos a 70°-80°F/21°-27°C.

### **MANUTENÇÃO**

**LIMPEZA** O sistema ótico do WaterLinkSpin Touch deve ser mantido limpo e seco, a fim de garantir um desempenho ótimo. Seque o disco com um pano sem pelos antes de o colocar na câmara, a fim de evitar a introdução de humidade. Para obter os melhores resultados, guarde o aparelho num local seco e livre de vapores químicos agressivos. Limpe a parte exterior do aparelho com um pano húmido e sem pelos. Não deixe entrar água para a câmara luminosa ou qualquer outra parte do medidor. Para limpar a câmara luminosa e as lentes óticas, aplique ar comprimido diretamente sobre a câmara luminosa e a tampa. Centre o ar pressurizado em torno dos leds, que são umas lentes redondas de pequenas dimensões, situadas nas posições de 2:00, 4:00, 6:00, 8:00, 10:00 e 12:00, e na tampa. Os fotodíodos estão situados no fundo da câmara à volta do eixo. Esta zona deve ser mantida limpa e seca. Utilize uma cotonete humedecida com um limpa-vidros para limpar suavemente os ledes e as lentes de fotodíodos. Não use álcool; vai deixar um ligeiro resíduo nas lentes ao secar.

Elimine as manchas causadas pelo uso habitual do ecrã tátil com um pano de limpeza (Código 3580-WIPE). Uso um pano humedecido com álcool para uma limpeza mais profunda, sempre que for necessário. Não use limpa-vidros, nem produtos semelhantes, no ecrã tátil.

**DEVOLUÇÕES** Caso seja necessário devolver o medidor, embale-o cuidadosamente em um recipiente adequado com material de embalagem adequado. Um número de autorização de devolução deve ser obtido da LaMotte Company ligando para 800-344-3100, ramal. 3 (somente EUA) ou 410-778-3100, ramal 3, fax 410-778-6394 ou e-mail

softwaresupport@lamotte.com. Muitas vezes, um problema pode ser resolvido por telefone ou por e-mail. Se for necessário devolver o medidor, anexe uma carta com o número de autorização de devolução, número de série do medidor, uma breve descrição do problema e informações de contato, incluindo números de telefone e FAX, na caixa de envio.

**ELIMINAÇÃO DO MEDIDOR** Resíduos de Equipamentos Elétricos e Eletrónicos (REEE). Na produção deste equipamento foram usados recursos naturais. Este equipamento pode conter materiais perigosos para a saúde e para o ambiente. De modo a evitar efeitos nocivos no ambiente e nos recursos naturais, recomenda-se o uso de um sistema de retoma adequado. O símbolo constituído por um contentor de lixo de rodas barrado com uma cruz recomenda a utilização destes sistemas quando realizar a deposição do dispositivo.

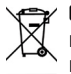

 $\mathbf{z}$  Os sistemas de retoma irão permitir a reutilização ou reciclagem dos materiais, de modo a reduzir o impacto ambiental. Para mais informações acerca dos sistemas de recolha, reutilização e reciclagem autorizados contacte com as entidades competentes a nível local ou regional ou com serviços de reciclagem. Não incinere o equipamento.

**ELIMINAÇÃO DOS DISCOS** Os discos não podem ser reutilizados. Com o tempo, após a reação, a água nos discos usados evaporar-se-á. Os discos podem ser reciclados. Aviso: os responsáveis pela reciclagem devem consultar as autoridades locais. Nalguns países, pode ser exigido que não haja resíduos de produtos químicos no plástico ou podem não ser aceites resíduos plásticos com as esferas de mistura de aço inoxidável. Os discos usados podem ser devolvidos, por conta do consumidor, à LaMotte para se proceder à correspondente reciclagem.

#### **INFORMAÇÃO GERAL**

**EMBALAGEM E DEVOLUÇÃO** O pessoal de embalagem experiente da LaMotte Company garante proteção adequada contra os riscos normais encontrados no transporte de remessas. Após a saída do produto do fabricante, toda a responsabilidade pela sua entrega segura é assegurada pela transportadora. As reclamações de danos devem ser apresentadas imediatamente à empresa de transporte para receber uma compensação por mercadorias danificadas. Caso seja necessário devolver o instrumento, embale-o cuidadosamente em um recipiente adequado com material de embalagem adequado. Um número de autorização de devolução deve ser obtido da LaMotte Company ligando para 1-800-344-3100 ou 1-410-778-3100, ramal. 3 ou enviando um e-mail para softwaresupport@lamotte.com. Anexe uma carta com o número de autorização à caixa de envio que descreve o tipo de problema experimentado.

**PRECAUÇÕES GERAIS** Leia o manual de instruções antes de tentar configurar ou utilizar o aparelho. O não cumprimento desta indicação poderá traduzir-se em lesões corporais ou danos no medidor. O WaterLink Spin Touch não deve ser armazenado nem utilizado num ambiente húmido ou excessivamente corrosivo. Tenha cuidado para evitar que entrem água ou reagentes na câmara do fotómetro. Os discos molhados nunca devem ser colocados na câmara do fotómetro.

**PRECAUÇÕES DE SEGURANÇA** Leia as precauções de segurança presentes nas etiquetas de todas as embalagens de reagentes antes da sua utilização. Poderá consultar as respetivas Fichas de Segurança (SDS) em www.lamotte.com. Tem à sua disposição as 24 horas do dia informação de emergência sobre todos os reagentes utilizados pela LaMotte no Centro de Controlo de Venenos através do 1-800-222-1222 ou na linha de emergência ChemTel através do 1-800-255-3924 (EUA, Canadá, Porto Rico). Se ligar de fora da América do Norte, ligue para o 813-248-0585, a pagar no destino.

Assegure-se de que a proteção fornecida por este equipamento não está afetada. Não instale nem use este equipamento de maneiras não indicadas neste manual.

**LIMITES DE RESPONSABILIDADE** A LaMotte Company não se responsabilizará, em circunstância alguma, pela perda de vida, propriedade, lucros ou quaisquer outros danos sofridos com o uso ou uso indevido dos seus produtos.

**CONFORMIDADE CE** O medidor WaterLink Spin Touch foi testado por uma entidade independente e recebeu o certificado europeu CE relativamente a compatibilidade eletromagnética e segurança. Para consultar os certificados de conformidade, visite o site da LaMotte: www.lamotte.com.

Este dispositivo encontra-se em conformidade com a Secção 15 das normas FCC. O funcionamento está sujeito às duas condições seguintes: (1) este dispositivo não pode causar interferência nociva, e (2) este dispositivo deve aceitar qualquer interferência recebida, inclusive interferências que possam causar a operação não desejada.

Nota: Este equipamento foi testado e considerado estar em conformidade com os limites de um dispositivo digital de Classe B, de acordo com a Secção 15 das Normas FCC. Esses limites destinam-se a fornecer uma proteção razoável contra interferências nocivas quando o equipamento for operado num ambiente doméstico. Este equipamento gera, usa e pode radiar energia de radiofrequência, e, se não for instalado e usado de acordo com o manual de instruções, poderá causar interferências nocivas em comunicações de rádio. No entanto,

não existe garantia de que não haverá interferências numa determinada instalação. Se este equipamento causar interferências prejudiciais à receção de rádio ou televisão, o que pode ser determinado ao ligar e desligar o equipamento. O utilizador é encorajado a tentar corrigir as interferências através de uma ou mais das seguintes medidas:

- ¬ Reorientar ou reposicionar a antena recetora.
- ¬ Aumentar a distância entre o equipamento e o recetor.
- ¬ Ligar o equipamento a uma tomada num circuito diferente daquele ao qual o recetor está ligado.
- Consulte o revendedor ou um técnico de rádio/TV experiente para obter ajuda.

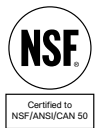

**CERTIFICAÇÃO NSF** A marca da certificação NSF/ANSI/CAN 50 num dispositivo de teste de qualidade da água (WQTD) utilizado em águas com fins lúdicos, tais como piscinas e spas, significa que o produto foi analisado e certificado pela NSF International com o fim de satisfazer os requisitos da norma American National Standards no que respeita ao design e ao desempenho do produto. A NSF testa duas vezes os produtos para confirmar que estes satisfazem todos os requisitos de

certificação no que concerne ao desempenho, precisão e gama de funcionamento. São possíveis os níveis de certificação L1, L2 e L3, sendo que L1 é a classificação mais alta. Visite www.nsf.org para mais informações.

Para obterem a atualização mais recente de WaterLink Connect 2 e do firmware de Spin Touch, os clientes que desejarem utilizar o medidor WaterLink Spin Touch para fins de certificação NSF deverão realizar os seguintes passos:

- 1. Visite softwarecenter.lamotte.com e descarregue a aplicação para WaterLink Connect 2 para Windows.
- 2. Ligue o Spin Touch ao computador através do cabo USB incluído.
- 3. Abra a aplicação WaterLink Connect 2 e espere até a atualização terminar.

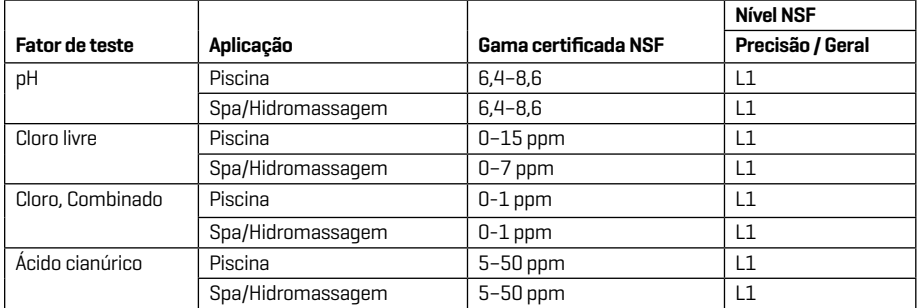

Vigente a partir de junho de 2023. Com base numa vida útil de 12 meses. Outros fatores de teste não avaliados pela NSF.

Visite www.NSF.org para consultar informação atualizada acerca de níveis, gamas, vida útil e versões de firmware admitidas, assim como uma lista atual dos produtos LaMotte com a certificação NSF 50.

**GARANTIA** LaMotte Company garante que este instrumento está livre de defeitos de peças e mão de obra por 2 anos a partir da data de envio. Guarde o comprovante de compra para verificação da garantia. Se for necessário devolver o instrumento durante ou durante o período de garantia, entre em contato com nosso Departamento de Serviço Técnico pelo telefone 1-800-344-3100 ou 1-410-778-3100, ramal. 3 ou softwaresupport@lamotte.com para obter um número de autorização de devolução ou visite www.lamotte.com para obter ajuda na solução de problemas. O remetente é responsável pelas despesas de envio, frete, seguro e embalagem adequada para evitar danos no transporte. Esta garantia não se aplica a defeitos resultantes de ação do usuário, como uso indevido, fiação inadequada, operação fora da especificação, manutenção ou reparo inadequado ou modificação não autorizada. A LaMotte Company se isenta especificamente de quaisquer garantias implícitas ou comercialização ou adequação a uma finalidade específica e não será responsável por quaisquer danos diretos, indiretos, incidentais ou conseqüentes. A responsabilidade total da LaMotte Company está limitada ao reparo ou substituição do produto por um medidor novo ou recondicionado conforme determinado pela LaMotte Company. A garantia estabelecida acima é inclusiva e nenhuma outra garantia, escrita ou oral, é expressa ou implícita.

# ELaMotte

Water Testing Leader Since 1919 Líder en análisis del agua desde 1919 Leader en analyse d'eau depuis 1919 Líder em análises de água desde 1919

#### **LaMotte Company**

802 Washington Ave Chestertown, MD 21620 USA +1 410-778-3100

## **waterlinkspintouch.com**

Disk US Patent No. 8,734,734 FCl US Patent No. 8,987,000 FCl EU Patent No. EP2784503 A1 TCl US Patent No. 8,993,337

Patente US del disco n.º 8.734.734 Patente US del FCl n.º 8.987.000 Patente UE del FCl n.º EP2784503 A1 Patente US del TCl n.º 8.993.337

Brevet de disque USA nº 8 734 734 Brevet FCI USA nº 8 987 000 Brevet FCI UE nº EP2784503 A1 Brevet TCI USA nº 8 993 337

Patente norte-americana do disco n.º 8,734,734 Patente norte-americana FCI n.º 8,987,000 Patente da União Europeia FCI n.º EP2784503 A1 Patente norte-americana TCI n.º 8,993,337

LaMotte, WaterLink, Spin Touch are ® registered trademarks of LaMotte Company © 2023 LaMotte Company, All Rights Reserved LaMotte, WaterLink, Spin Touch son ® marcas comerciales registradas de LaMotte Company © 2023 LaMotte Company, Reservados todos los derechos LaMotte, WaterLink, Spin Touch sont des marques déposées ® de LaMotte Company © 2023 LaMotte Company, Tous les droits sont réservés LaMotte, WaterLink, Spin Touch são marcas ® registradas da LaMotte Company © 2023 LaMotte Company, Todos os direitos reservados

3580-MN | EN\_SP\_FR\_PT | 06.12.2023 | REV 1